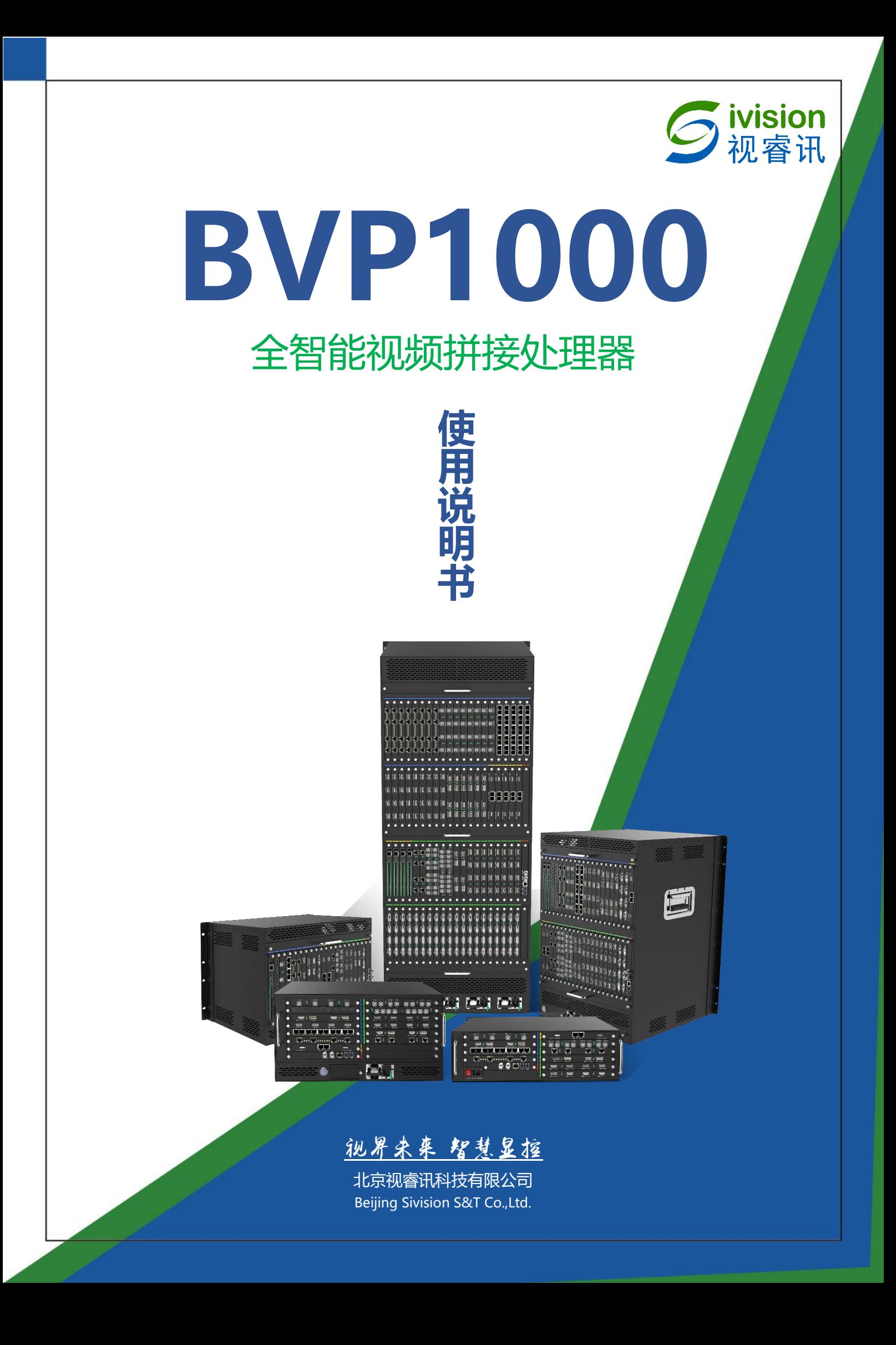

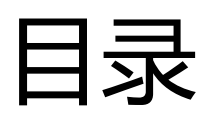

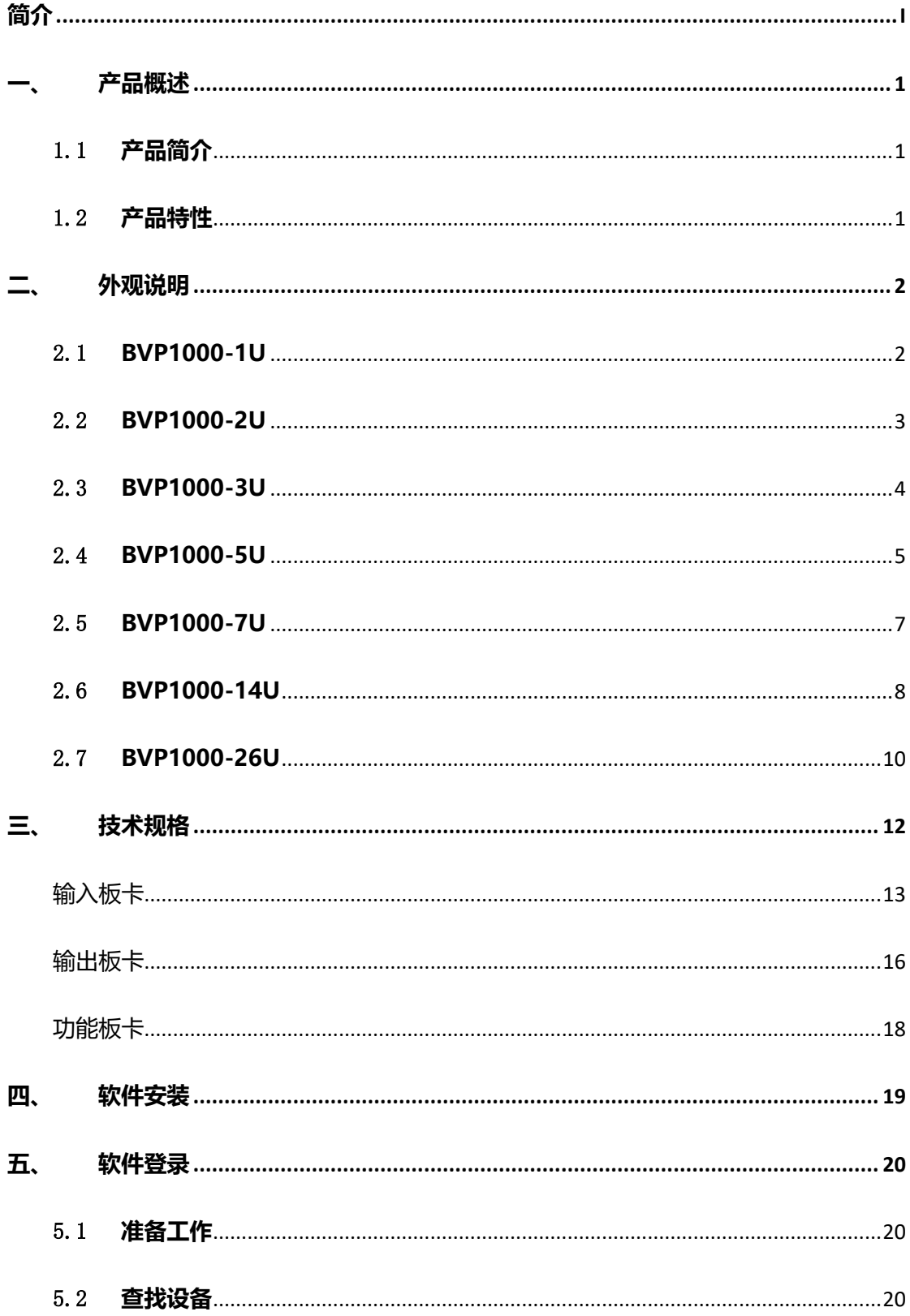

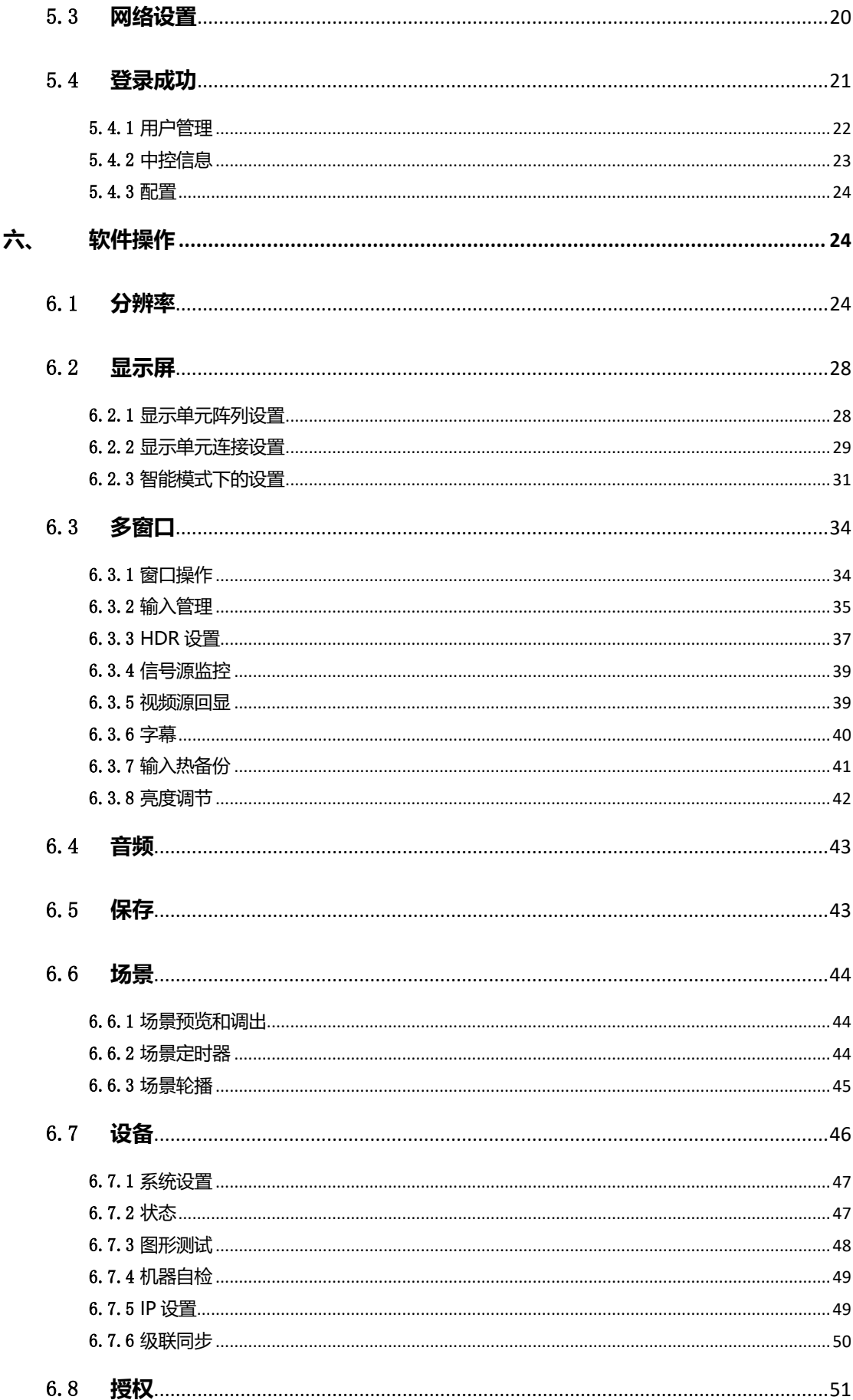

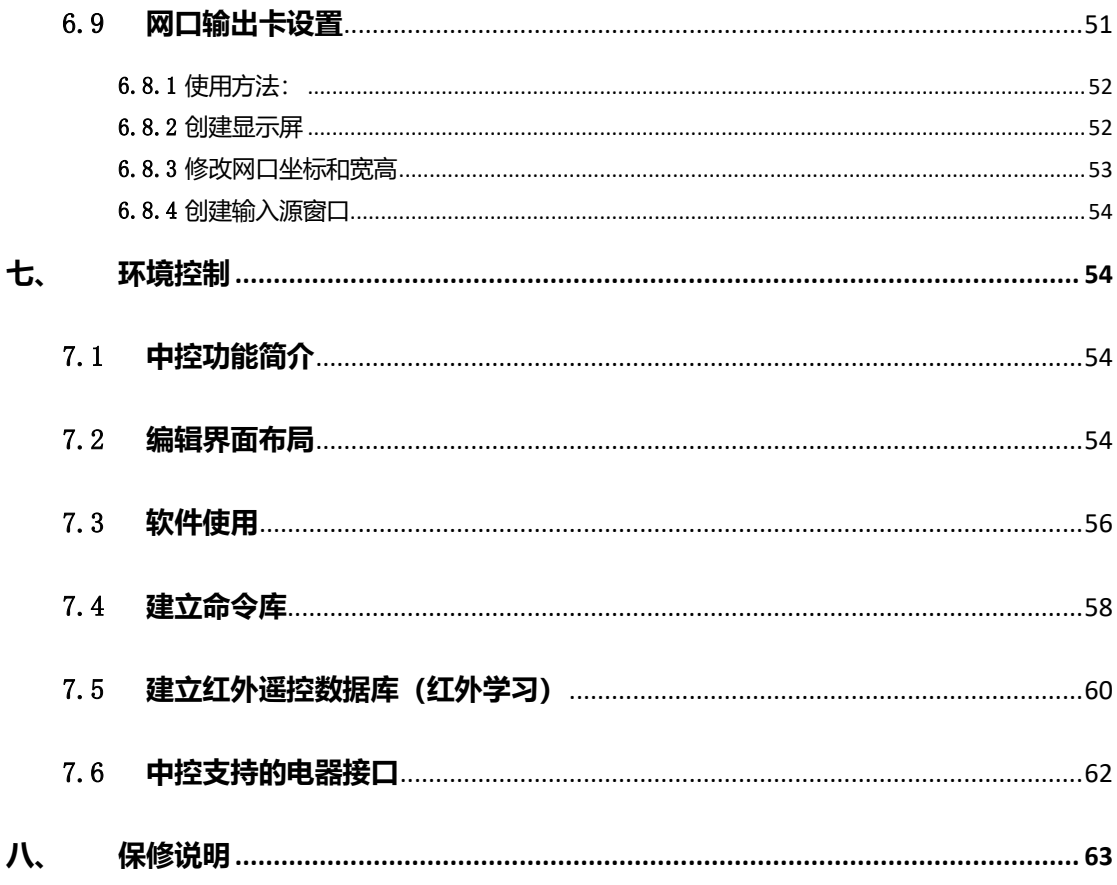

简介

版权所有**©**北京视睿讯科技有限公 司

未经本公司许可,任何单位或个人不得擅自仿制、复制本手册内 容,不得将本手册以任何形式或任何方式进行商品传播或用于任何 商业、营利目的。

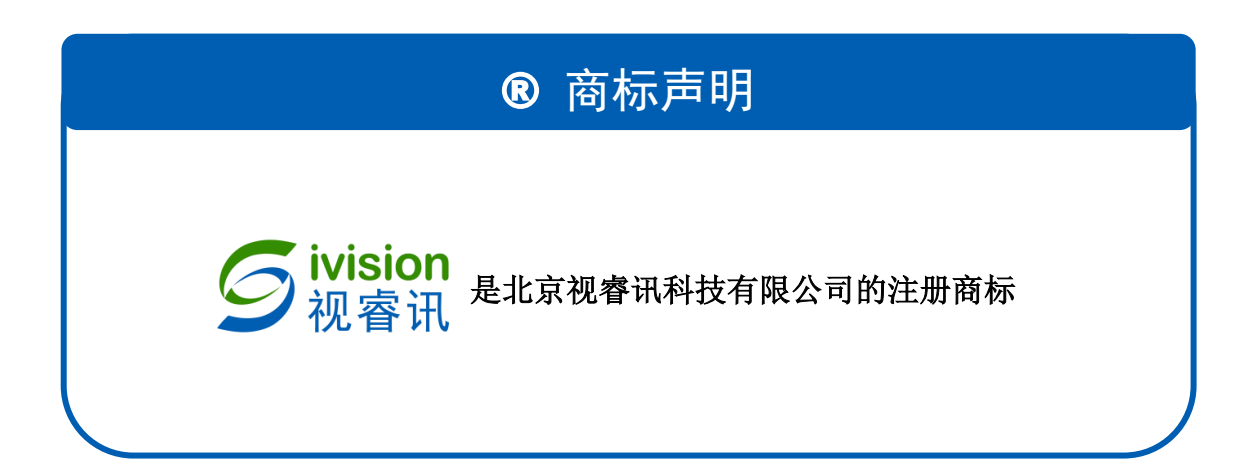

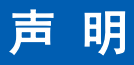

欢迎您选用北京视睿讯科技有限公司(以下简称视睿讯)的产 品, 如果本手册为您了解和使用产品带来帮助和便利, 我们深感欣 慰。本手册所提及的产品规格以及信息仅供参考,如有内容更新,恕 不另行通知(另有特殊约定的除外)。如果您在使用中遇到任何问题, 或者有好的建议,请联系我们。对您在使用过程中遇到的问题,我们 会尽力给予支持,对您提出的建议,我们衷心感谢并尽快评估采纳。

# <span id="page-5-0"></span>**一、 产品概述**

### <span id="page-5-1"></span>1.1 **产品简介**

BVP1000 视频拼接处理器是视睿讯最新推出的一款超智能超性价比的视频 信号处理设备,采用插卡式 1U/2U/3U/5U/7U/14U/26U 标准机箱,同时拥 有数字信号和模拟信号,可实现 4K@60Hz 及以下分辨率视频信号在不同规格 接屏上的高清流畅显示;采用 RGB4:4:4 色彩处理,可达到色彩丰富、画质清 晰、真实细腻的大屏显示效果。

BVP1000 视频拼接处理器可充分满足指挥调度中心、会议报告中心、展览 展示中心、数据运维中心、广播电视中心等场景的超高清应用需求。

#### <span id="page-5-2"></span>1.2 **产品特性**

- ⚫ 支持 DVI、HDMI1.3、HDMI1.4、HDMI2.0、DP1.2、VGA、3G-SDI、12G-SDI、 智能中控卡、HDBaseT 等输入信号;
- ⚫ 支持 HDMI2.0、DP1.2、HDMI1.3、DVI、RJ45、HDBaseT、SDI、3.5mm 音频卡 等输出信号;
- 支持亮度调节,窗口静帧设置,无缝切换;
- 支持信号源预览;
- 支持 PC 场景, 可保存场景文件;
- 全部信号间任意图层,多画面任意漫游、缩放;
- 软件调试,软件控制可接入第三方中控控制;
- 支持字幕功能并且可以通过图片上传字幕, 字体大小、颜色、透明、滚动均可设置。
- ⚫ 支持不规则显示屏拼接;
- 支持修改输入接口的 EDID;
- 支持输入信号热备份:
- 支持智能自检,方便问题排查;
- 支持场景定时,场景轮播;
- ⚫ 支持信号源剪切,局部放大;
- ⚫ 支持帧同步功能;
- 可自定义分辨率, 单口最宽 3840/最高 3840;
- ⚫ 输出口之间可设置不同分辨率;
- ⚫ 支持智能设置分辨率;
- ⚫ 支持智能异形拼接;
- 支持 HDMI 音频输入;
- ⚫ 支持输入信号台标显示;
- ⚫ 软件支持 Windows、iOS、Android、harmonyOS、银河麒麟等操作系统;
- 支持 C/S 架构画面预览回显; (目前只支持 3U/5U/7U/14U/26U 设备)
- 支持 B/S 架构,可通过浏览器直接访问设备,进行信号源切换,场景调用;
- 支持 RJ45 网口输出卡二次开发, 配合自有协议使用;
- ⚫ 支持智能中控,可对环境进行控制;
- 支持 3.5mm 音频输入/输出;

# <span id="page-6-0"></span>**二、 外观说明**

### <span id="page-6-1"></span>2.1**BVP1000-1U**

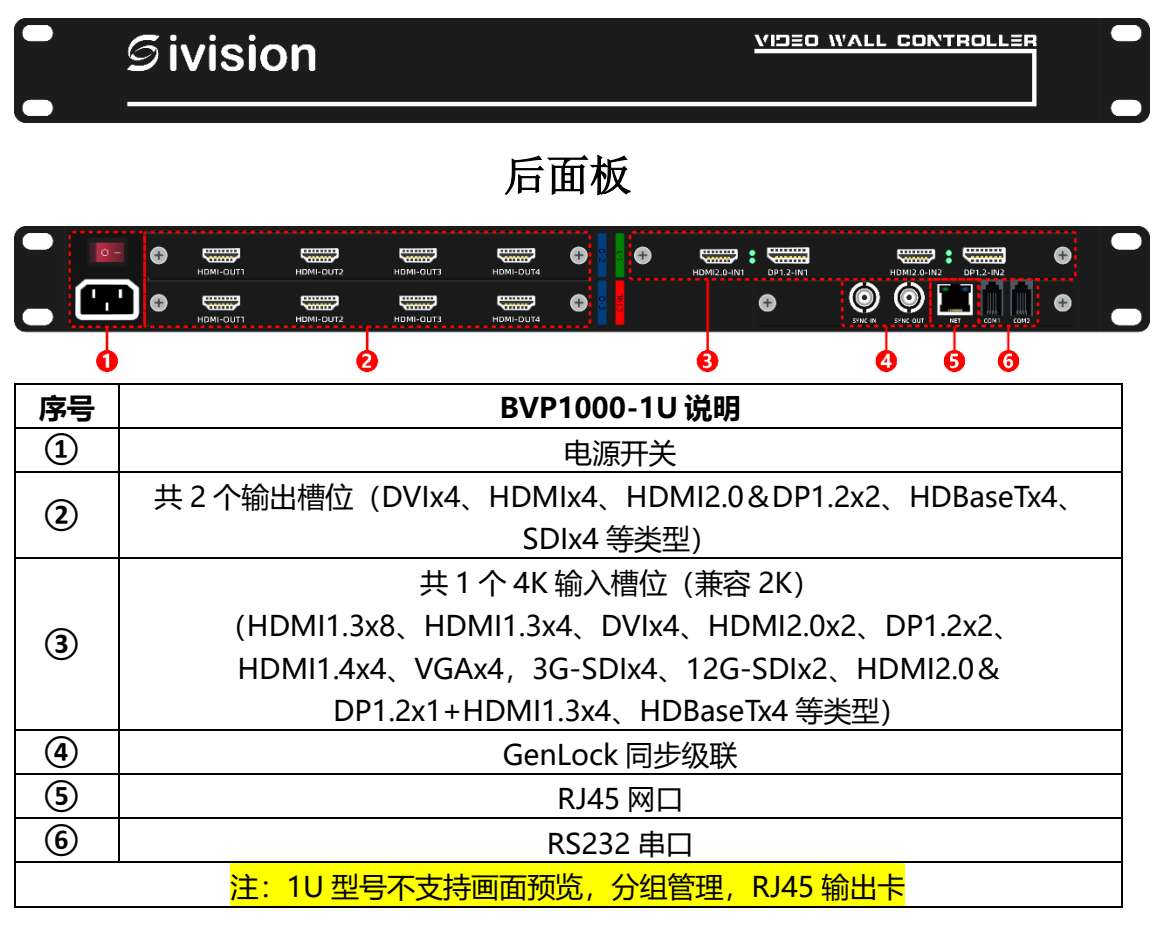

### 前面板

### <span id="page-7-0"></span>2.2**BVP1000-2U**

前面板

| <b>Sivision</b> | <b>VIDEO WALL CONTROLLER</b> |  |
|-----------------|------------------------------|--|
|                 |                              |  |

### 后面板

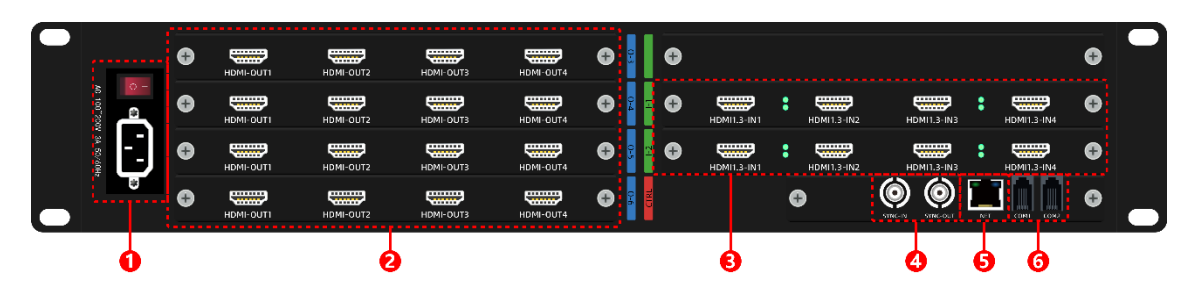

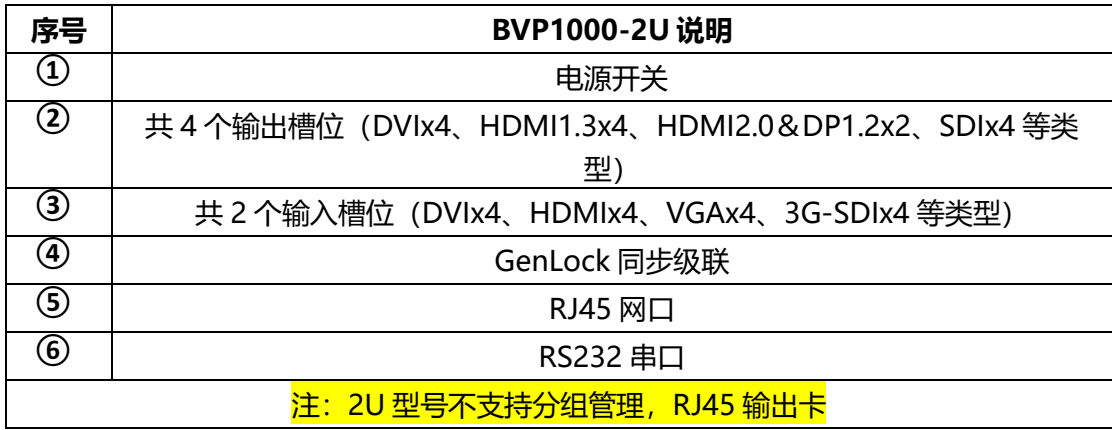

### 2.3**BVP1000-3U**

前面板

<span id="page-8-0"></span>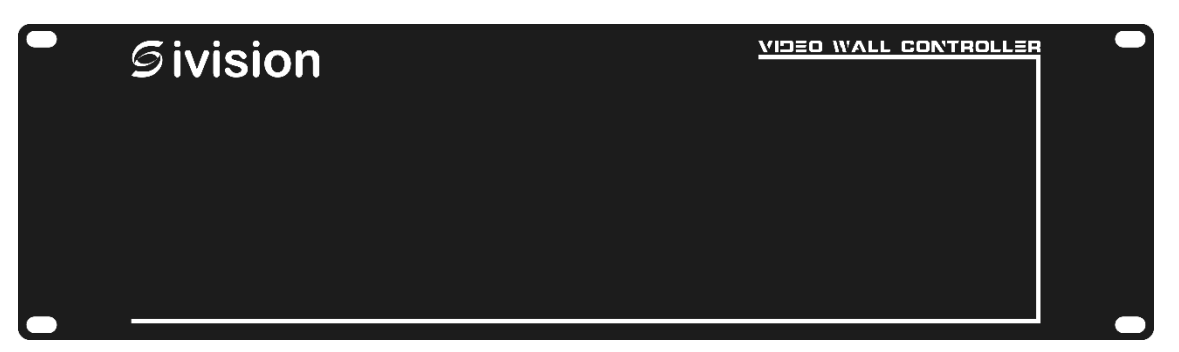

## 后面板

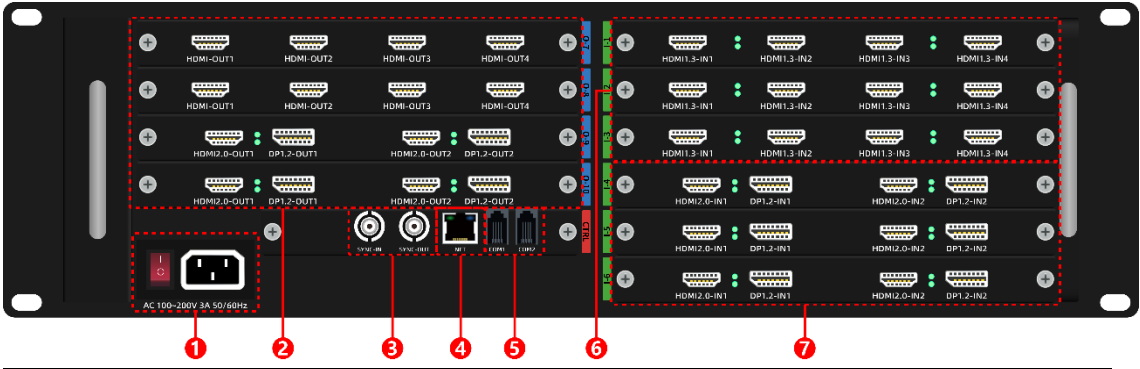

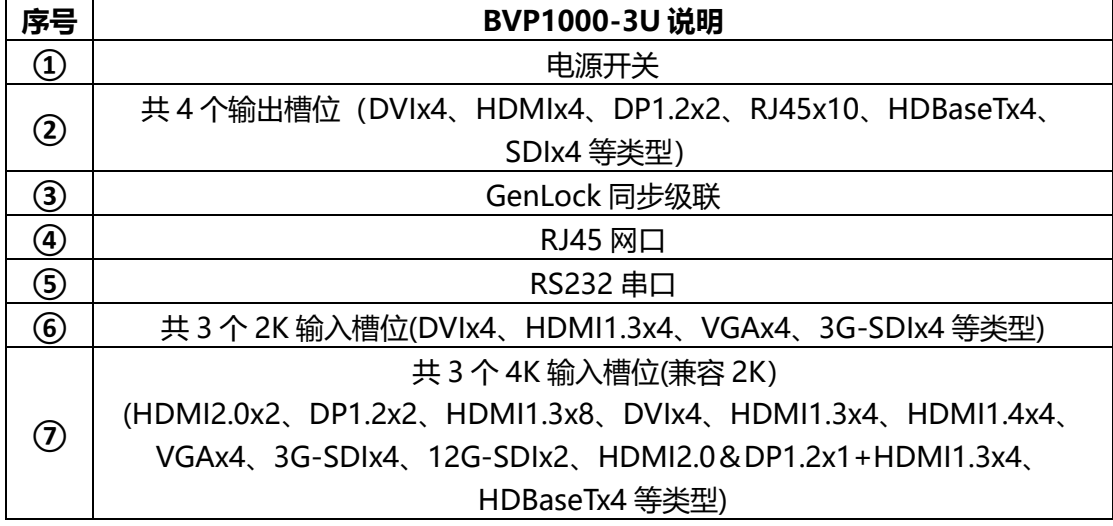

### 2.4**BVP1000-5U**

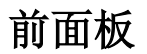

<span id="page-9-0"></span>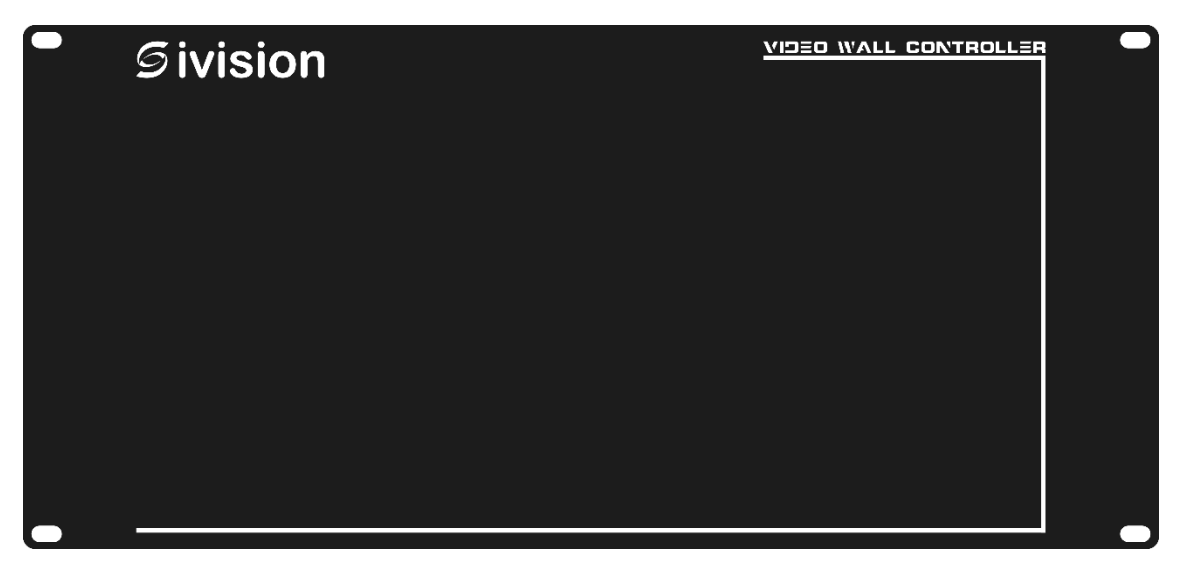

后面板

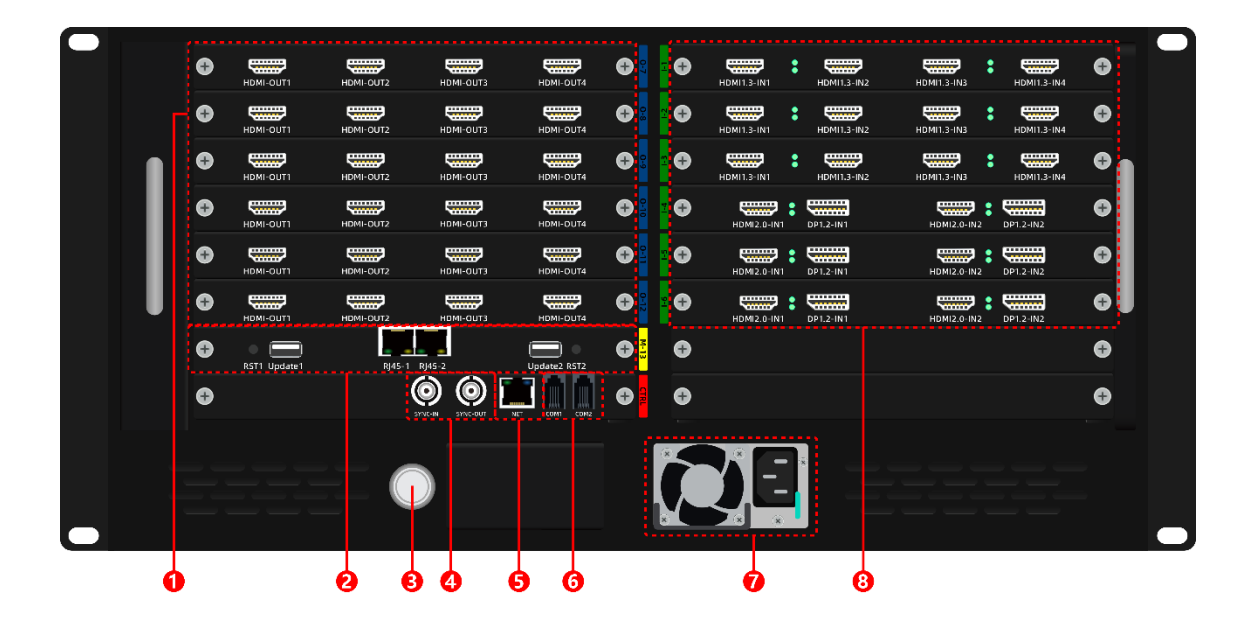

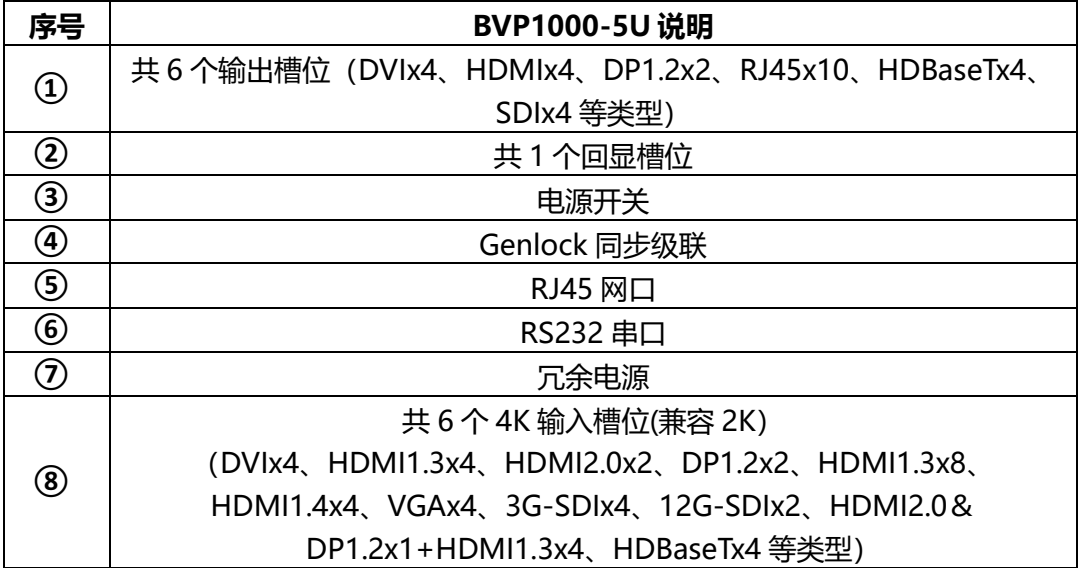

### 2.5**BVP1000-7U**

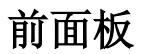

<span id="page-11-0"></span>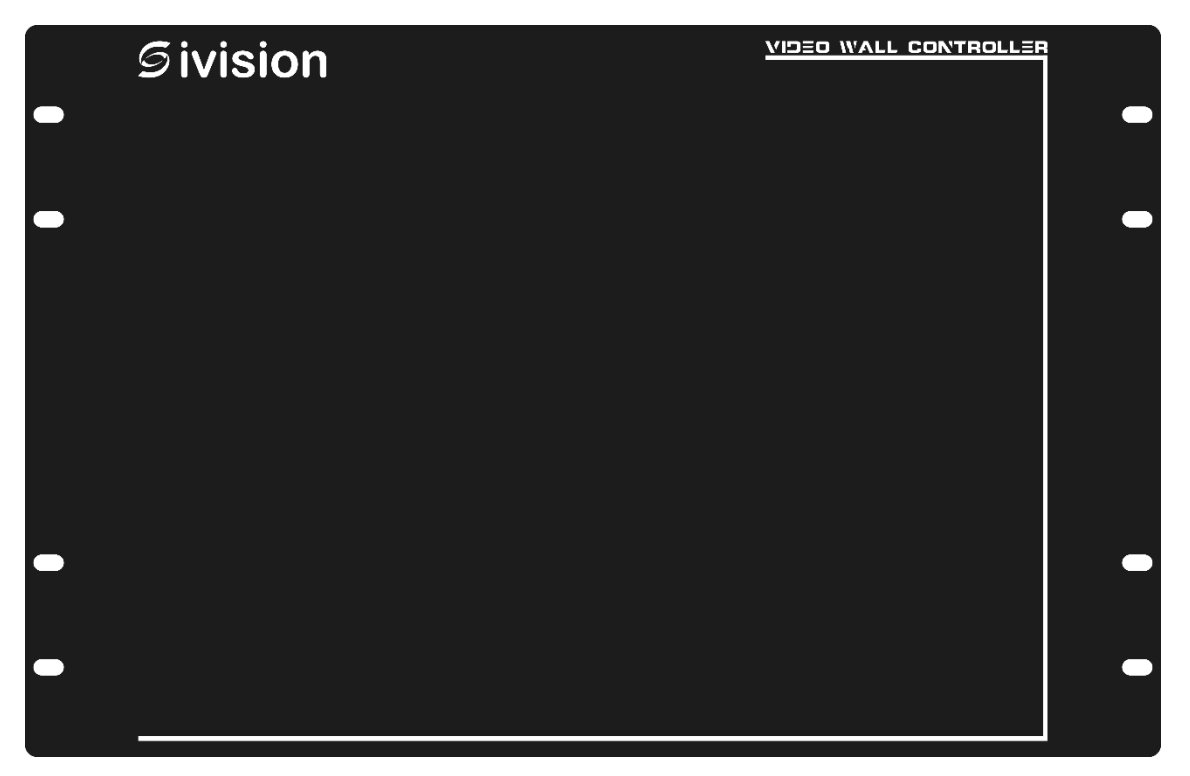

### 后面板

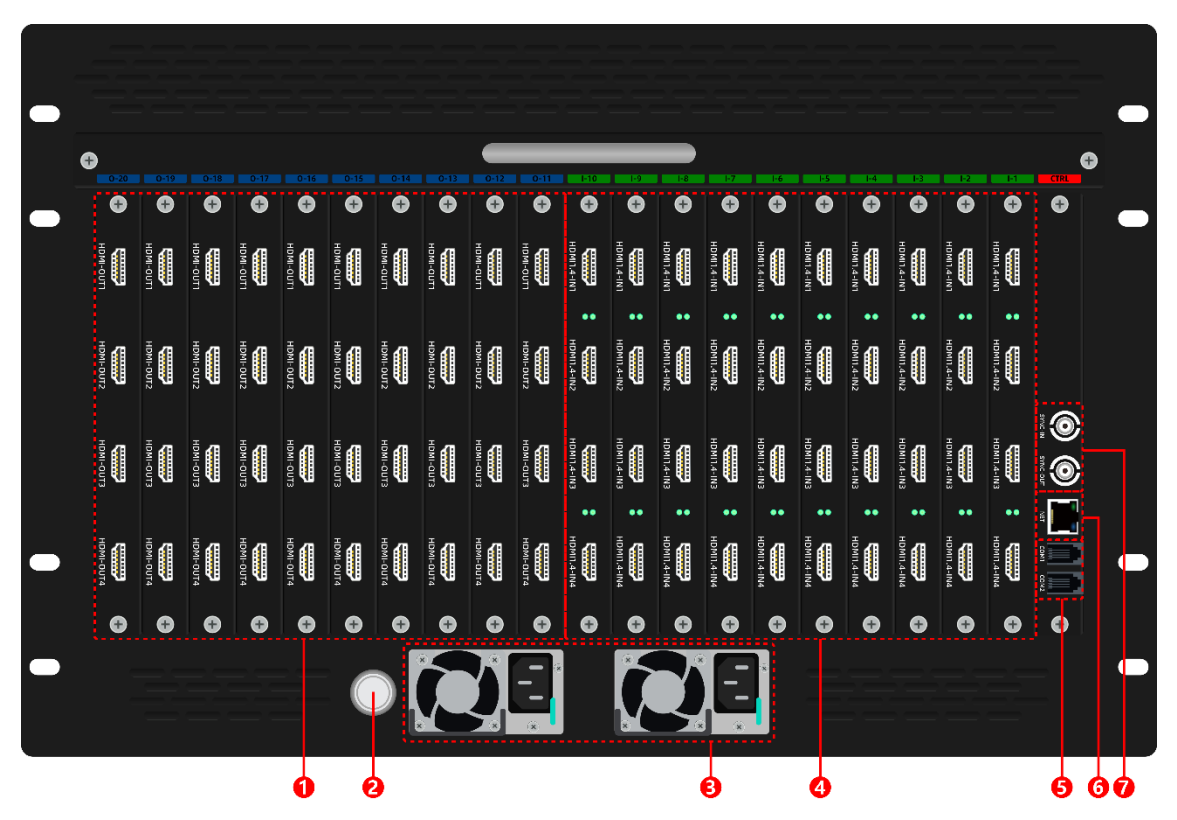

7

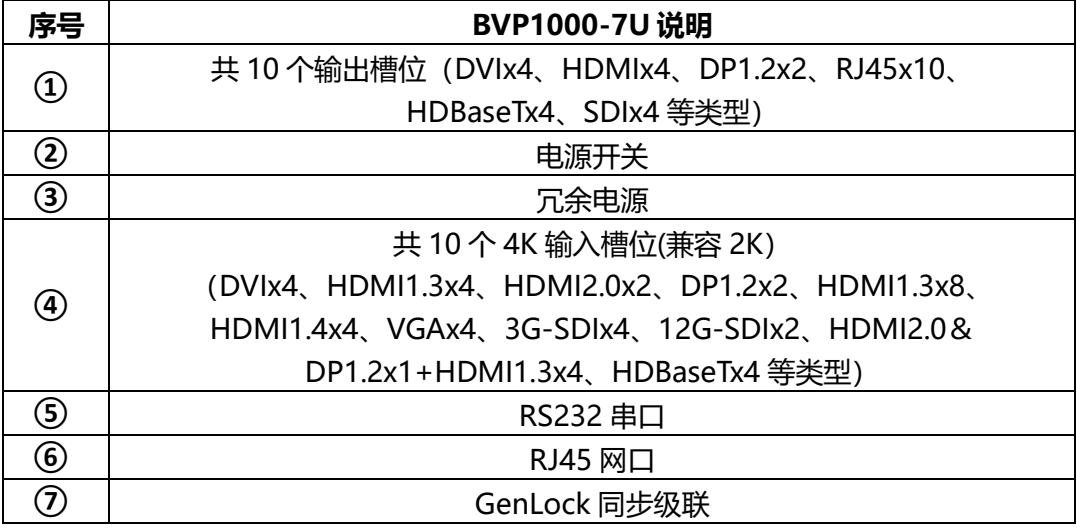

### <span id="page-12-0"></span>2.6**BVP1000-14U**

前面板后面板

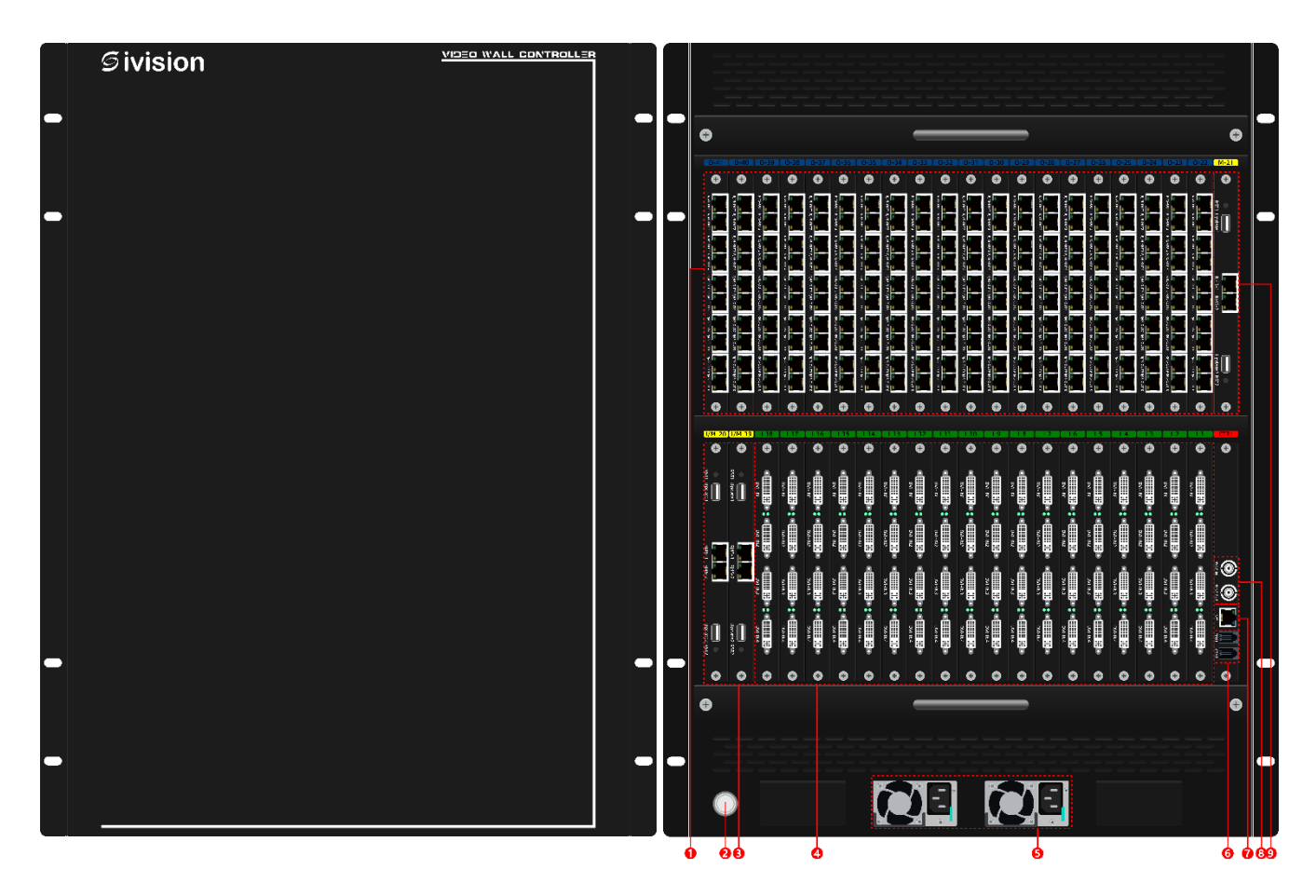

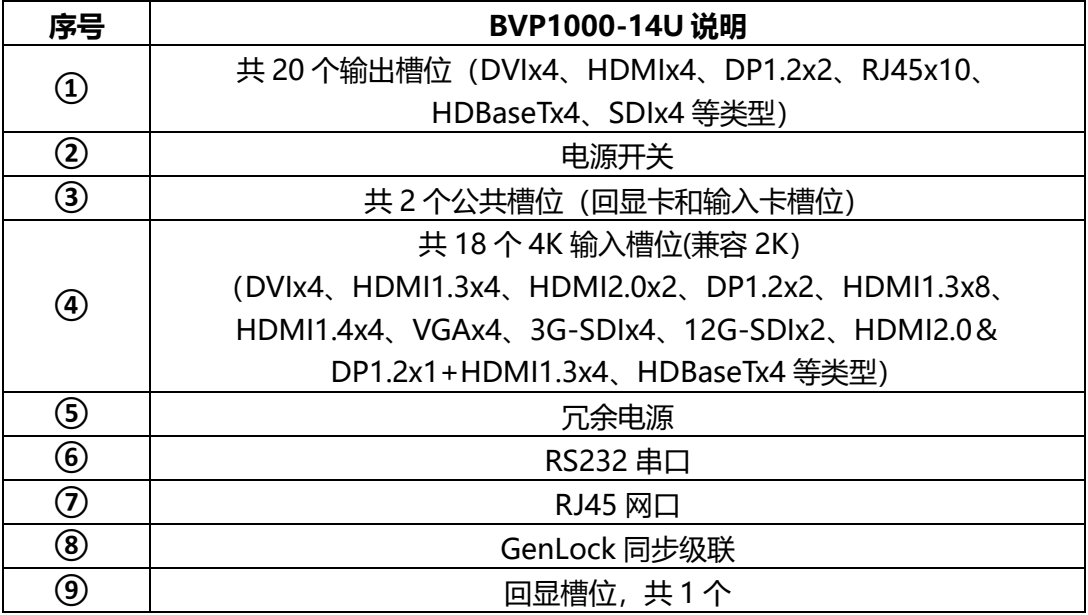

### 2.7**BVP1000-26U**

### 前面板<br> **——** 后面板

<span id="page-14-0"></span>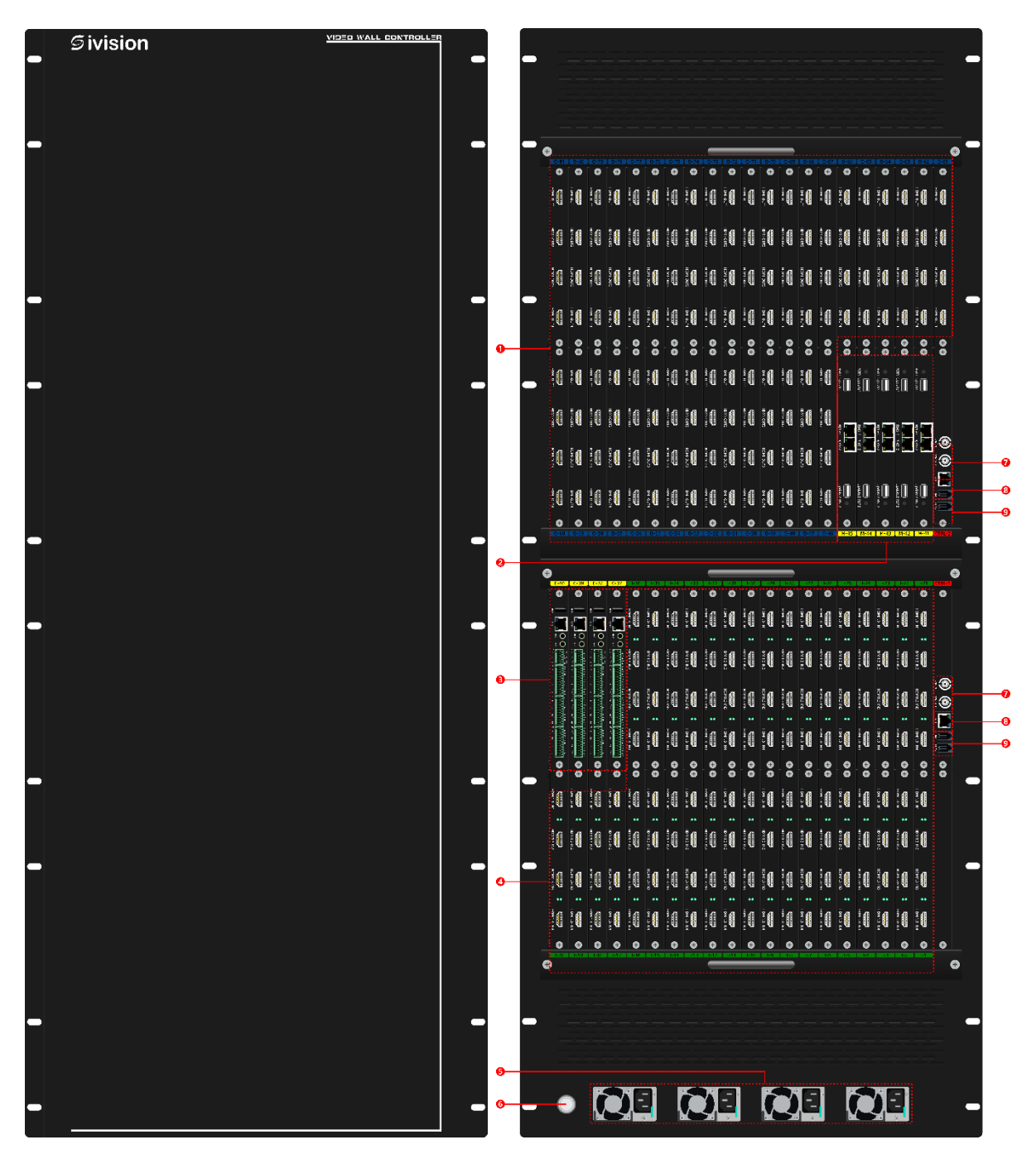

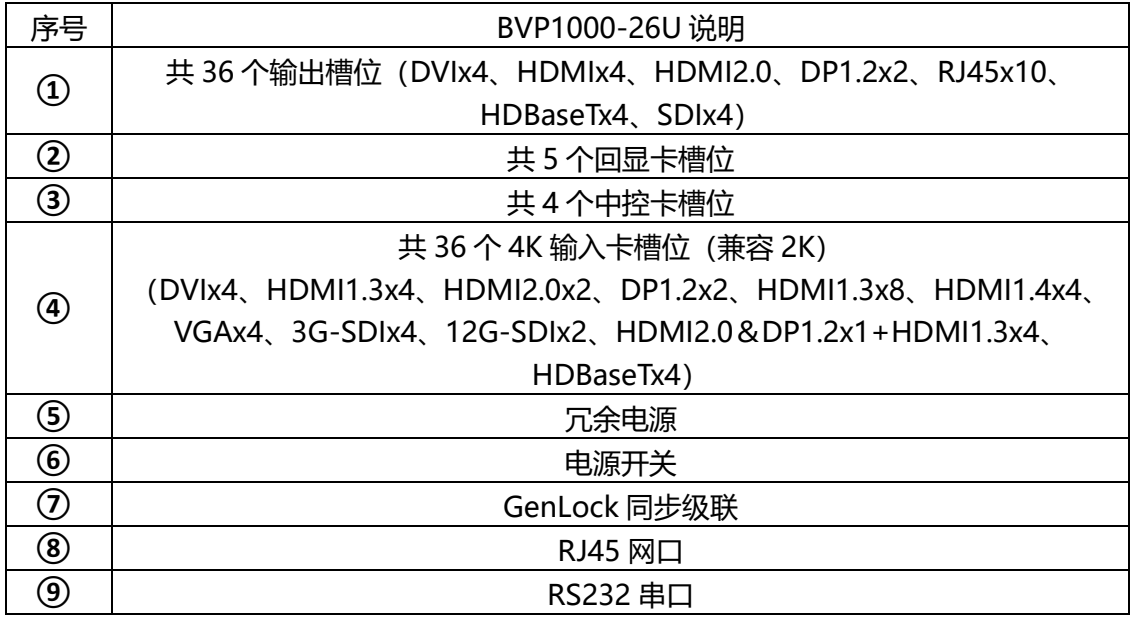

RJ11 连接 DB9 母座示意图如下:

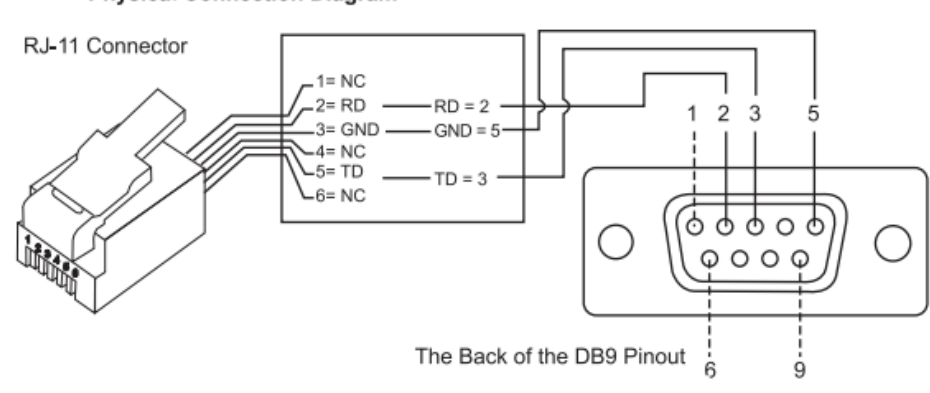

#### **Physical Connection Diagram**

<span id="page-16-0"></span>**三、 技术规格**

| 产品型号                   | <b>BVP1000</b>                                                                                        |         |                      |                    |                        |                         |                         |  |  |  |  |
|------------------------|----------------------------------------------------------------------------------------------------|---------|----------------------|--------------------|------------------------|-------------------------|-------------------------|--|--|--|--|
| 机箱类型                   | 1U                                                                                                    | 2U      | 3U                   | 5U                 | 7U                     | <b>14U</b>              | 26U                     |  |  |  |  |
| 最大输入<br>槽位             | $\overline{c}$<br>1                                                                                   |         | $3(2K) + 3(4)$<br>K) | 6                  | 10                     | 20                      | 36                      |  |  |  |  |
| 最大输出<br>槽位             | $\overline{c}$                                                                                        | 4       | 6                    | 6                  | 10                     | 20                      | 36                      |  |  |  |  |
| 最大输入<br>路数             | 4K-2 路;<br>2K-8路                                                                                      | 2K-8 路; | 4K-6 路;<br>2K-36路    | 4K-12 路;<br>2K-48路 | 4K-20<br>路;<br>2K-80 路 | 4K-40<br>路;<br>2K-160 路 | 4K-72<br>路;<br>2K-288 路 |  |  |  |  |
| 数字接口<br>输出路数           | 8路                                                                                                    | 16路     | 16路                  | 24 路               | 40 路                   | 80路                     | 144 路                   |  |  |  |  |
| 网口输出<br>路数(千<br>兆)     | 不支持                                                                                                   | 不支持     | 40 路                 | 60 路               | 100路                   | 200路                    | 360 路                   |  |  |  |  |
| 数字接口<br>输出口带<br>载      | 260万点                                                                                                 |         |                      |                    |                        |                         |                         |  |  |  |  |
| 单网口输<br>出带载            | 65 万点                                                                                                 |         |                      |                    |                        |                         |                         |  |  |  |  |
| 数字最大<br>带载             | 10400万<br>20800万<br>37440万<br>2080万点<br>4160万点<br>4160 万点<br>6240 万点<br>点<br>点                        |         |                      |                    |                        |                         |                         |  |  |  |  |
| 网口最大<br>带载             | ×                                                                                                    | ×       | 2600万点               | 3900万点             | 6500万点                 |                         | 23400万<br>点             |  |  |  |  |
| 单输出口<br>最宽、最<br>峕<br>向 | 3840、3840                                                                                             |         |                      |                    |                        |                         |                         |  |  |  |  |
| 最大画面<br>数量             | 16个<br>320个<br>32个<br>32个<br>48个<br>80个<br>160个                                                       |         |                      |                    |                        |                         |                         |  |  |  |  |
| 音频                     | 支持 HDMI 音频输入                                                                                          |         |                      |                    |                        |                         |                         |  |  |  |  |
| 回显卡                    | 最大支持插入 5 张回显卡 (支持设备型号: BVP1000-3U-1 张、BVP1000-5U-1 张、BVP1000-<br>7U-2张、BVP1000-14U-3张、BVP1000-26U-5张) |         |                      |                    |                        |                         |                         |  |  |  |  |

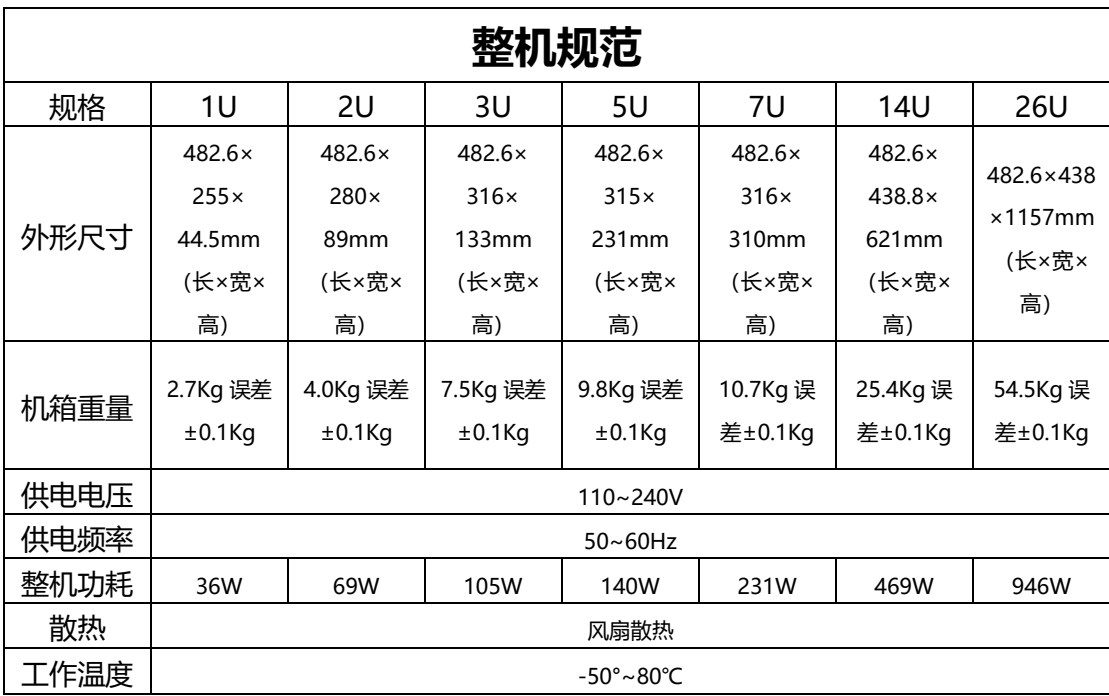

<span id="page-17-0"></span>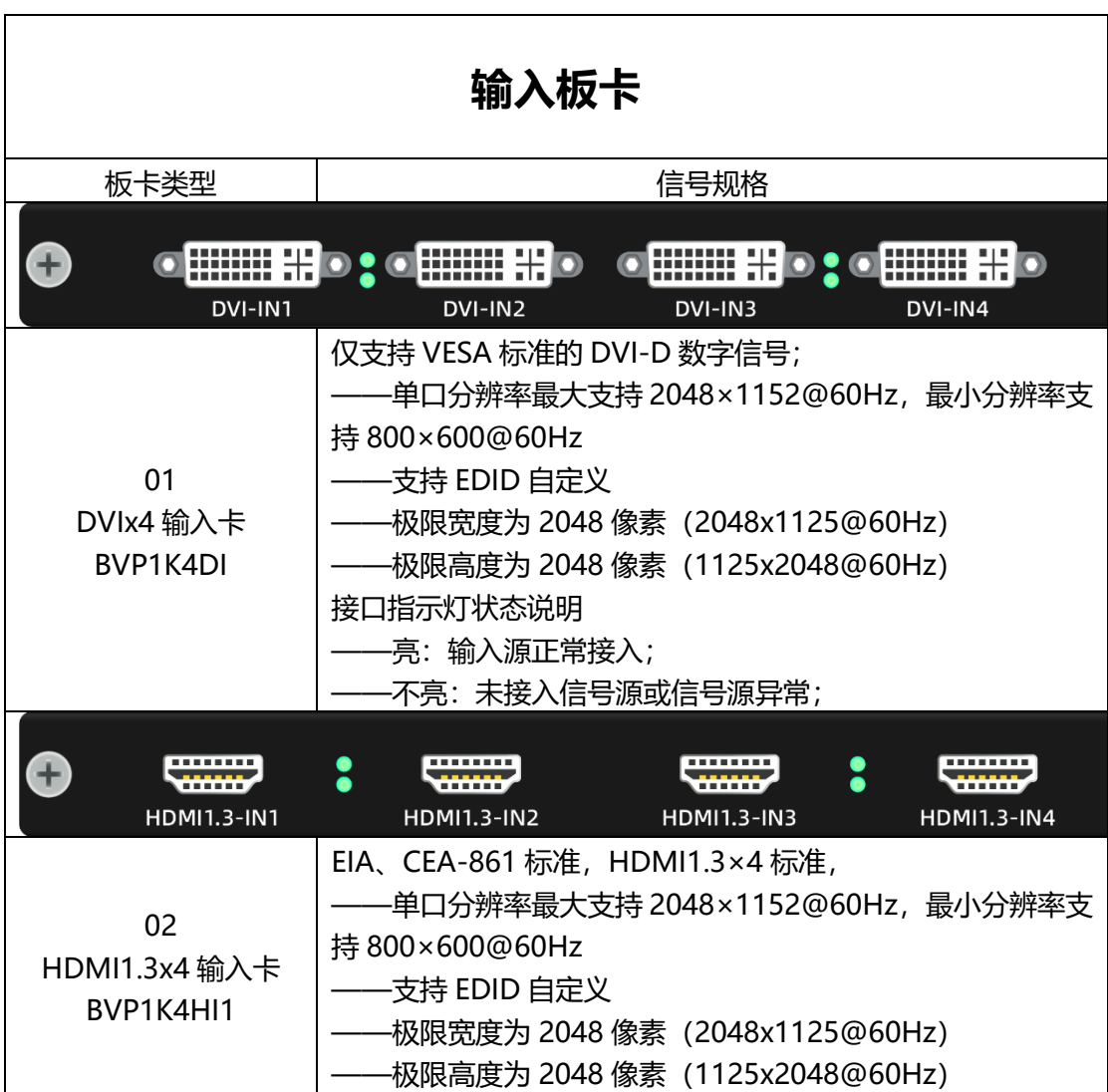

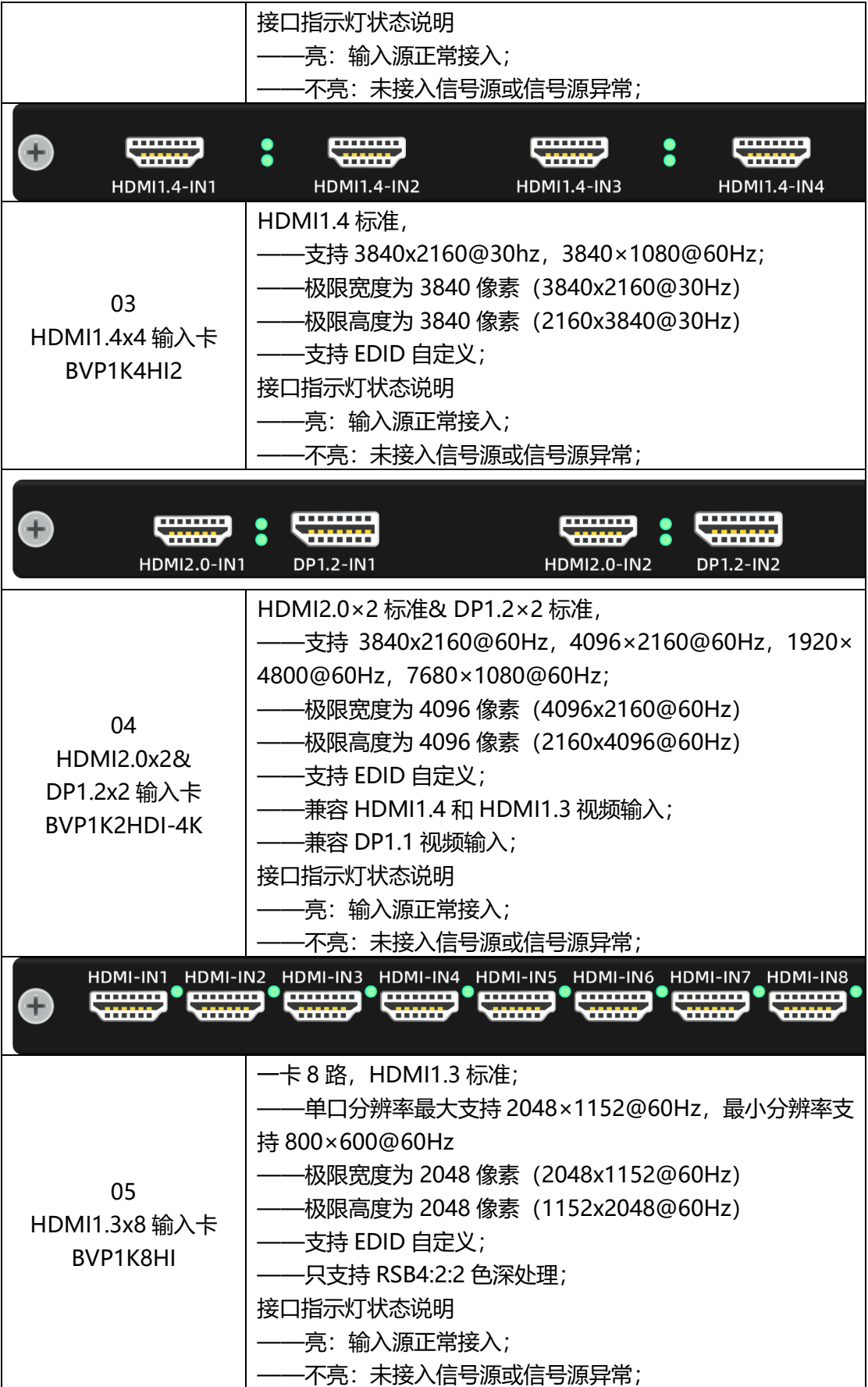

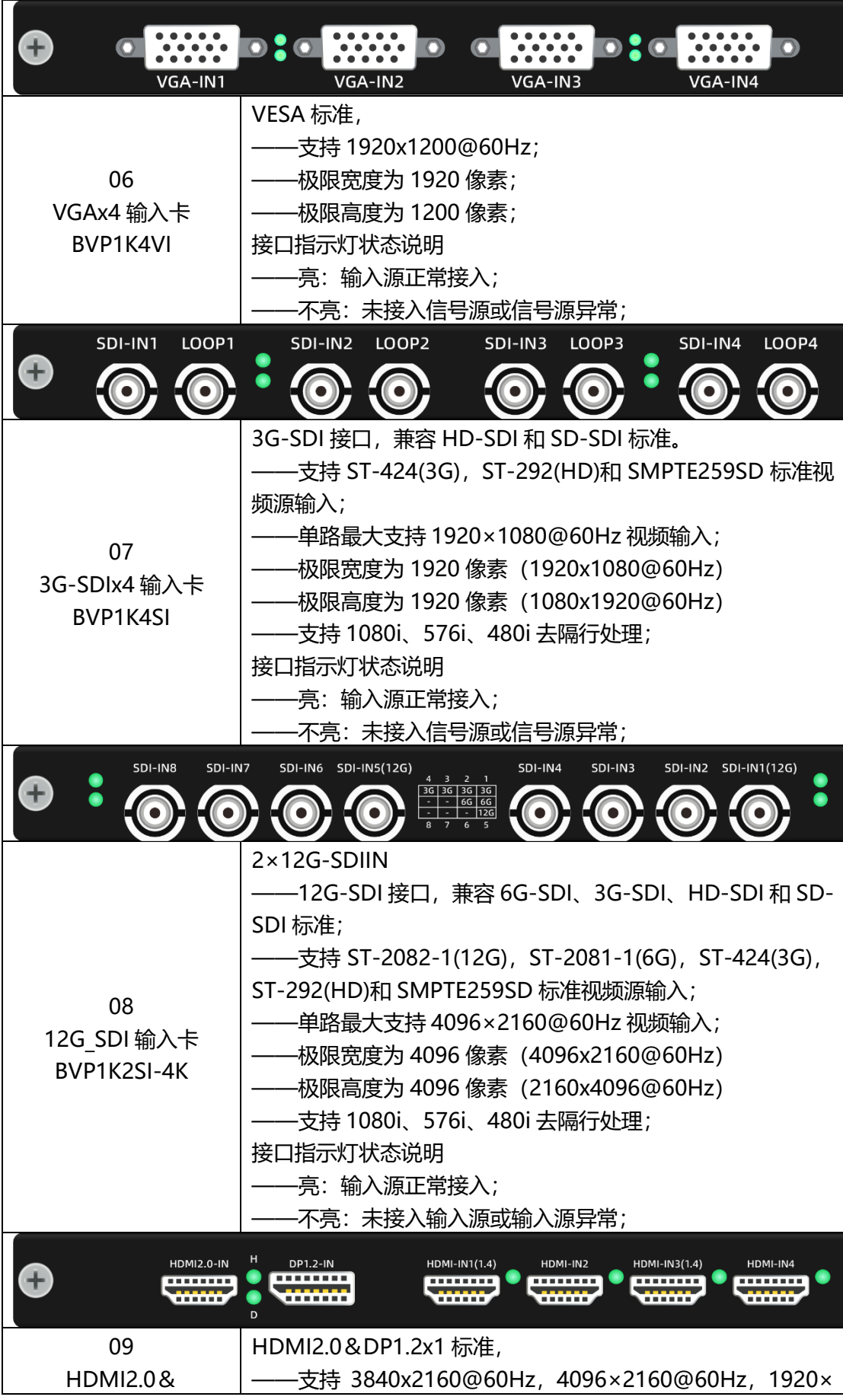

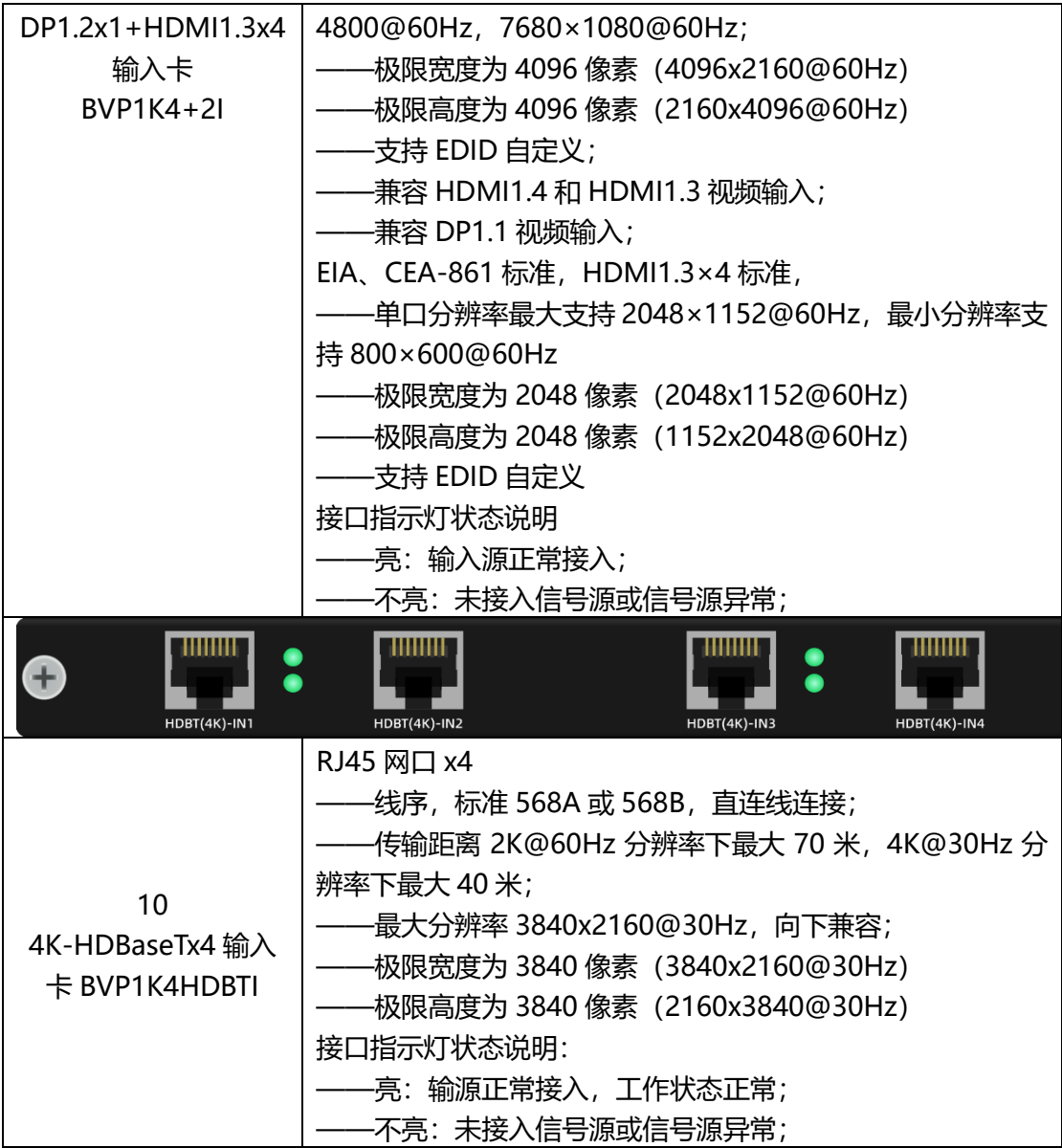

<span id="page-20-0"></span>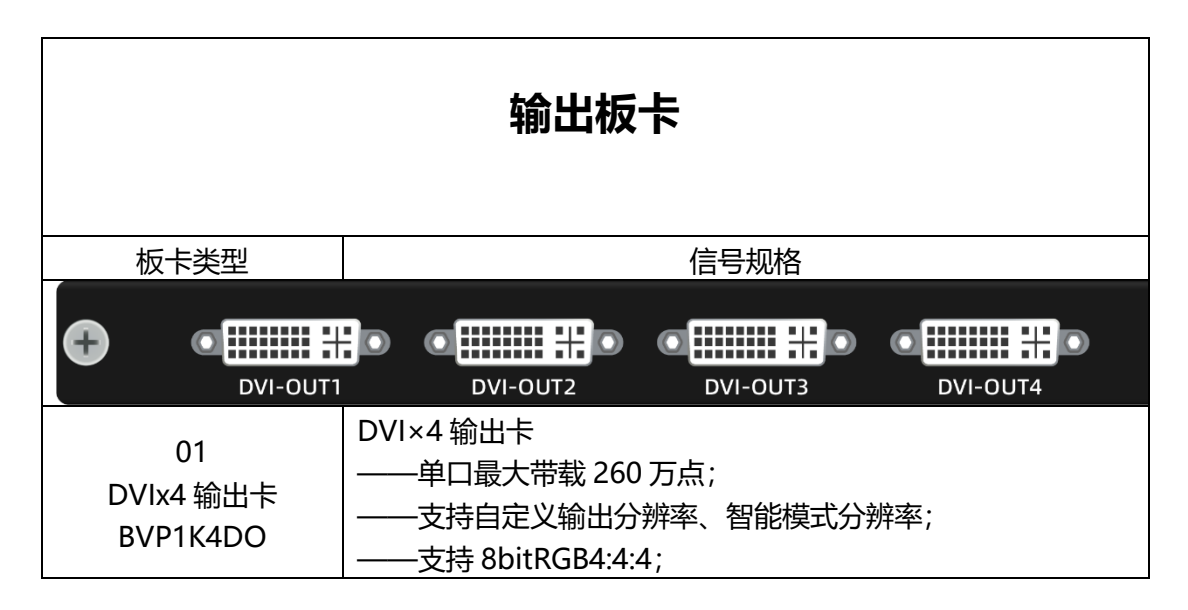

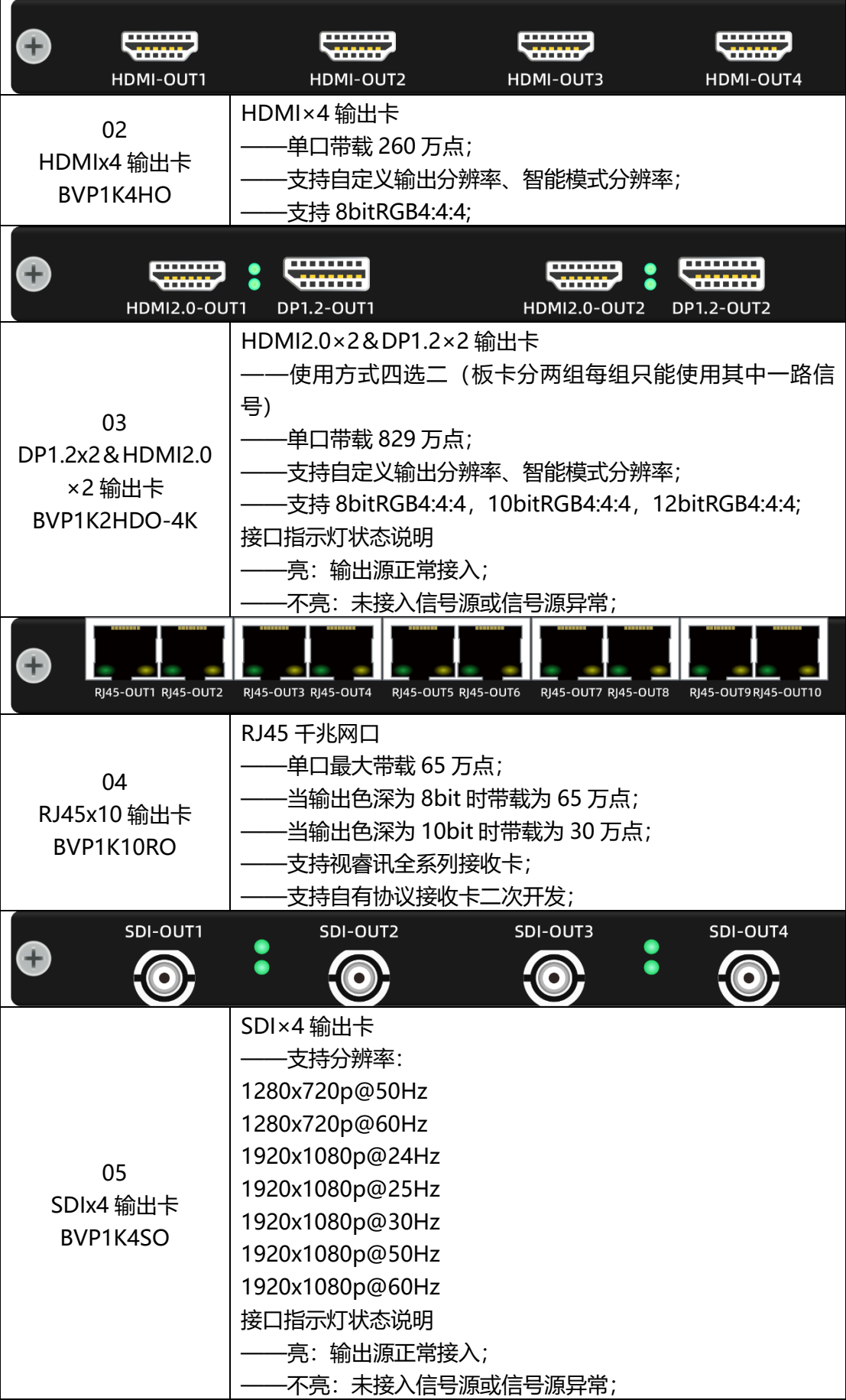

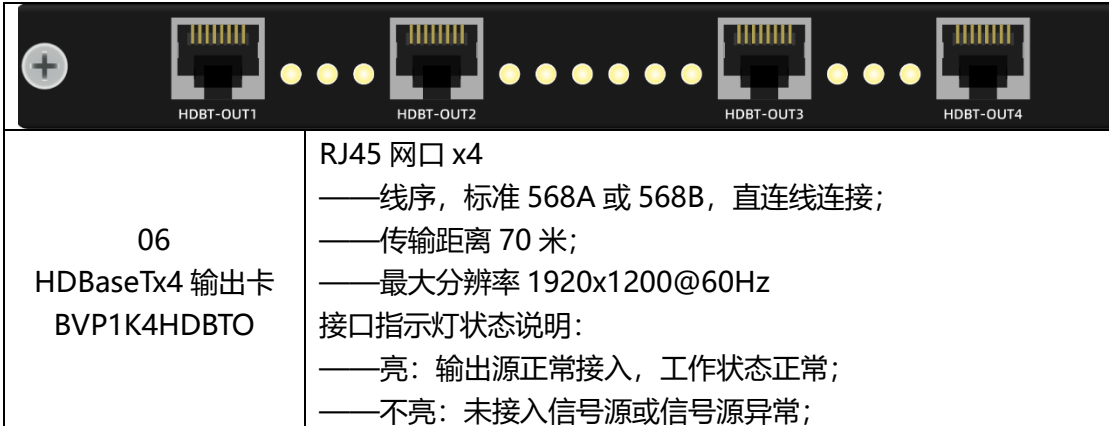

<span id="page-22-0"></span>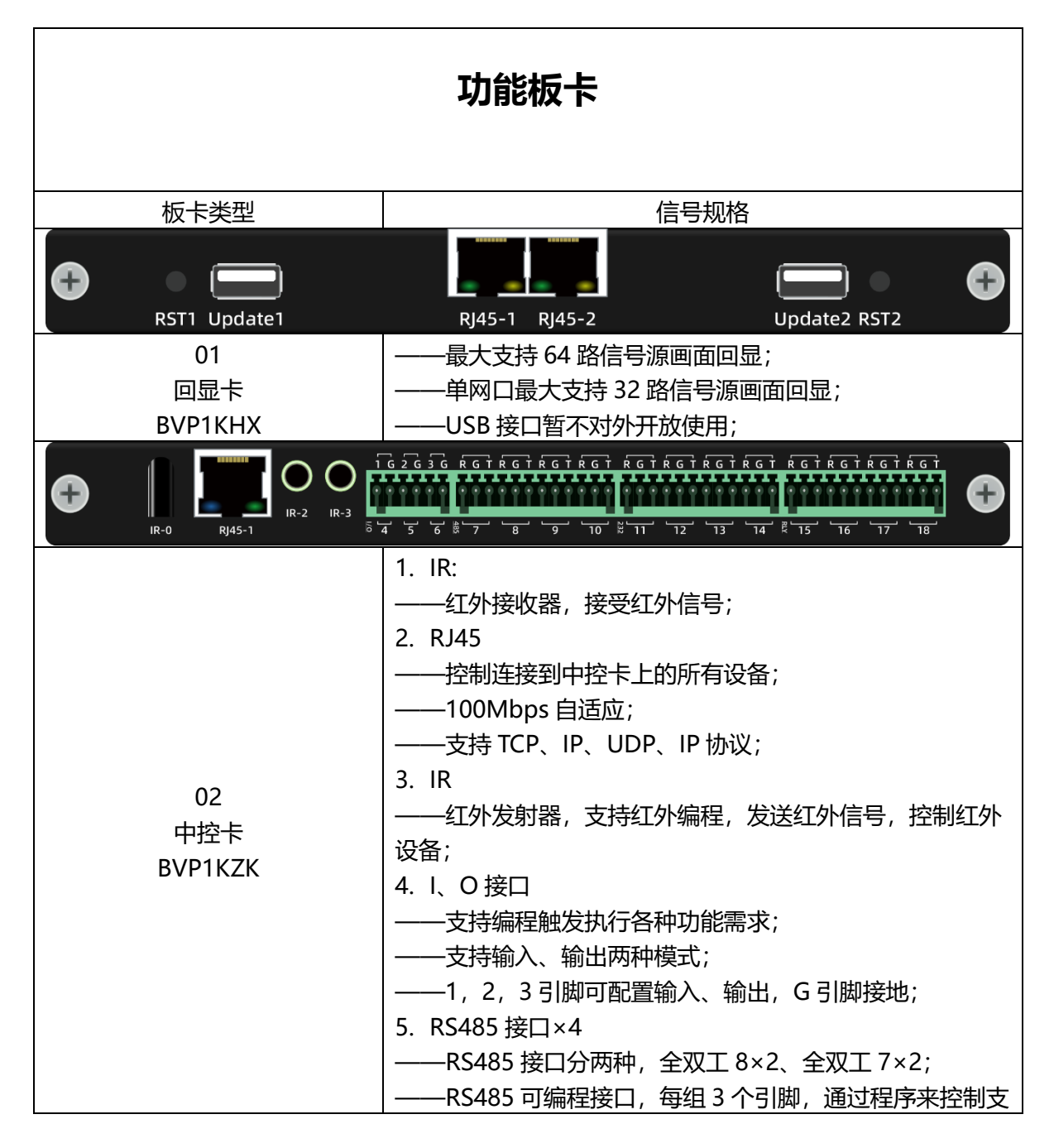

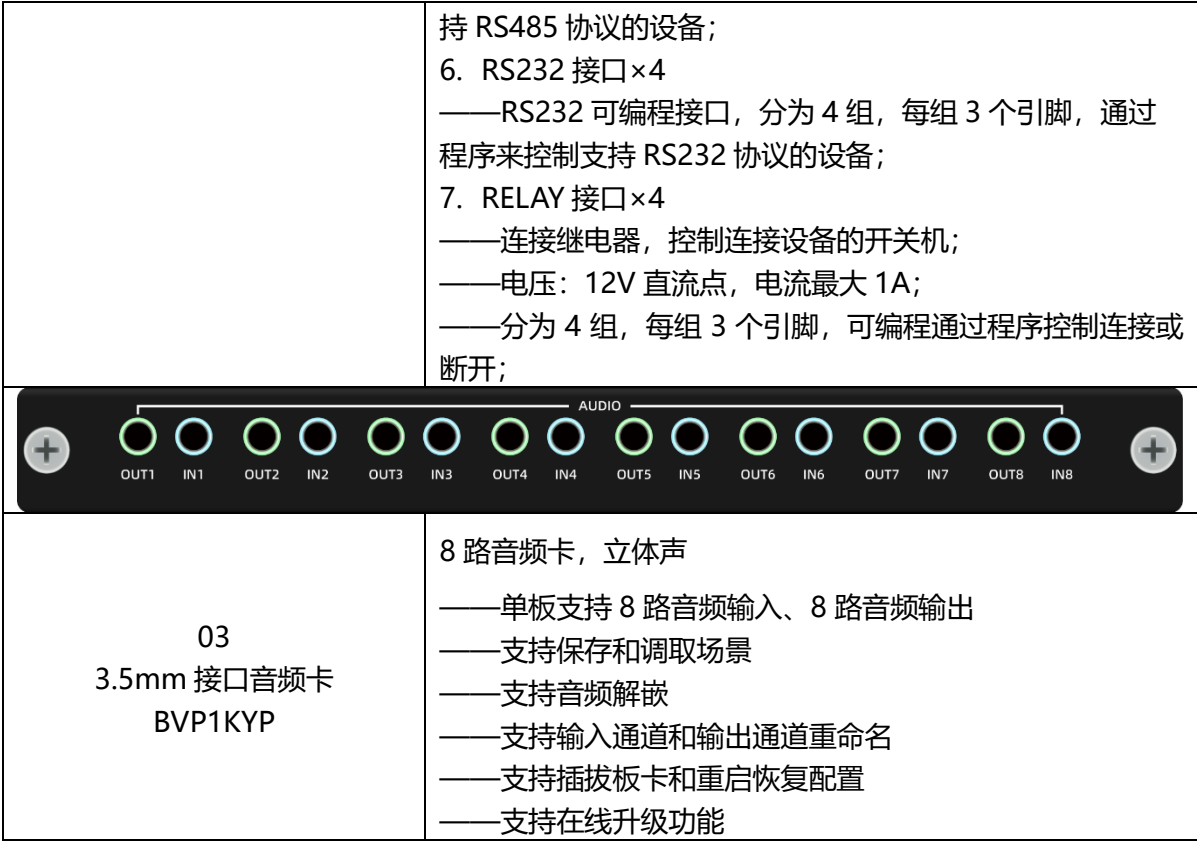

<span id="page-23-0"></span>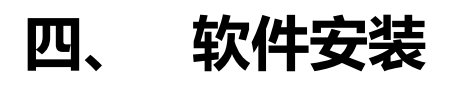

设备使用软件可从官网 www.shiruixun.com 下载,软件是绿色版无需安装。使用时请 确保防火墙不会对软件的网络通信进行拦截。

# <span id="page-24-0"></span>**五、 软件登录**

### <span id="page-24-1"></span>5.1 **准备工作**

BVP1000 的控制软件通过控制卡上的网口与设备进行连接,使用者需要用网线把电脑 的网口和设备的网口连接起来(直接连接或经过路由器连接均可),打开设备的电源和电脑 上的软件,开始操作设备。

#### <span id="page-24-2"></span>5.2**查找设备**

软件打开后需要填入设备的 IP 地址和端口号才能连接到对应的设备, 如果使用者不记 得设备的 IP 地址, 可以使用查找设备的功能, 如图五-1

图 五-1

注 1: 设备出厂时默认的 IP 地址时 192.168.1.199, 默认的端口号是 5000

<mark>注 2: 设备出厂默认用户名: 1/admin, 密码: 88888888</mark>

注 2: 设备查找的应用范围限定于电脑和设备直连或者电脑和设备连到同一个交换机上 注 3: 如果设备之间存在 IP 地址冲突,可能出现部分设备查找不到的现象,此时应通过

电脑和设备直连的方式逐台设备连接并修改设备的 IP 地址。

注 4: 也可选择串口 (RS232)连接方式。

#### <span id="page-24-3"></span>5.3**网络设置**

如果电脑的 IP 地址需要和设备的 IP 地址不在同一网段内,需要在电脑的控制面板里 修改 IP 地址, 如图五-2。

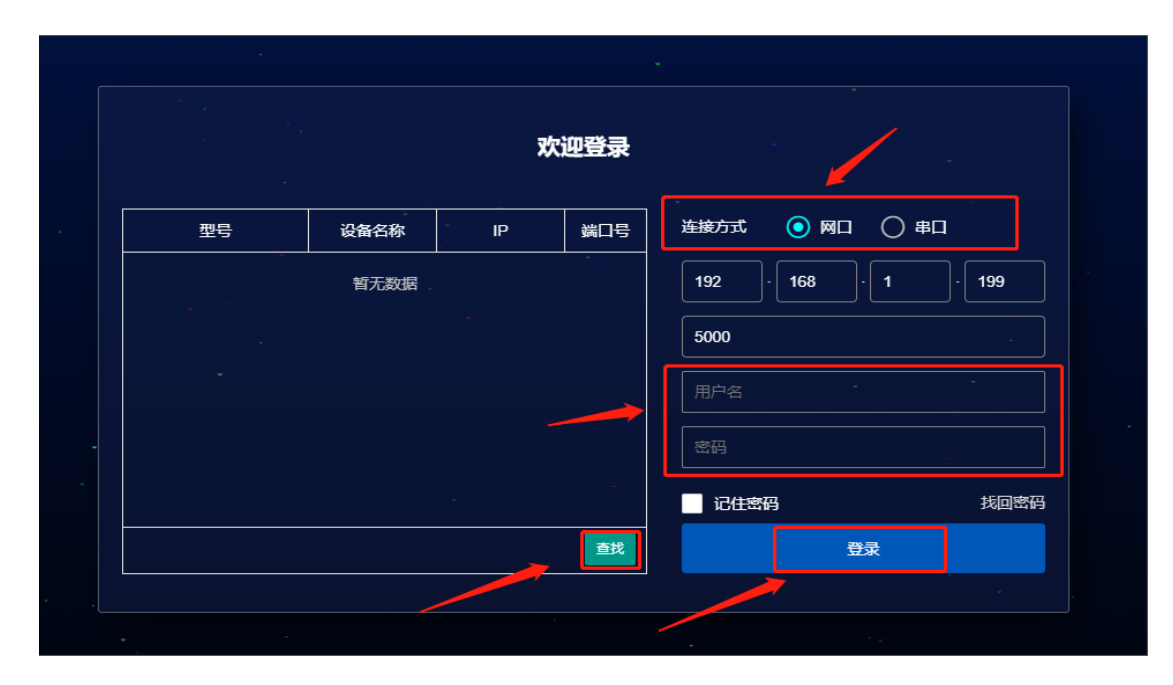

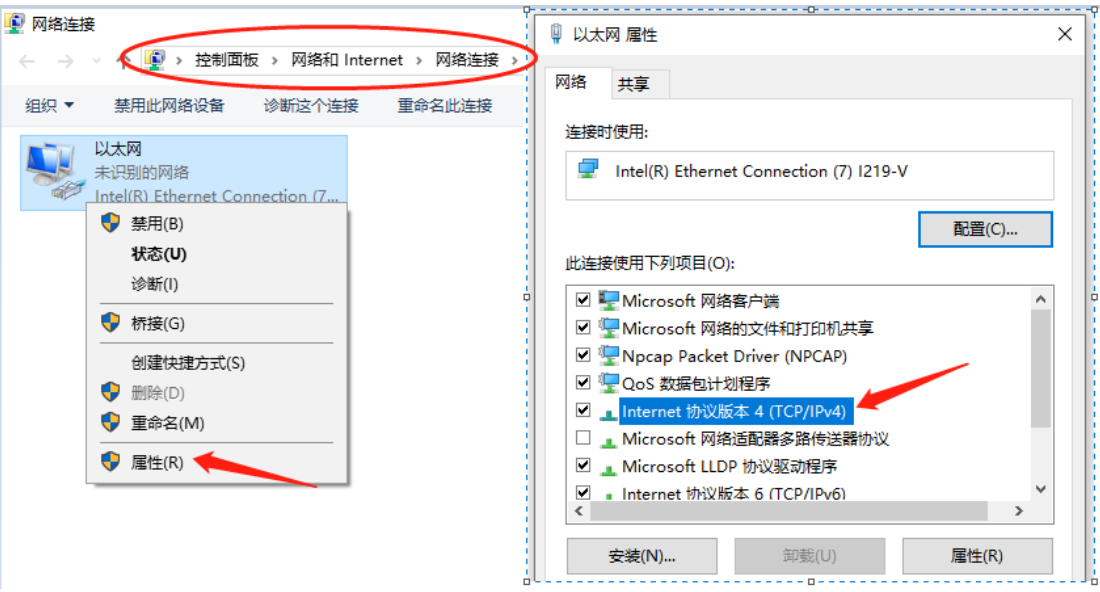

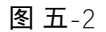

通过修改"IP 地址","子网掩码","默认网关"确保电脑和设备在同一网段内,才能 正常登录设备,如图五-3。

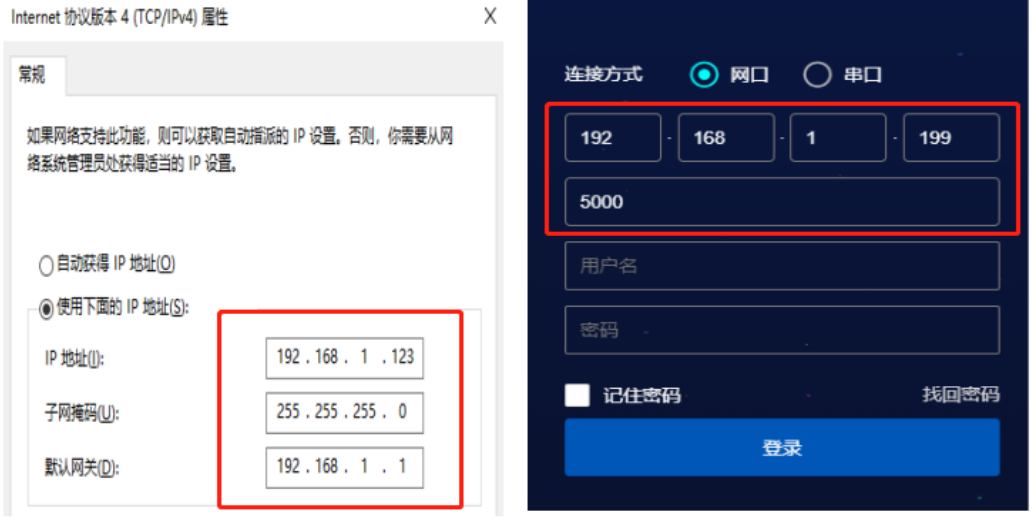

图 五-3

### <span id="page-25-0"></span>5.4**登录成功**

登录成功后软件跳转到主界面,用户可以通过点击界面上的导航栏,进入不同子界面, 实现对设备的不同操作,主界面右上角"版本",查看软件版本号,"语言",切换中英文操 作界面, "admin", 用户名; 左下角, 点击 "锁定", 解锁分辨率、显示屏操作界面, 解锁 密码: 88888888。如图 五-4

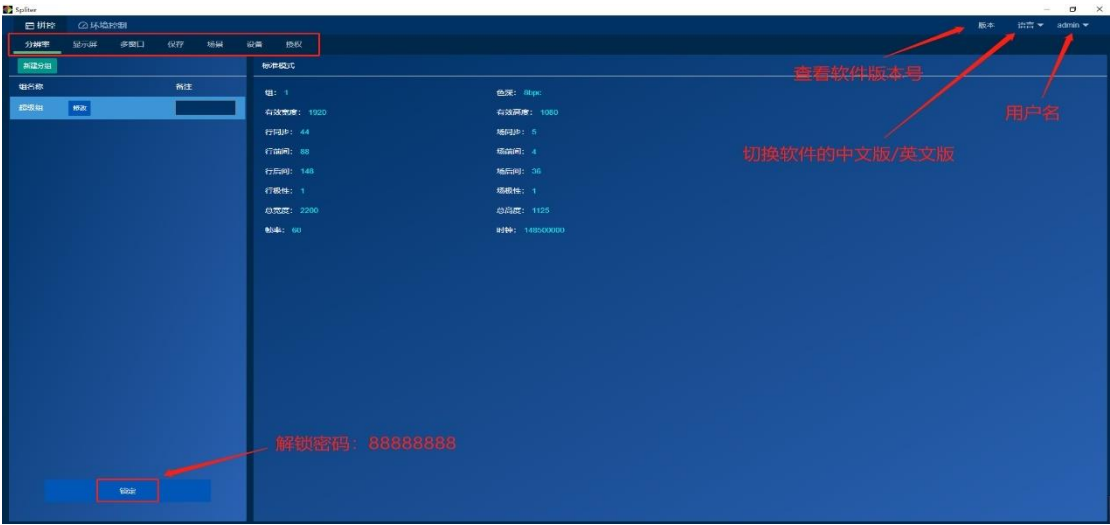

图 五-4

#### <span id="page-26-0"></span>5.4.1 用户管理

多用户分级管理,添加多个用户登录软件,修改密码,通过勾选或去掉勾选,不同的 组号,功能选项,设置每个用户不同的功能权限,如图五-5,五-6

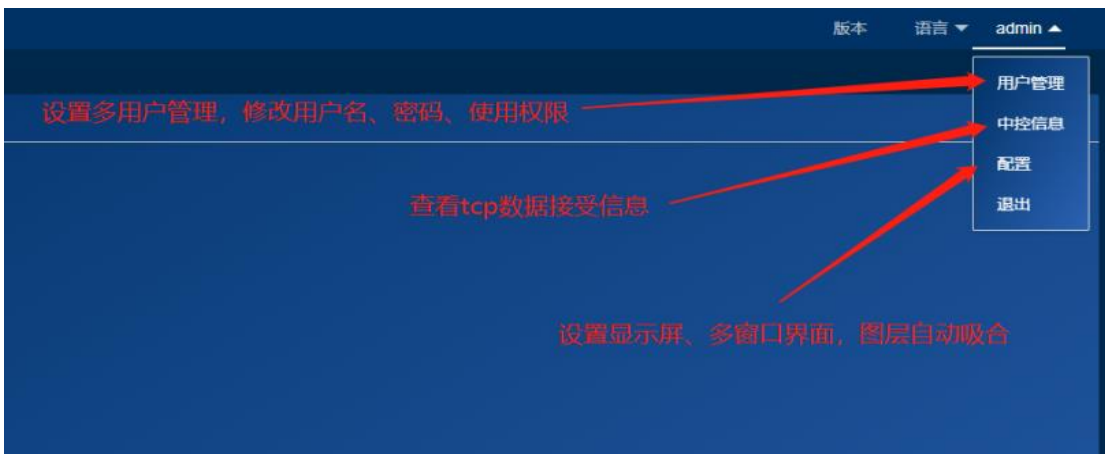

图 五-5

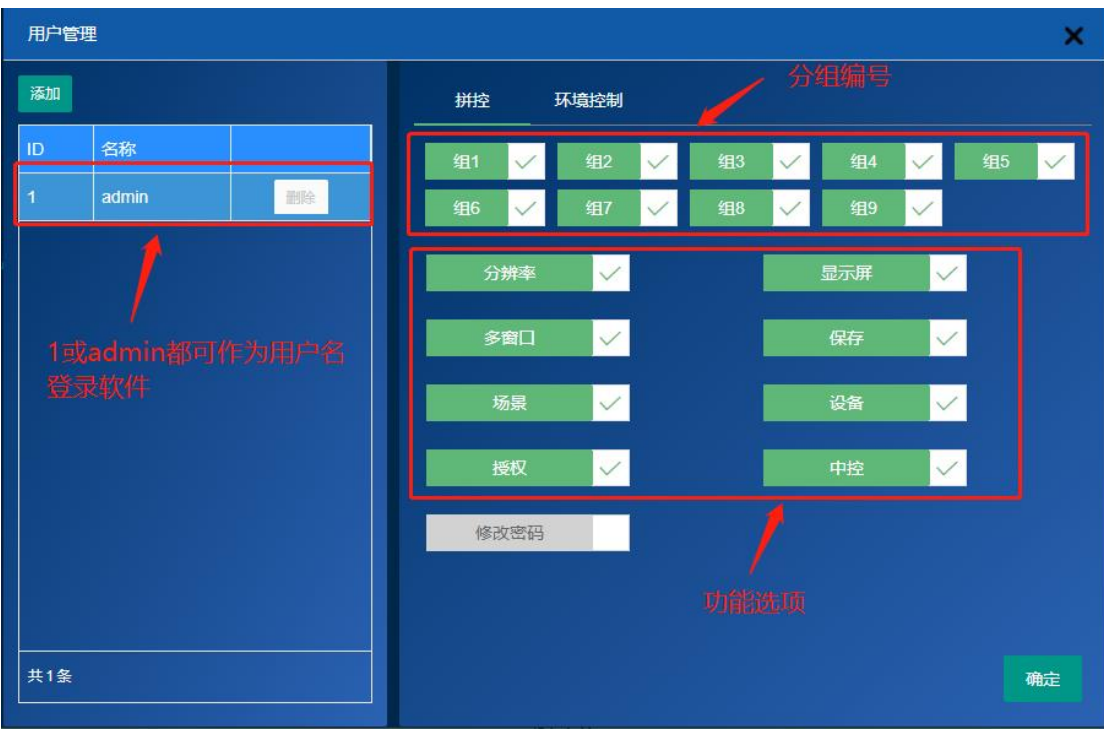

图 五-6

注: ID/名称, 都可做用户名, 登录软件, admin 组, 包含所有选项, 不可删除

#### 5.4.2 中控信息

<span id="page-27-0"></span>用于接受数据信息, 通过 tcp 接收, 软件调试过程每项数据参数, 在图五-7, TCP 数 据接受界面以代码形式呈现。

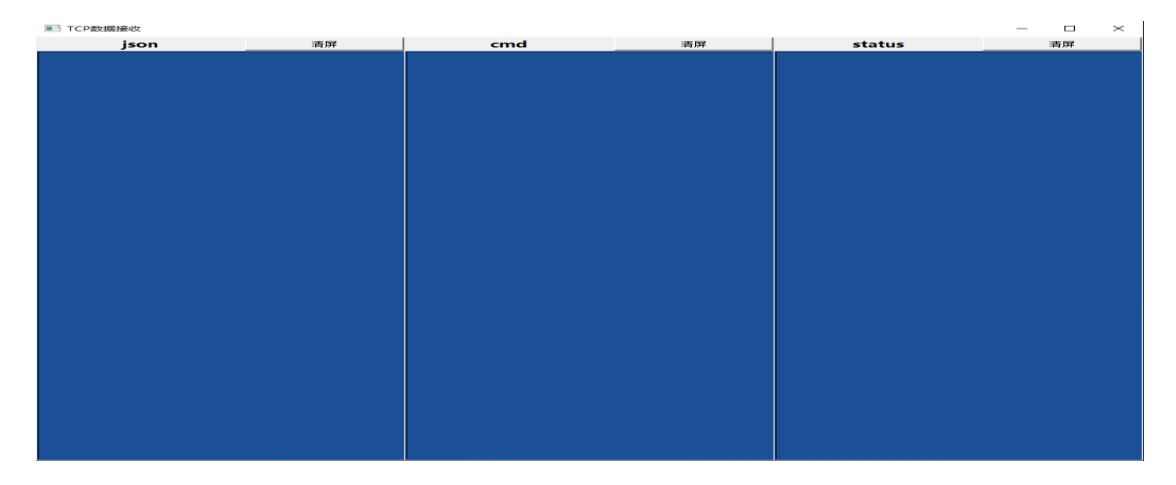

#### 5.4.3 配置

<span id="page-28-0"></span>设置自动吸附功能,多个显示屏单元或窗口拼接时,间距小于 50,自动吸附拼接到一 起。如图五-8

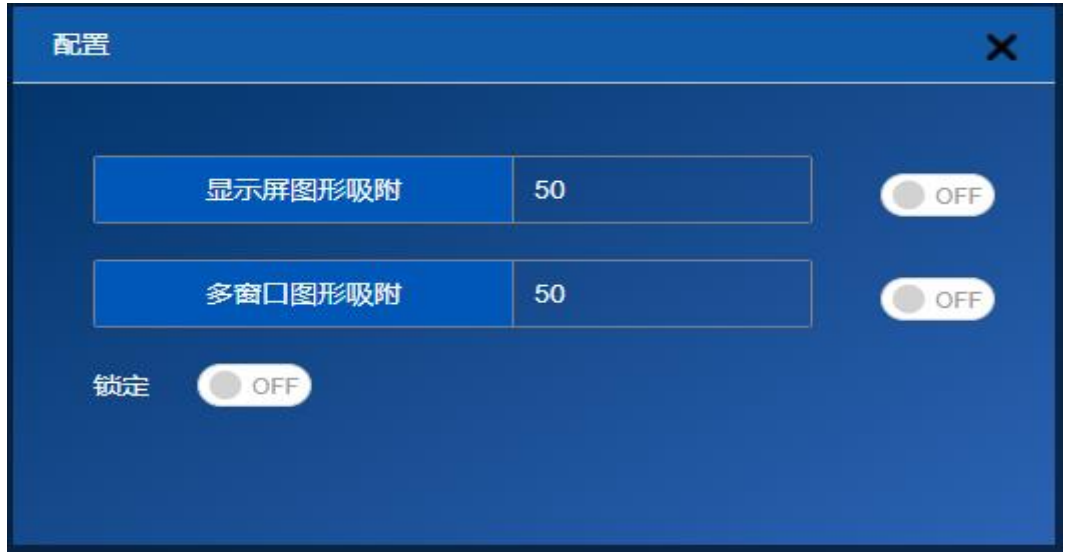

图 五-8

# <span id="page-28-1"></span>**六、 软件操作**

软件的主界面中包含 7 个功能页面, 分别是"分辨率""显示屏""多窗口""保存" "场景""设备""授权"。其中

"分辨率""显示屏"主要在调屏的时候使用

"设备""授权"主要在故障排查的时候使用

"多窗口""保存""场景"在调屏和正常使用的过程中都会用到 各个功能页面的详细描述如下:

#### <span id="page-28-2"></span>6.1**分辨率**

这里实现对显示屏组的管理,为每个显示屏分组分若干输出板卡并且配置显示屏分组 的分辨率。该页面会显示当前显示屏组的信息,如图六-1 所示

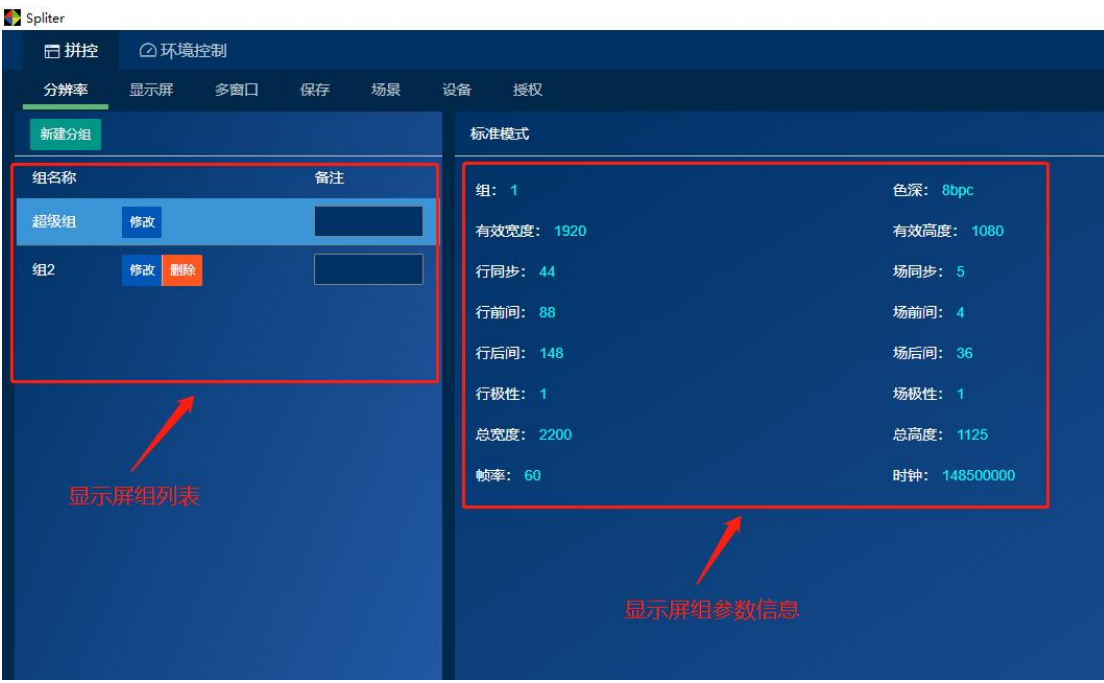

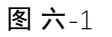

注 1: 某些设备型号只能支持单个显示屏组,但配置方式是相同的

 $\overline{a}$ 

通过显示屏组列表中的"修改"设置显示屏组的分辨率。首先是设置输出帧率和色深, 如图六-2。

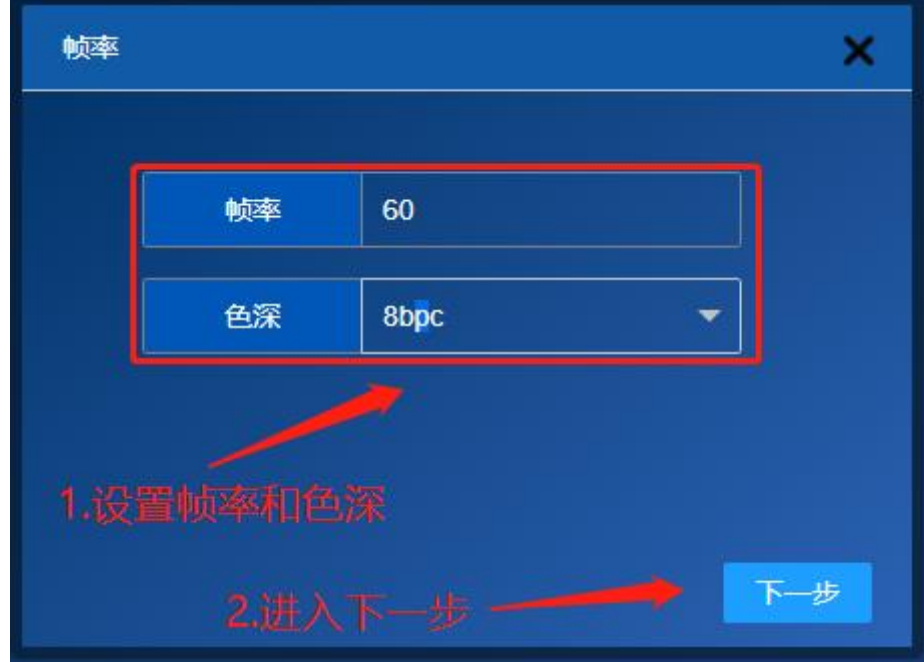

图 六-2

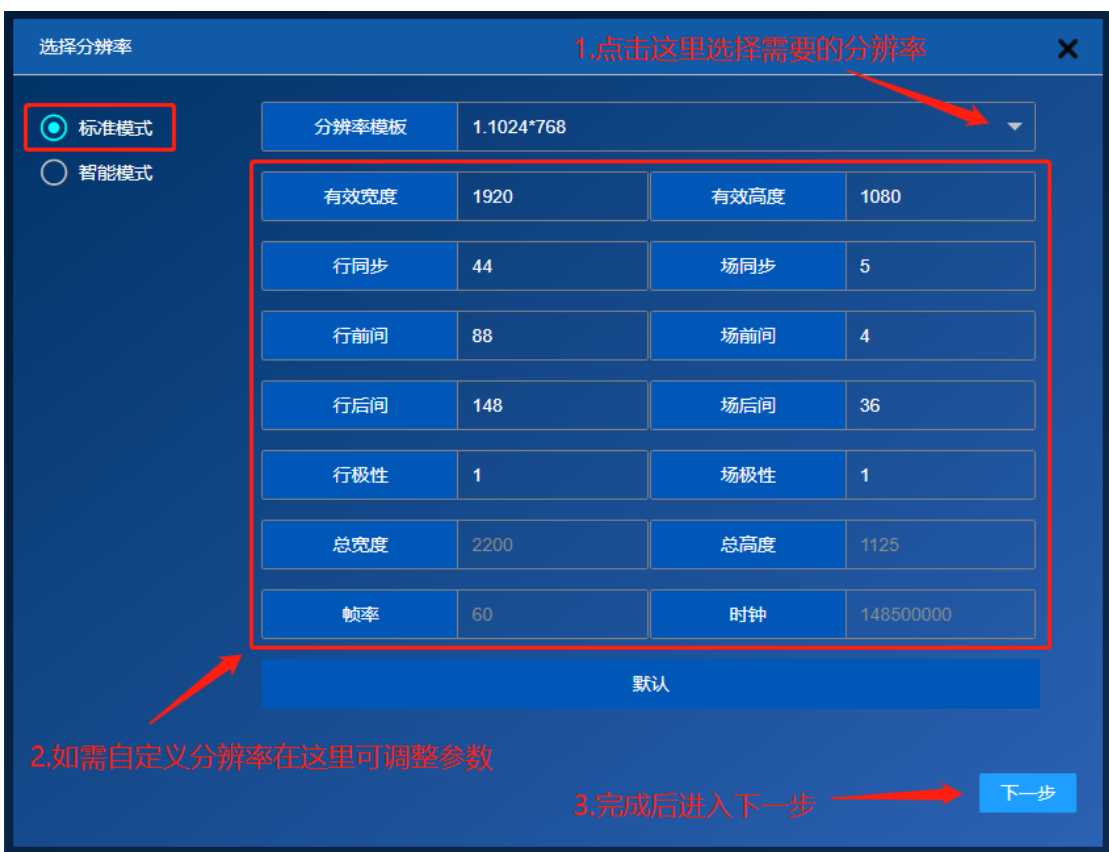

接下来是设置输出分辨率,其中"标准模式"主要用于显示单元是 LCD 的情况。"智 能模式"主要用于显示单元是 LED 的情况。如图六-3 和六-4。

图 六-3

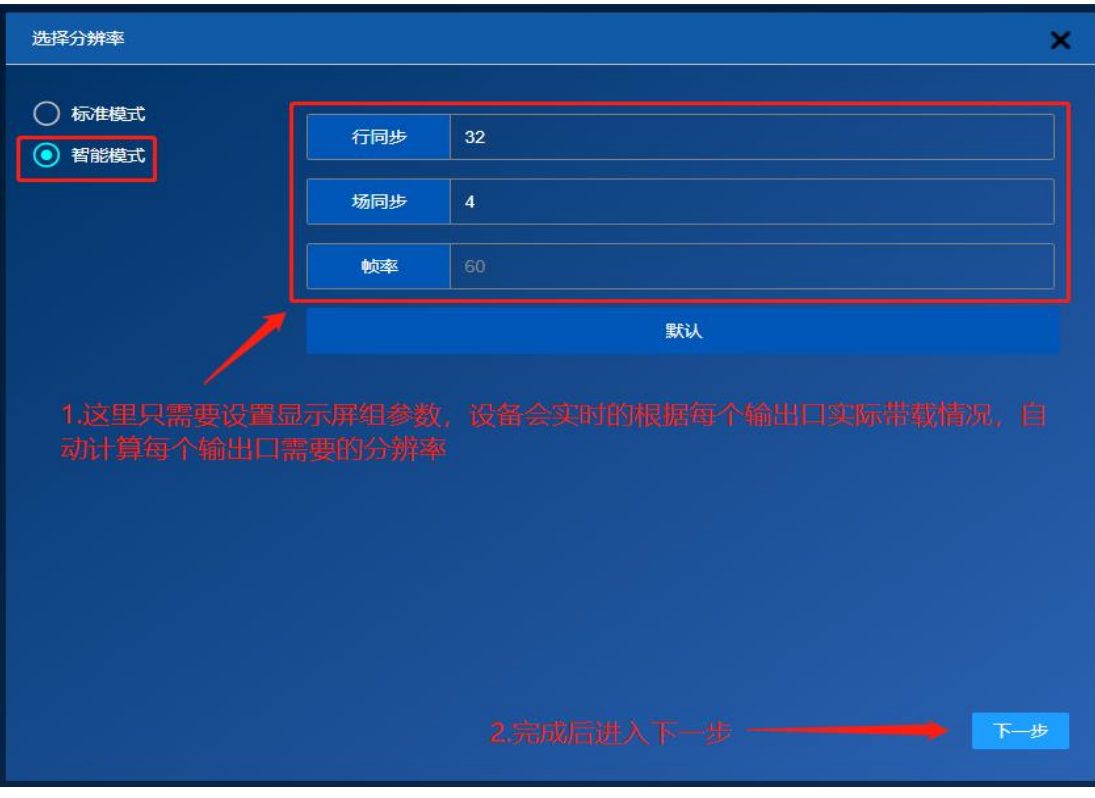

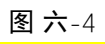

注 1: 强烈推荐在接 LED 屏的情况下使用智能模式

最后是给显示屏组分配输出板卡,如图六-5。

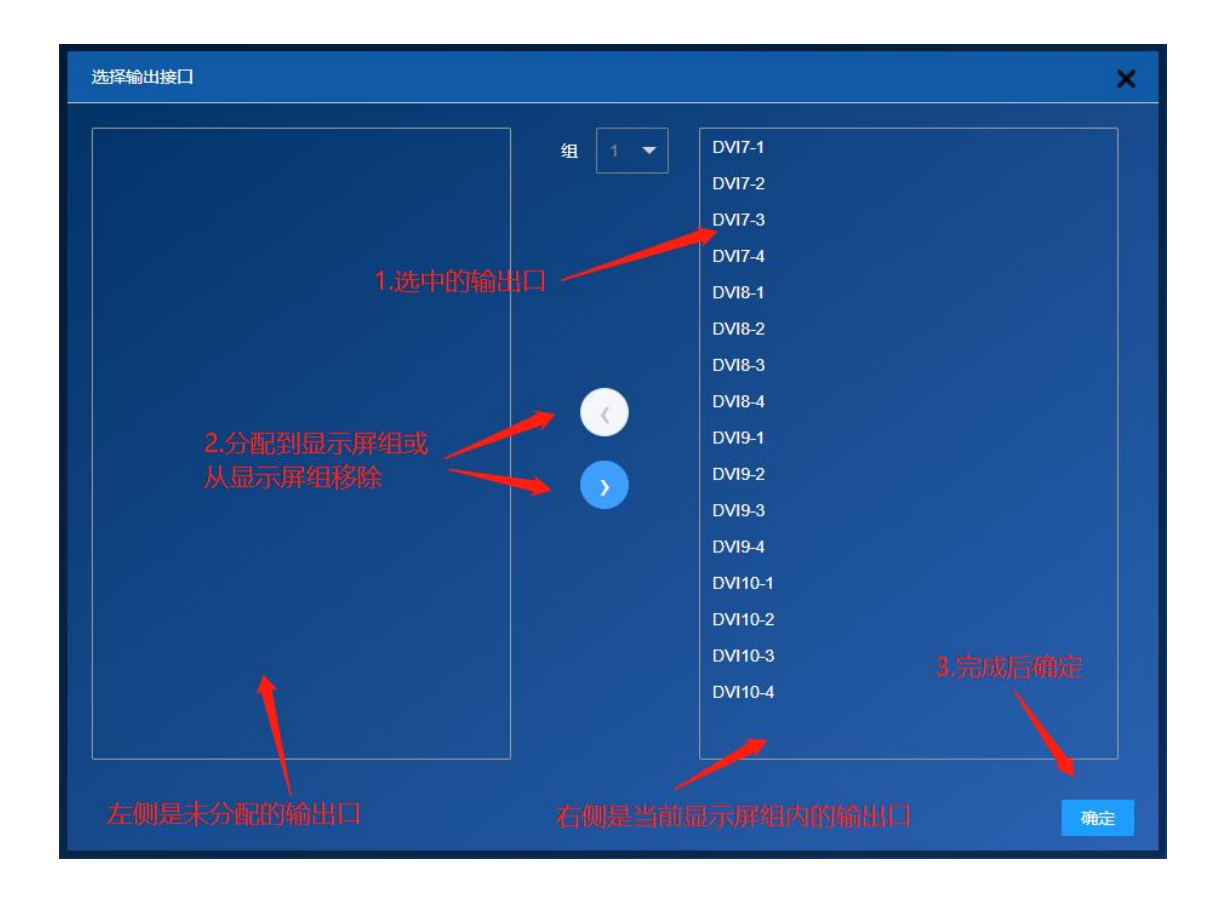

图 六-5

注 1: 只有未被分配到任何显示屏组的输出板卡会在左侧列出

注 2: BVP1000-1U 不支持显示屏分组

### <span id="page-32-0"></span>6.2**显示屏**

显示屏是多个显示单元拼接组成的,在本页面中,需要根据显示单元的带载参数以及 显示单元与设备输出口之间的连线方式对设备进行相应设置,以保证图像在显示屏上不会 出现错位的现象。

<span id="page-32-1"></span>6.2.1 显示单元阵列设置

根据显示屏实际使用的显示单元数量和分布方式,配置显示单元参数,如图六-6 和六 -7

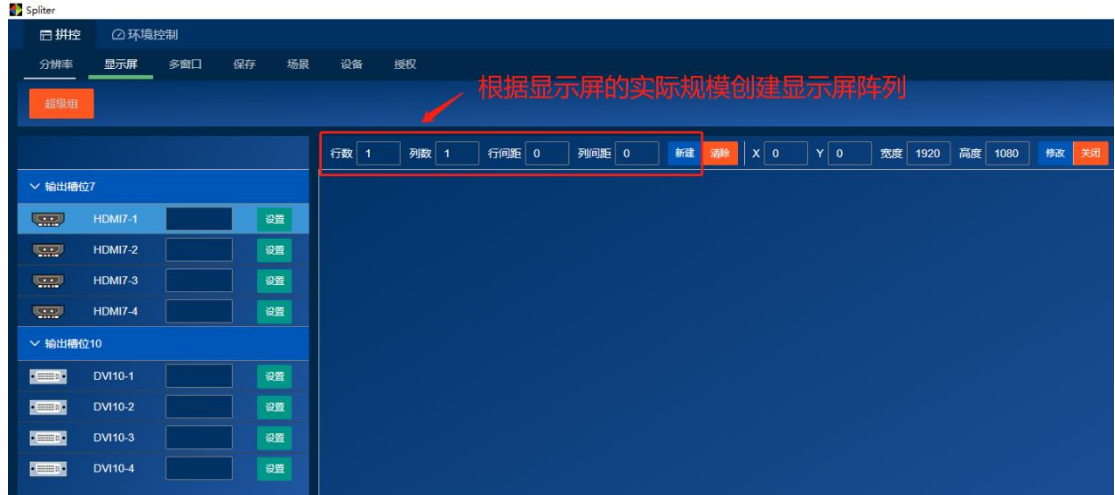

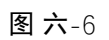

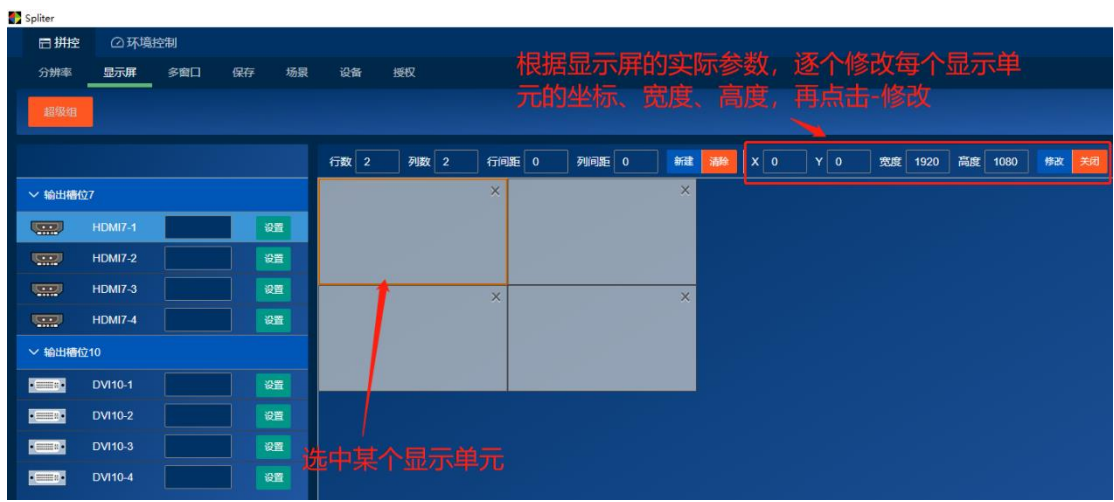

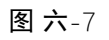

#### 6.2.2 显示单元连接设置

<span id="page-33-0"></span>这里需要设备输出接口与显示单元之间的接线方式把设备的输出接口和显示单元一一 对应起来,如图六-8 和六-9

| 日拼控                 | △环境控制          |                     |    |    |                                              |    |                |          |              |     |              |          |                                  |
|---------------------|----------------|---------------------|----|----|----------------------------------------------|----|----------------|----------|--------------|-----|--------------|----------|----------------------------------|
| 分辨率                 | 显示屏            | 多窗口                 | 保存 | 场景 | 设备                                           | 授权 |                |          |              |     |              |          |                                  |
| 超级组                 |                |                     |    |    |                                              |    |                |          |              |     |              |          |                                  |
|                     |                |                     |    |    | 行数<br>$\overline{2}$                         | 列数 | $\overline{2}$ |          | $\mathbf{0}$ | 列间距 | $\mathbf{0}$ | 新建       | 清除                               |
|                     |                |                     |    |    |                                              |    |                | $\times$ |              |     |              | $\times$ |                                  |
| ليهيا               | <b>HDMI7-1</b> |                     |    |    |                                              |    |                |          |              |     |              |          |                                  |
| Û                   | <b>HDMI7-2</b> |                     |    |    |                                              |    |                |          |              |     |              |          |                                  |
| Ô                   | <b>HDMI7-3</b> |                     |    |    |                                              |    |                | $\times$ |              |     |              | $\times$ |                                  |
| Ô                   | <b>HDMI7-4</b> |                     |    |    |                                              |    |                |          |              |     |              |          |                                  |
|                     |                |                     |    |    |                                              |    |                |          |              |     |              |          |                                  |
| $ -$                | <b>DVI10-1</b> |                     |    |    |                                              |    |                |          |              |     |              |          |                                  |
| $\cdot$ = $\cdot$   | <b>DVI10-2</b> |                     |    |    |                                              |    |                |          |              |     |              |          |                                  |
| $\cdot$ and $\cdot$ | <b>DVI10-3</b> |                     |    |    |                                              |    |                |          |              |     |              |          |                                  |
| $ -$                | <b>DVI10-4</b> |                     |    |    |                                              |    |                |          |              |     |              |          |                                  |
|                     |                | ▽ 输出槽位7<br>▽ 输出槽位10 |    |    | 设置<br>设置<br>设置<br>设置<br>设置<br>设置<br>设置<br>设置 |    |                |          |              | 行间距 |              |          | 选中输出接口,拖动到显示单元<br>上,给每个显示单元分配输出口 |

图 六-8

| Spliter                    |                |      |    |    |                |      |                  |       |          |
|----------------------------|----------------|------|----|----|----------------|------|------------------|-------|----------|
| 日拼控                        | △环境控制          |      |    |    |                |      |                  |       |          |
| 分辨率                        | 显示屏            | 多窗口  | 保存 | 场景 | 设备             | 授权   |                  |       |          |
| 超级组                        |                |      |    |    |                |      |                  |       |          |
|                            |                |      |    |    | 行数 2           | 列数 2 | 行间距 0            | 列间距 0 | 新建<br>清除 |
| ▽ 输出槽位7                    |                |      |    |    | <b>HDMI7-1</b> |      | HDMI7-2<br>×     |       | ×        |
| $\overline{\phantom{0}}$   | <b>HDMI7-1</b> |      |    | 设置 |                |      |                  |       |          |
| النبيانا                   | <b>HDMI7-2</b> |      |    | 设置 |                |      |                  |       |          |
| <b>Second</b>              | <b>HDMI7-3</b> |      |    | 设置 | <b>HDMI7-3</b> |      | $\times$ HDMI7-4 |       | $\times$ |
| <b>START</b>               | <b>HDMI7-4</b> |      |    | 设置 |                |      |                  |       |          |
| ▽ 输出槽位10                   |                |      |    |    |                |      |                  |       |          |
| $\bullet$ munic $\bullet$  | <b>DVI10-1</b> |      |    | 设置 |                |      |                  |       |          |
| $\bullet$ minute $\bullet$ | <b>DVI10-2</b> |      |    | 设置 |                |      |                  |       |          |
| $\bullet$ mining $\bullet$ | <b>DVI10-3</b> |      |    | 设置 |                |      | 若设置失误,可以点这里取消输出口 |       |          |
| $\cdot$ minute             | <b>DVI10-4</b> |      |    | 设置 | 的设置            |      |                  |       |          |
|                            |                |      |    |    |                |      |                  |       |          |
|                            |                |      |    |    |                |      |                  |       |          |
|                            |                |      |    |    |                |      |                  |       |          |
|                            |                |      |    |    |                |      |                  |       |          |
|                            |                |      |    |    |                |      | 这里可以一次取消所有输出口设置  |       |          |
|                            |                |      |    |    |                |      |                  |       |          |
|                            |                |      |    |    |                |      |                  |       |          |
|                            | 自动分配           | 清除分配 |    |    |                |      |                  |       |          |

图 六-9

#### 6.2.3 智能模式下的设置

<span id="page-35-0"></span>在智能模式下,如果同一个显示屏组内的显示单元既有 LCD 又有 LED,需要在使用指 定分辨率的功能以保证 LCD 能够正常显示。如图六-10 和六-11

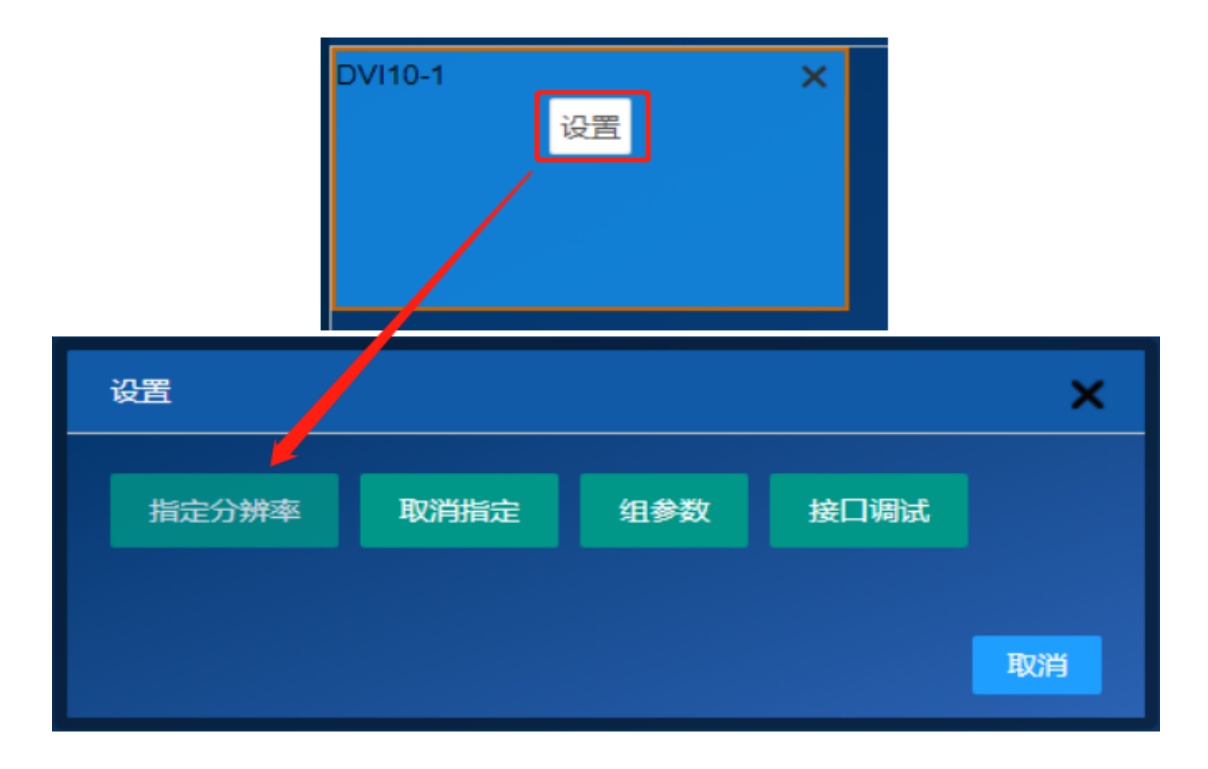

图 六-10

| 指定分辨率                       |                  | 1.点这里选择分辨率<br>× |           |  |  |  |  |  |
|-----------------------------|------------------|-----------------|-----------|--|--|--|--|--|
| 分辨率模板                       | 9.1920*1080      |                 |           |  |  |  |  |  |
| 有效宽度                        | 1920             | 有效高度            | 1080      |  |  |  |  |  |
| 行同步                         | 44               | 场同步             | 5         |  |  |  |  |  |
| 行前间                         | 88<br>行后间<br>148 |                 | 4         |  |  |  |  |  |
|                             |                  |                 | 36        |  |  |  |  |  |
| 行极性                         | 1                | 场极性             | 1         |  |  |  |  |  |
| 总宽度                         | 2200             | 总高度             | 1125      |  |  |  |  |  |
| 帧率                          | 60               | 时钟              | 148500000 |  |  |  |  |  |
| 取消<br>确定<br>2.需要自定义分辨率在这里设置 |                  |                 |           |  |  |  |  |  |

图 六-11

如果不再接 LCD, 应关闭指定分辨率的选项 (指定参数不对的时候会有负面影响) 如 图六-12

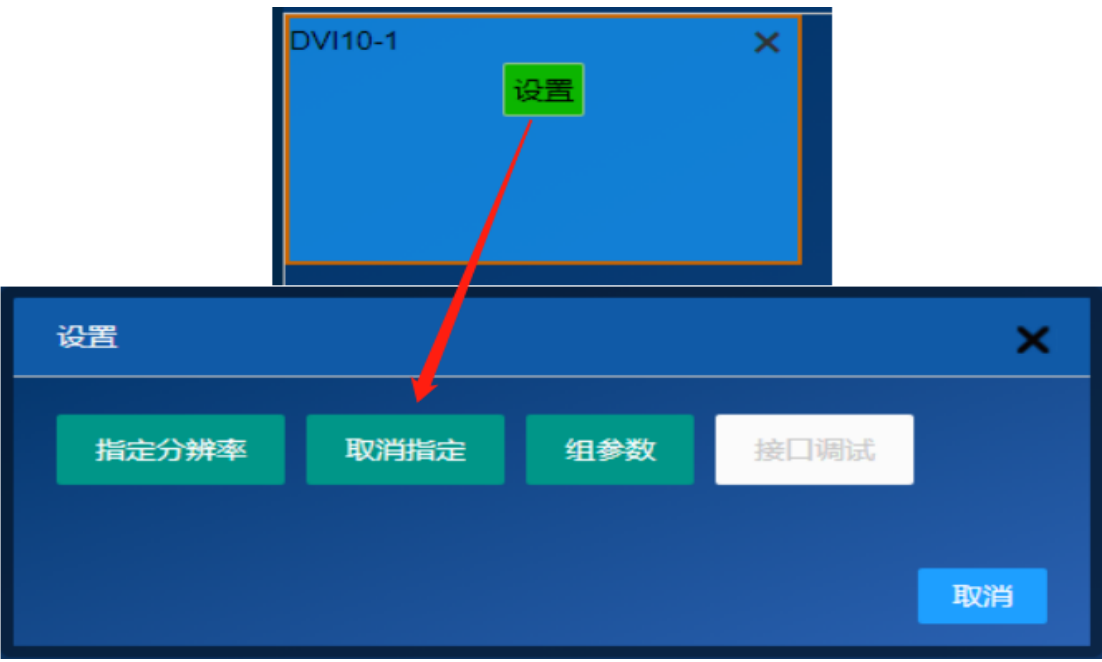

图 六-12

### <span id="page-38-0"></span>6.3**多窗口**

该页面实现的功能包括

- 1. 通过开窗口方式实现对显示屏显示内容的控制
- 2. 对信号源的管理和内容监控

### <span id="page-38-1"></span>6.3.1 窗口操作

窗口的基本操作如图六-13

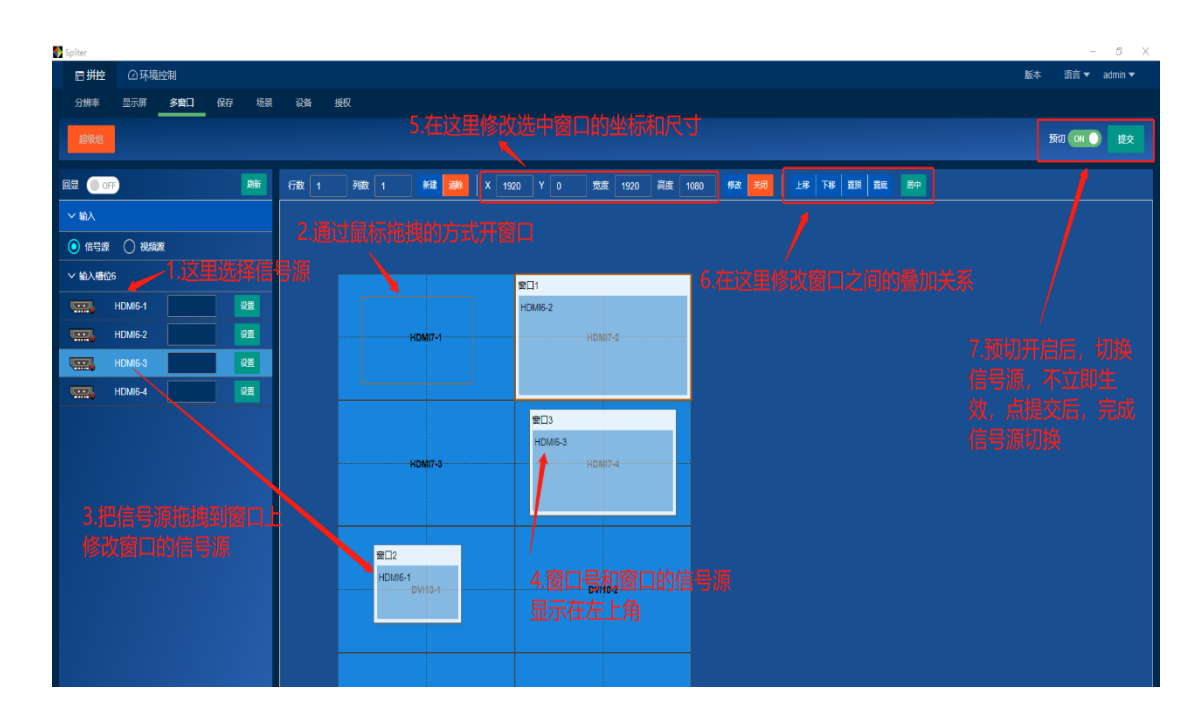

图 六-13

#### <span id="page-39-0"></span>6.3.2 输入管理

页面左侧的输入信号列表里可以实现对输入接口属性的管理,如图六-14

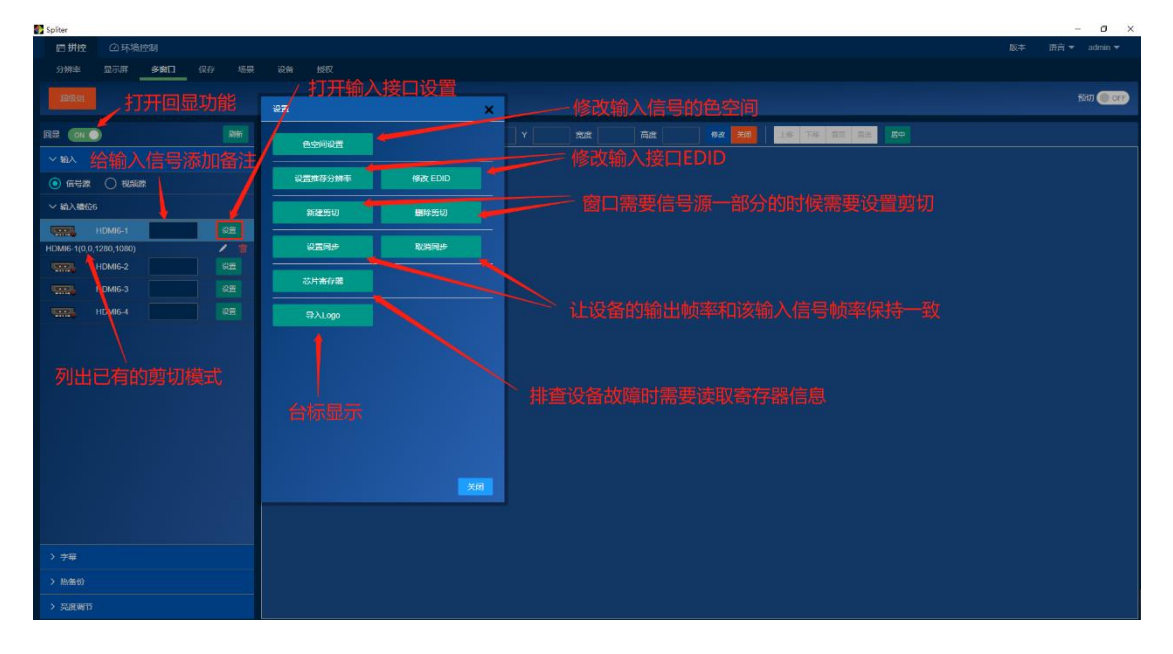

图 六-14

其中常用的是"设置推荐分辨率"和"新建剪切"这两个,"设置推荐分辨率"通过修 改输入接口 EDID 的方式对输出设备施加影响使其给出的信号分辨率符合我们的要求。设 置方式如图六-15

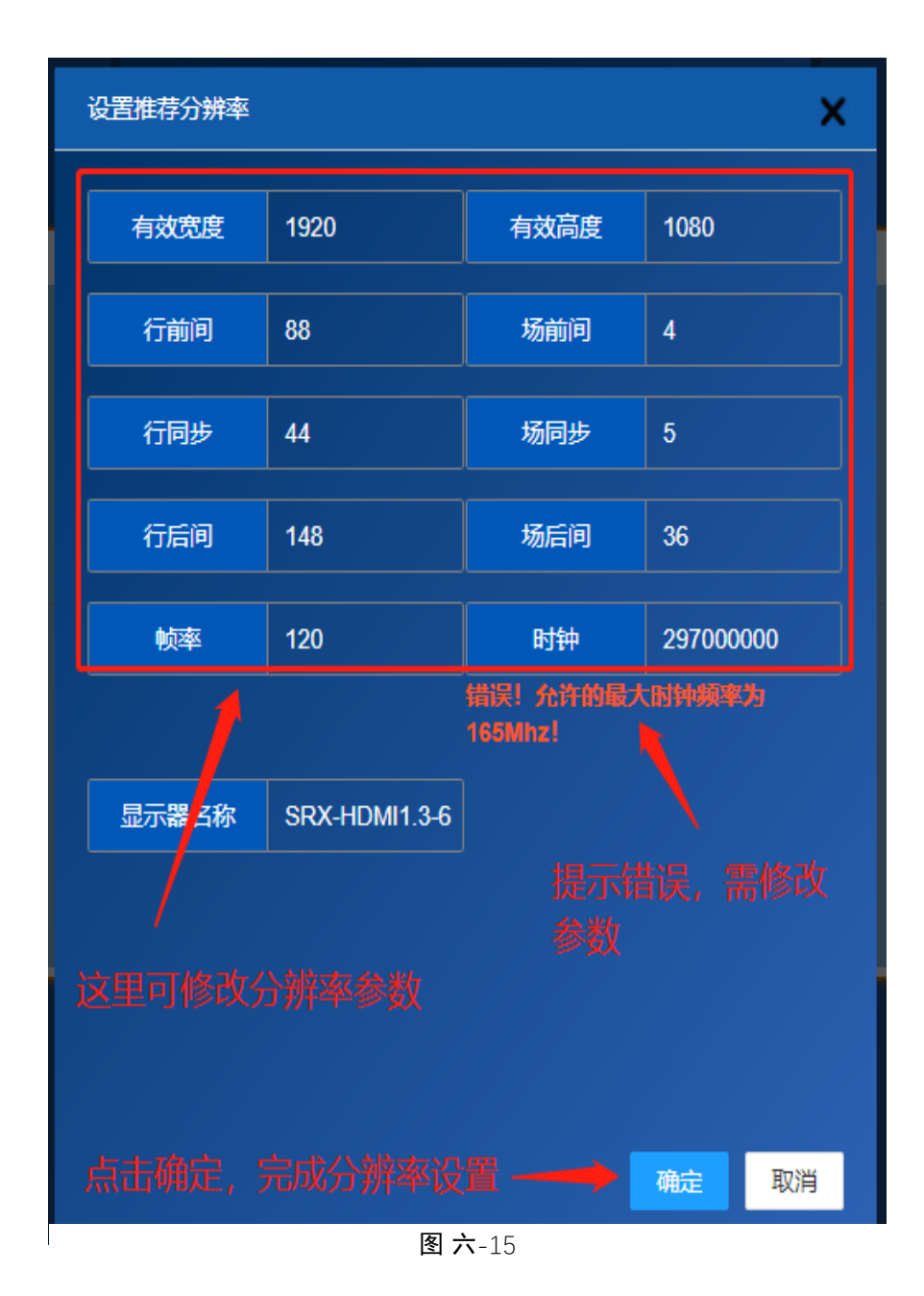

通过"新建剪切"可以让窗口显示信号源内容的一部分,如图六-16

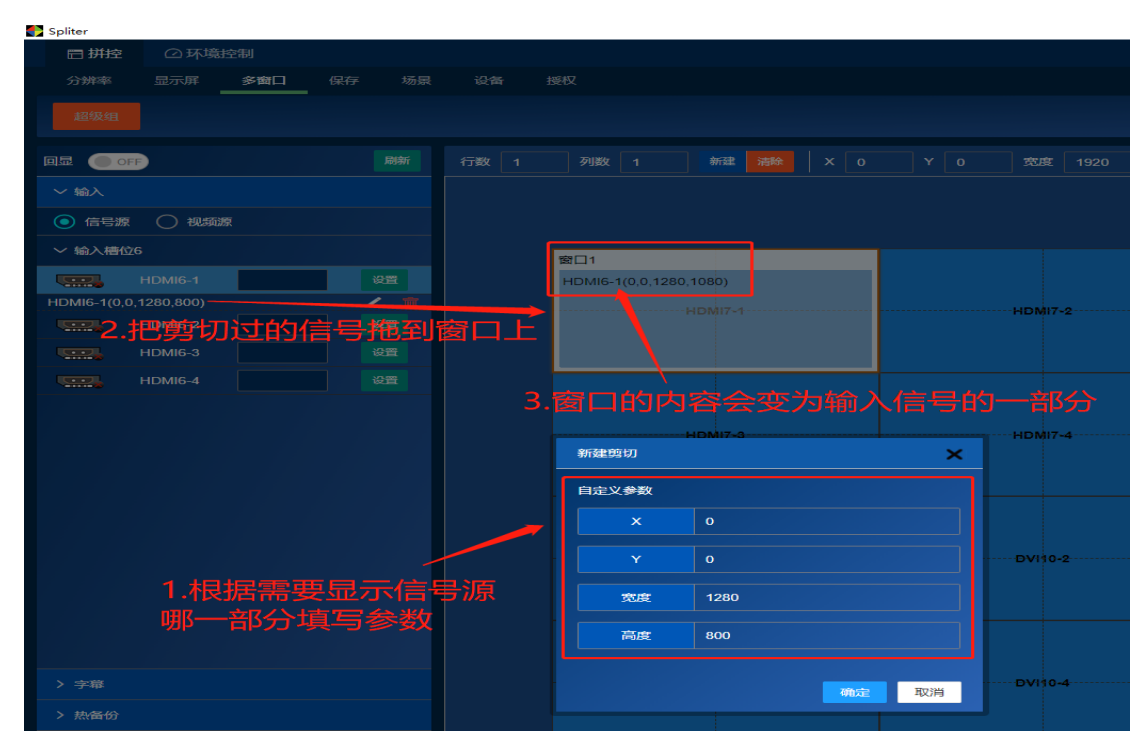

图 六-16

#### <span id="page-41-0"></span>6.3.3 HDR设置

页面左侧的输入信号列表内,可实现对输入信号源的 HDR 设置管理

- 注 1: HDR 设置仅支持 HDMI2.0 输入信号源
- 注 2:输入信号源需使用 HDR 片源
- 注 3: 实现 LED 大屏 HDR 显示, 需保证全链路设备配件支持 10bitHDR
	- 1. 进入多窗口页面, 在左侧输入信号源列表找到需要打开 HDR 的信号接口, 点击设 置,在弹出的设置界面进行打开/关闭 HDR 操作。 如图六-17

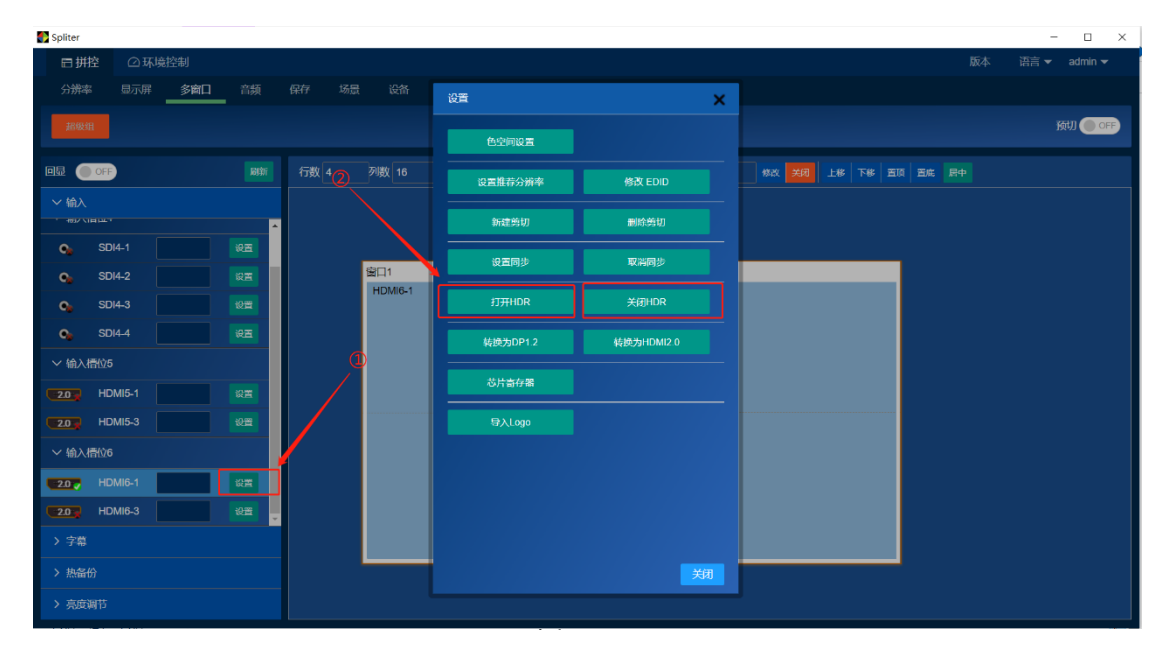

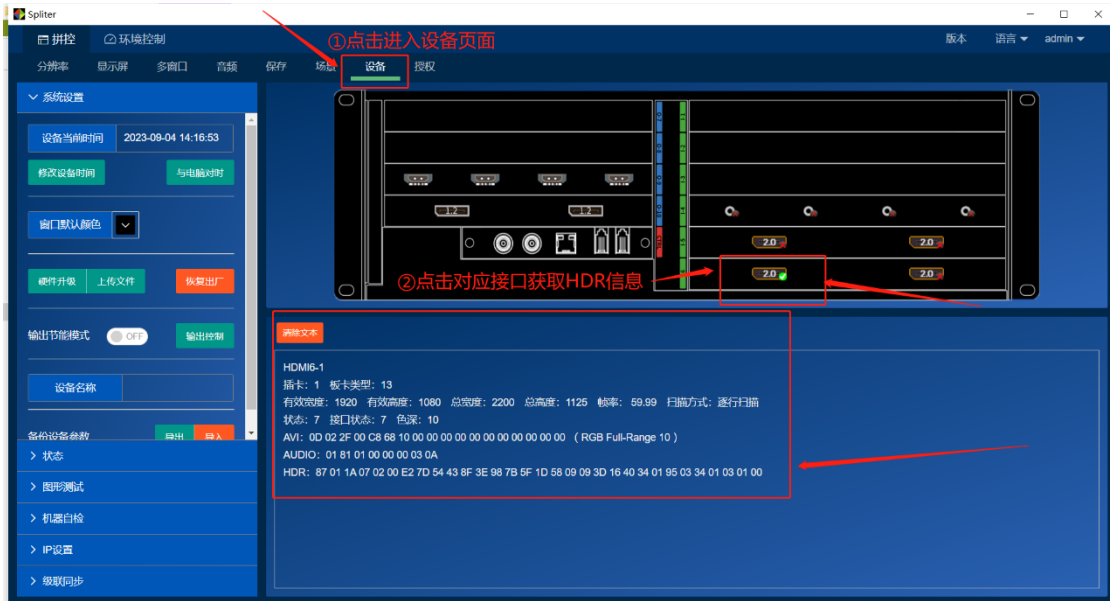

#### 2. 进入设备界面,验证接口是否获取到正确的 HDR 信息。如图六-18

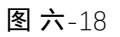

正确的 HDR 参数

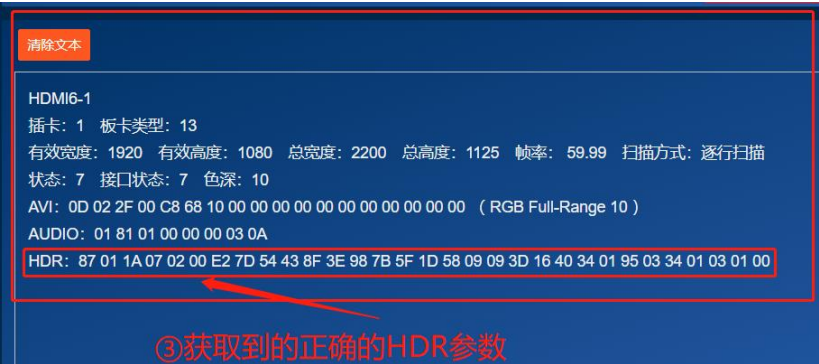

图 六-19

错误的 HDR 参数

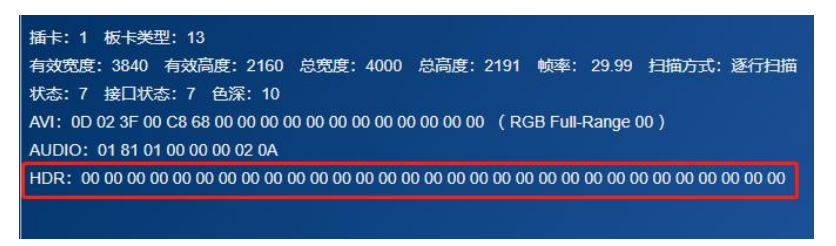

图 六-20

#### 6.3.4 信号源监控

<span id="page-43-0"></span>页面左侧可以实现对信号源内容的监控,使用者在开窗口时可以通过这里对信号源内容 有大致的了解。如图 6-19

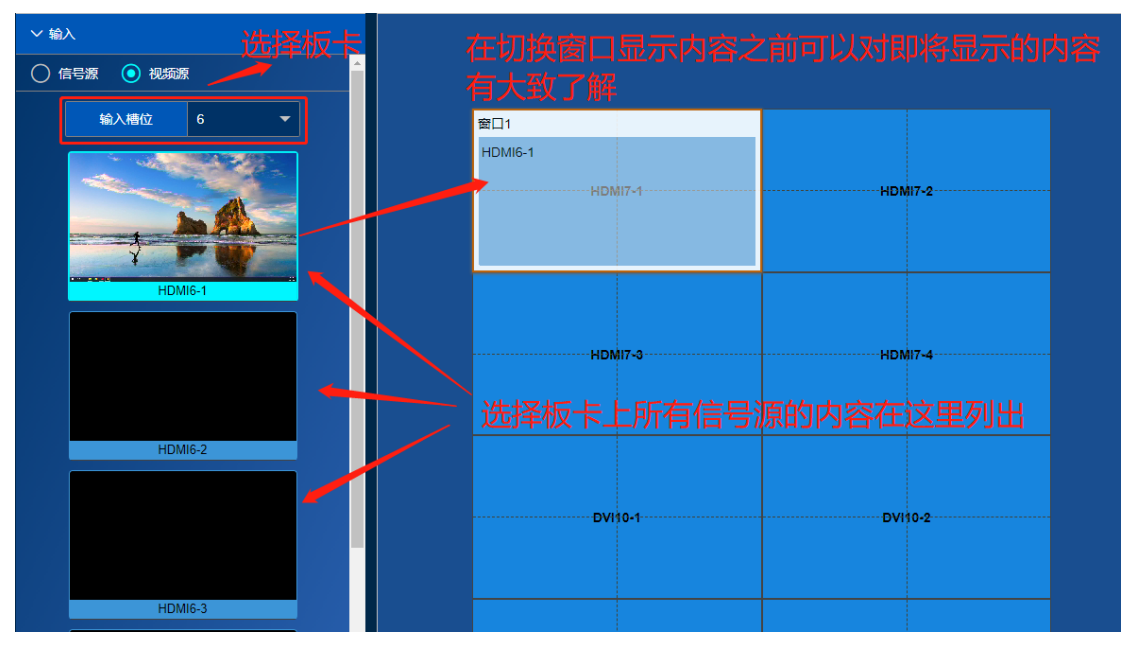

图 六-21

#### <span id="page-43-1"></span>注 1: BVP1000-1U 不支持信号源监控预览。

6.3.5 视频源回显

视频源回显是对设备所有输入输出信号源画面实时监控,这个功能需要增加回显卡才 能使用, 将拼接器的网络控制端、网络回显以及控制主机三部分接入同一局域网内, 可以 实现在上位机软件内,实时监控所有输入及输出面。如图六-20

注 1: BVP1000 系列产品视频源回显功能只支持 5U/14U/26U 型号。

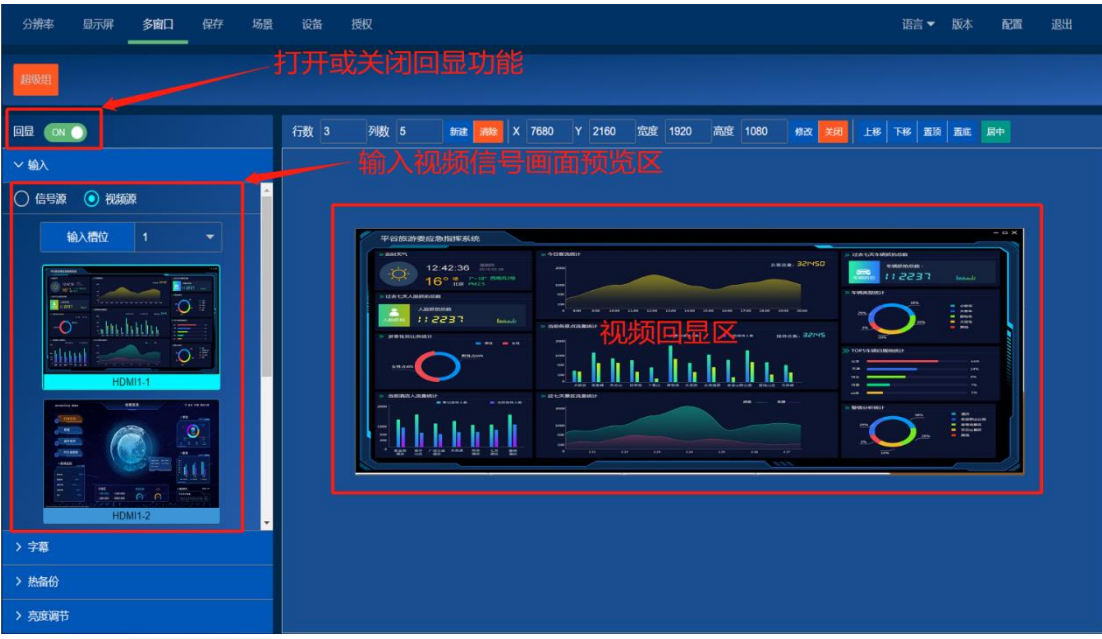

图 六-22

### <span id="page-44-0"></span>6.3.6 字幕

页面支持产生一个字幕窗口,可在没有输入信号源配合的情况下在显示屏上呈现一些 文本信息,配置方式如图六-20

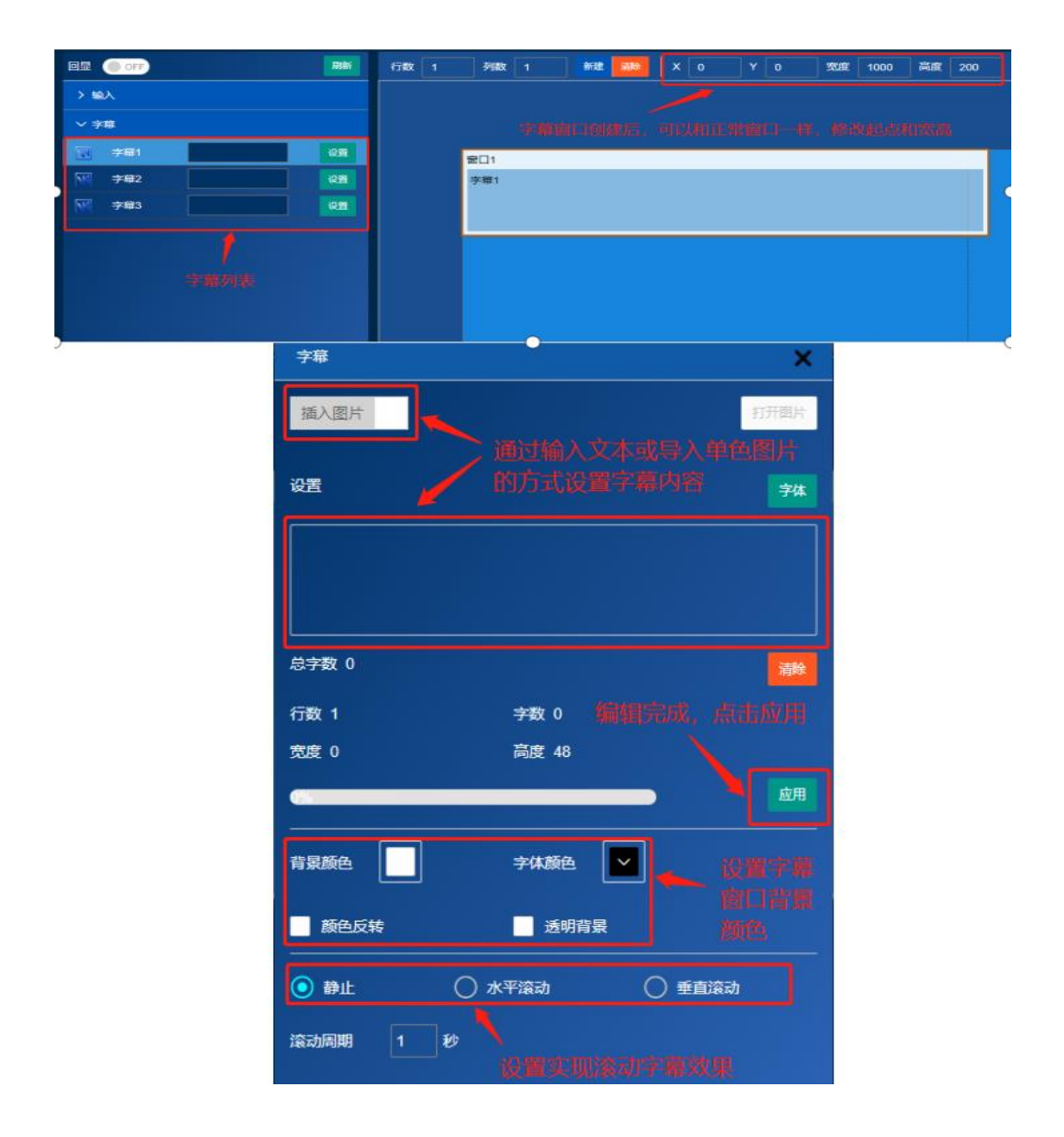

#### 图 六-23

<span id="page-45-0"></span>注: 字幕,插入图片,黑白文字图片,图片为.bmp 格式

#### 6.3.7 输入热备份

设备支持输入备份功能, 可以把两个输入 (A 和 B) 分配到一个备份组内。当组内的 一个信号丢失时,相关窗口会自动切换成使用另一个信号,如图六-21

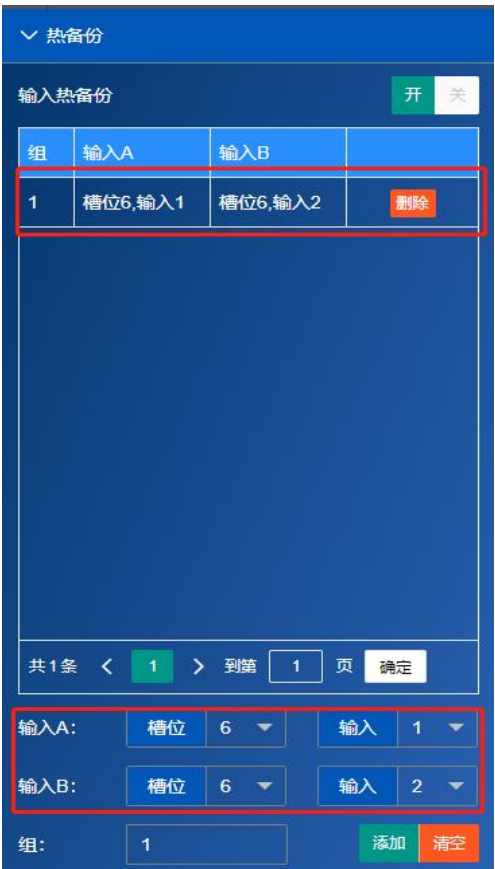

图 六-24

### <span id="page-46-0"></span>6.3.8 亮度调节

设置输出接口的亮度,可根据需求选择设置全部输出口还是设置单个输出口,如图六-

22

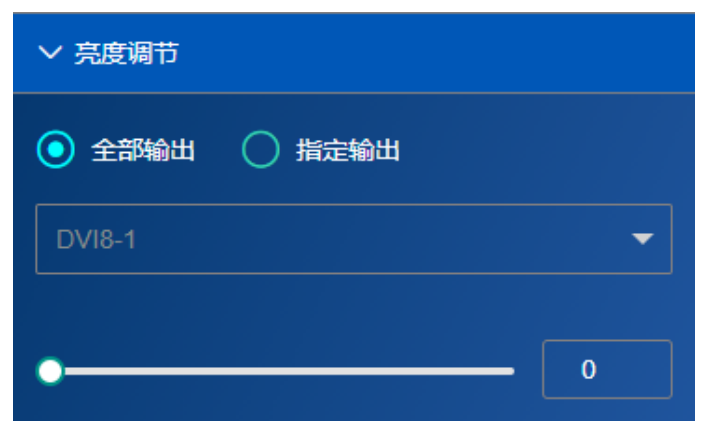

图 六-25

### <span id="page-47-0"></span>6.4**音频**

音频界面,用于分配音频输出通道,控制音频的开启、切换,音量调节。 输出槽位:多张音频卡时,切换音频槽位

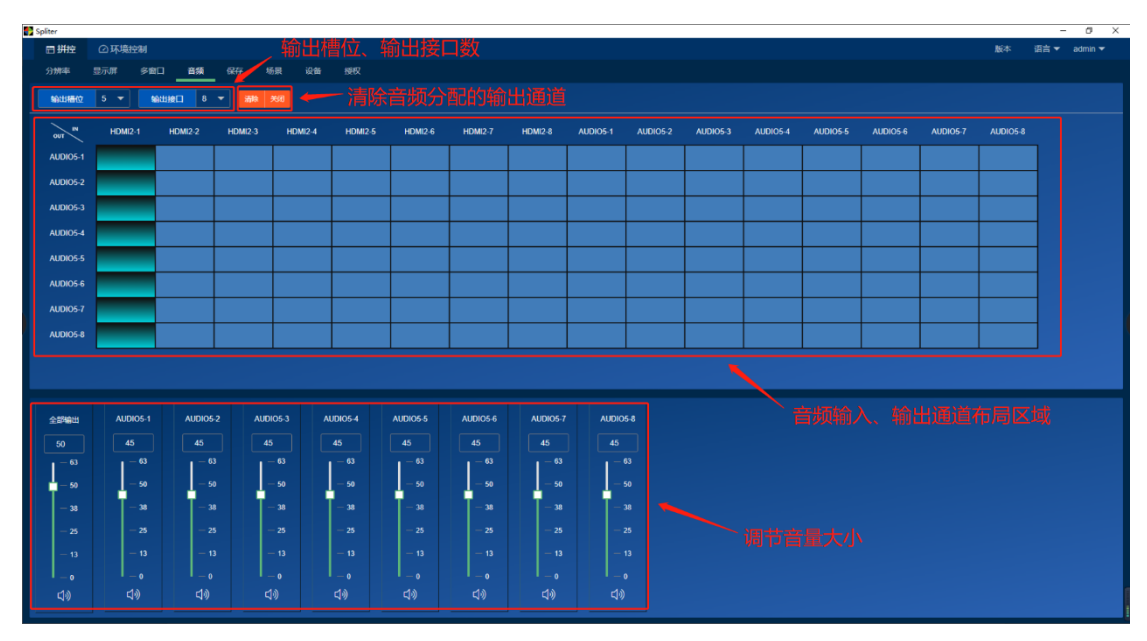

图 六-26

### <span id="page-47-1"></span>6.5**保存**

使用者完成对设备的操作后,可以使用"保存"功能把设备当前的配置参数保存成场 景以便需要时手动调取或者开机时自动调取, 如图六-24

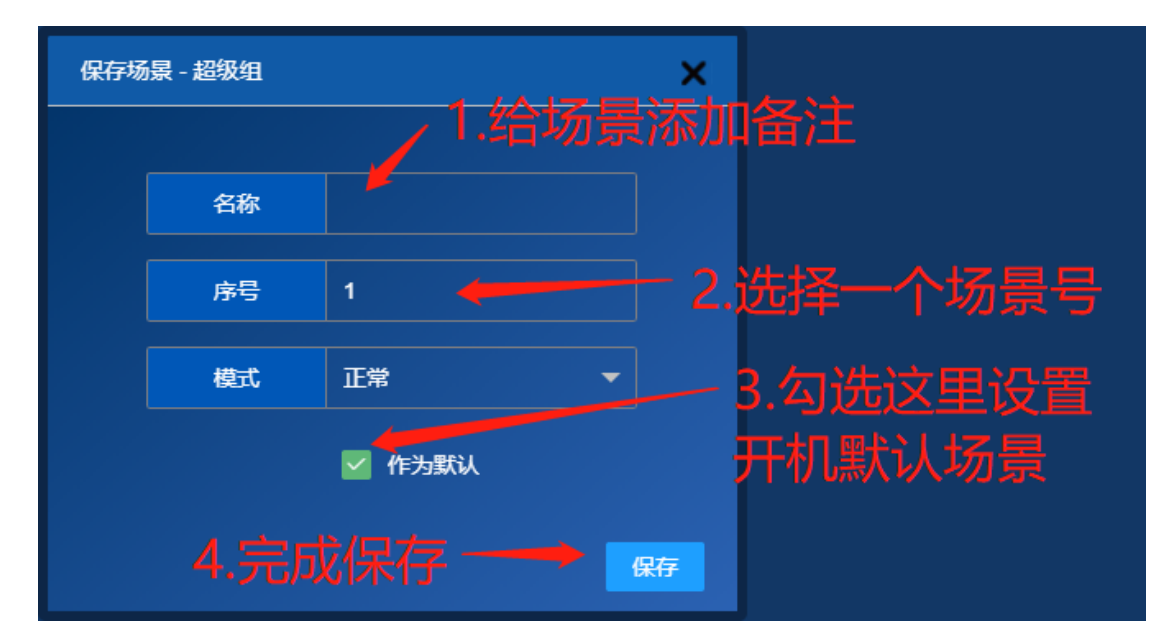

图 六-27

### <span id="page-48-0"></span>6.6**场景**

在该页面中可以查看设备中已经保存好的场景并对场景进行调用等操作

<span id="page-48-1"></span>6.6.1 场景预览和调出

场景的预览和调取方法见图六-25

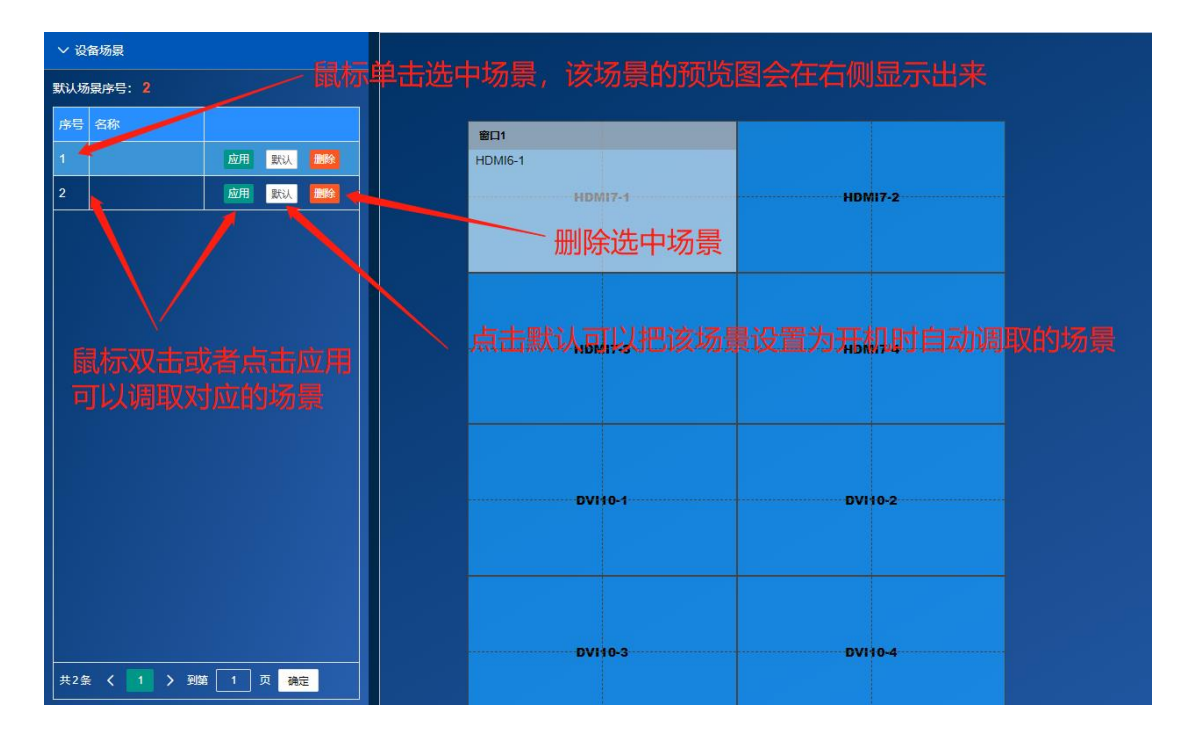

图 六-28

<span id="page-48-2"></span>6.6.2 场景定时器

场景定时器用于让设备在每天的特定时刻切换到特定场景,如图六-26

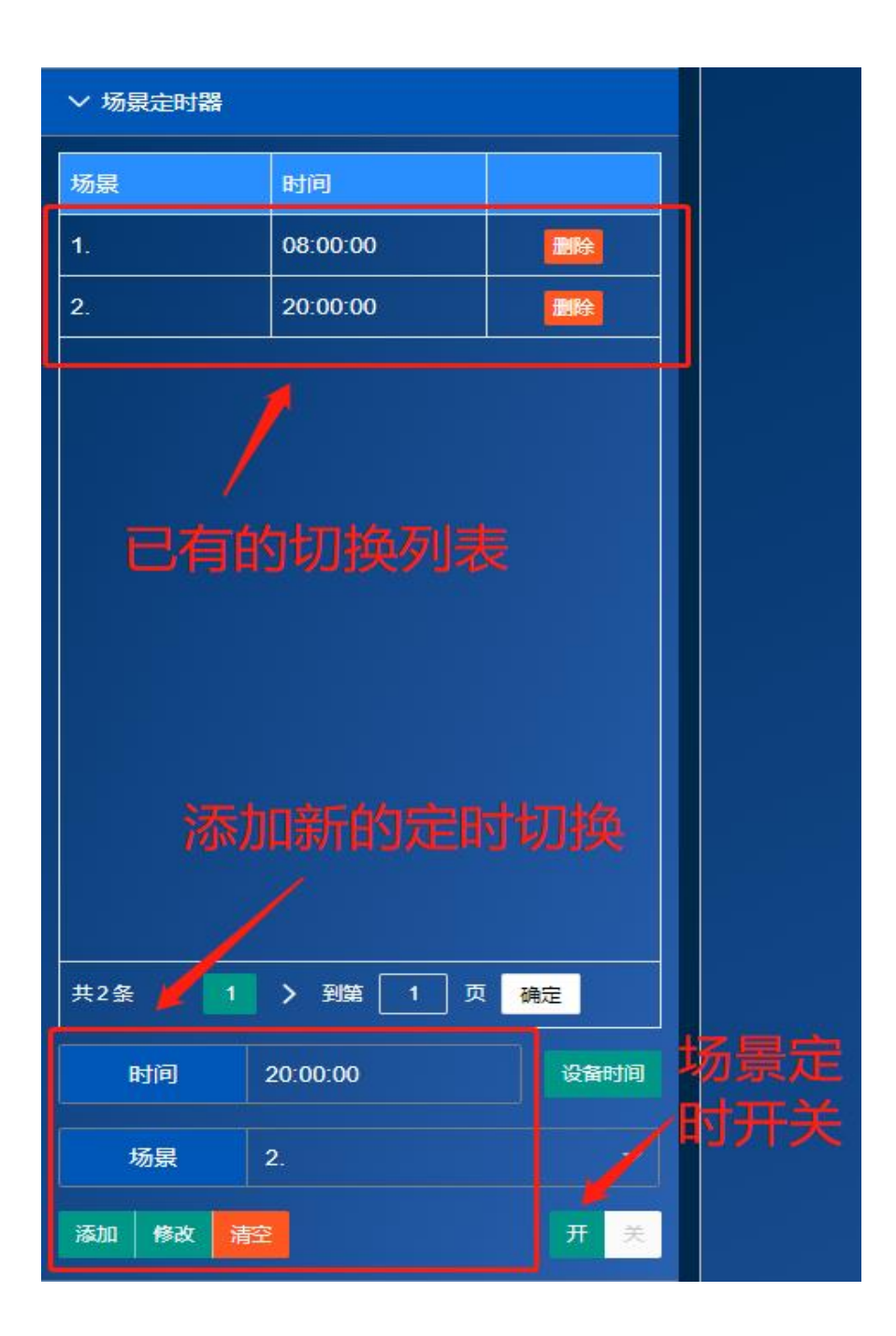

图 六-29

#### 6.6.3 场景轮播

<span id="page-49-0"></span>设备处于场景轮播状态时,会按照播放列表,在选定的场景下停留选定的时间,然后 切换到列表中的下个场景,如图六-27

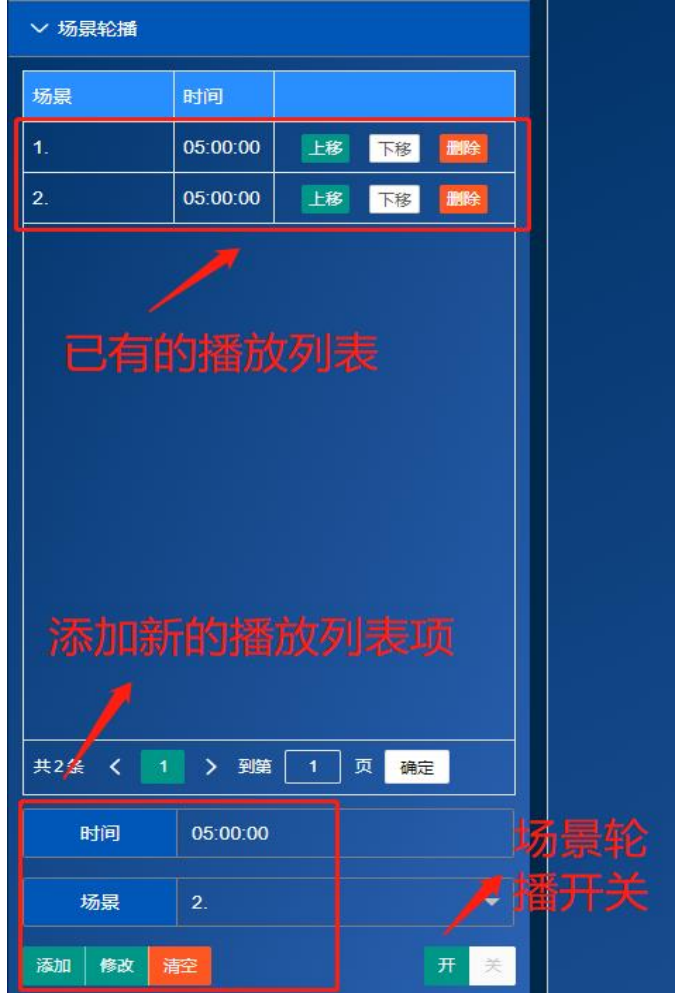

图 六-30

### <span id="page-50-0"></span>6.7**设备**

该页面用于设备的维护以及设备运行状态的监控,如图六-28。

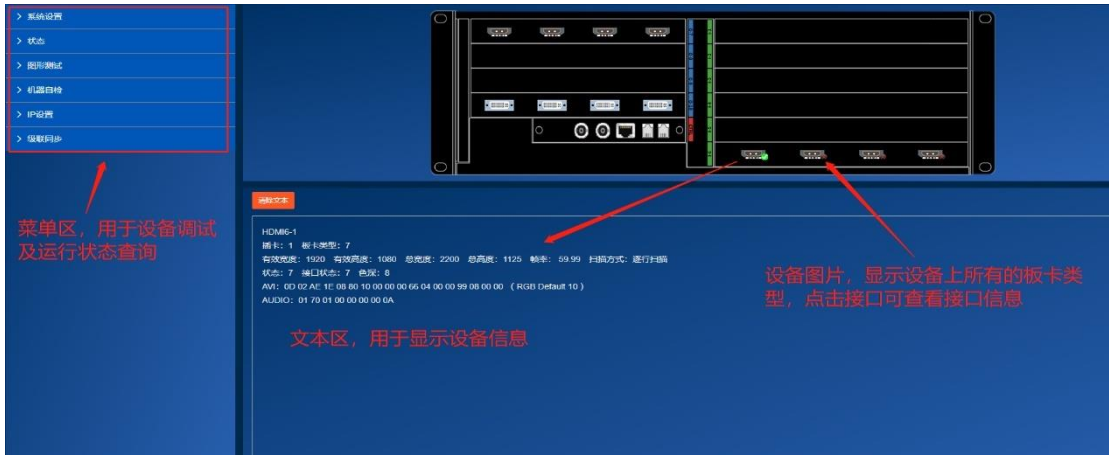

图 六-31

#### <span id="page-51-0"></span>6.7.1 系统设置

系统设置界面,如下图六-29,包含以下内容:

1.修改系统时间:

使用指定时间,修改当前时间,点击修改设备时间生效

使用电脑时间,点击 "与电脑对时"生效

2.默认颜色:

默认颜色为窗口信号源无信号时,显示纯色图像

3.恢复出厂

恢复出厂设置后,重启设备和重新连接软件

4.硬件升级

在线更新升级程序

5.上传文件

上传浏览器切换信号源、场景模式网页界面文件

6.输出节能模式

开启后,窗口信号源无信号时,关闭输出

7.输出控制

选中多路输入信号源,其中一路信号源无信号时,关闭输出

8.设备名称

备注设备名称

9.备份设备参数

导出备份设备参数到电脑,保存工程文件

从电脑导入备份的工程文件,恢复设备参数

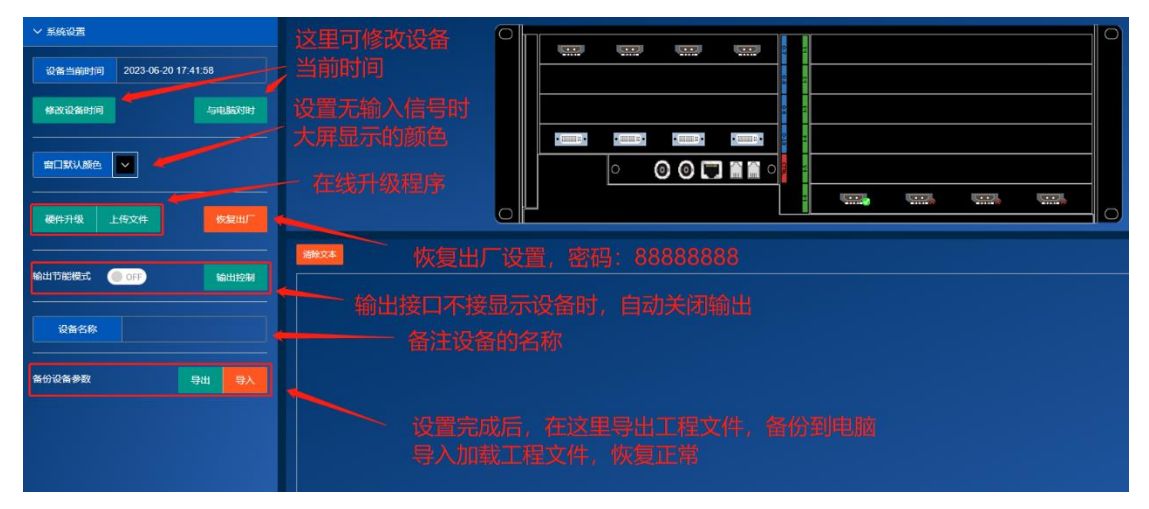

图 六-32

<span id="page-51-1"></span>6.7.2 状态

状态界面,如下图六-30

1.版本

查看固件版本号

2.温度

查看设备芯片的温度状态

3.时钟

查看设备显示时钟参数信息

4.同步状态

查看多台设备级联的同步状态

5.启动状态

查看设备的启动状态信息

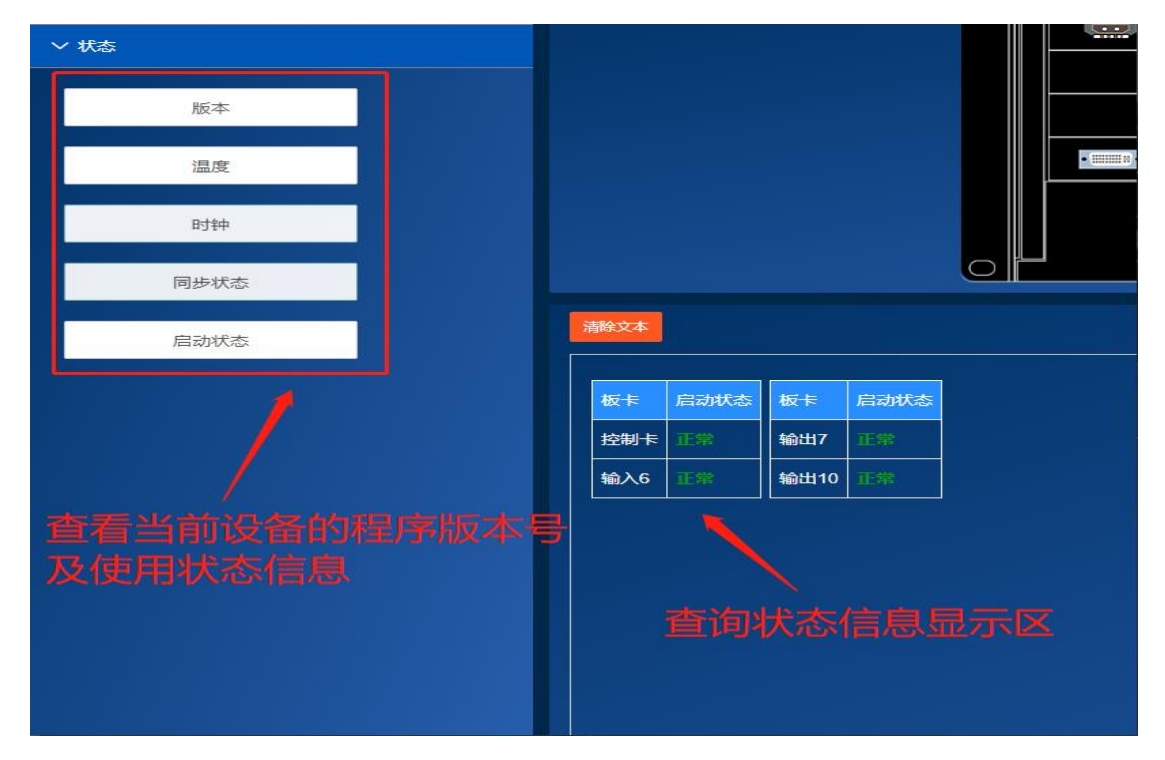

图 六-33

#### <span id="page-52-0"></span>6.7.3 图形测试

图形测试界面,如下图六-31,通过设备自身输出的图像,测试设备输出是否正常。 固定测试模式包括

红色、绿色、蓝色、固定白色、红色水平渐变、绿色水平渐变、蓝色水平渐变、白色 水平渐变,白色逐帧渐变

自定义颜色

勾选"自定义"后,分辨设置 RGB 值,自定义颜色

然后选择固定测试模式或自定义颜色

点击"测试开",设备输出口会根据选择的颜色输出图像 点击"测试关",关闭图形测试

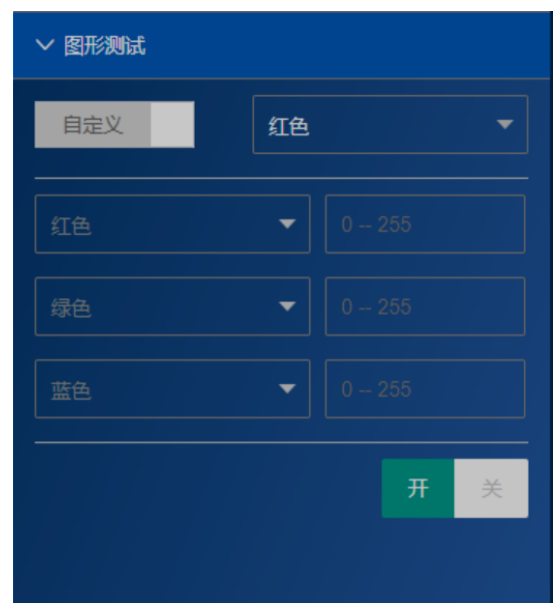

图 六-34

#### <span id="page-53-0"></span>6.7.4 机器自检

固件自检,如下图六-32,勾选所有选项,点击"机器自检"

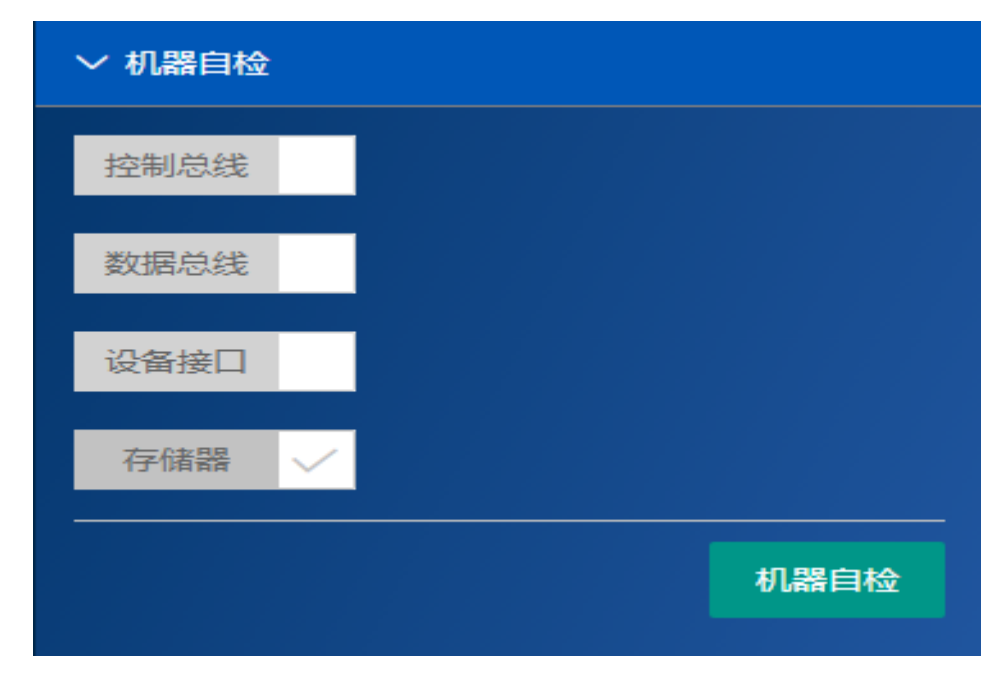

图 六-35

<span id="page-53-1"></span>6.7.5 IP设置

查看本机当前 IP 地址, 如下图六-33

修改本机 IP 地址

注: 设备 IP 与网关在同一网段

修改设备 IP 后, 重启设备生效

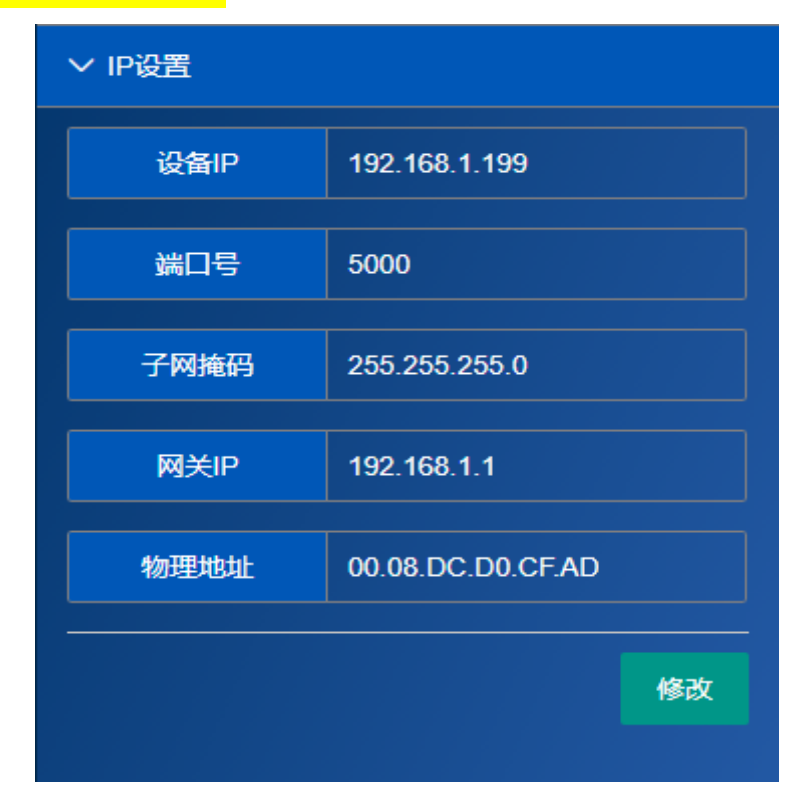

图 六-36

#### 6.7.6 级联同步

<span id="page-54-0"></span>级联同步界面,如下图六-34

- 1. 用 BNC 连接线将主机 SYNC-OUT 与从机 SYNC-IN 连接
- 2. 设置主机的分辨率,如果是智能设置,需要设置好显示屏(注:从机不能打开同步模 式)
- 3. 在主机设备界面,点击使用的输出接口(智能模式下: 每组 out1 分配的输出口;标准 模式下,任意输出口),查看总行数、总列数
- 4. 从机设置参数跟主机保持一致
- 5. 设置从机显示屏
- 6. 在 PC 软件"设备"界面选择"设置同步",在总行数、总列数中填写主机中查看的输 出口总行数、总列数,然后点击"设置"
- 7. 设置同步完成后,再次保存场景
- 8. 在"状态"项的"同步状态"功能,可以查看同步状态

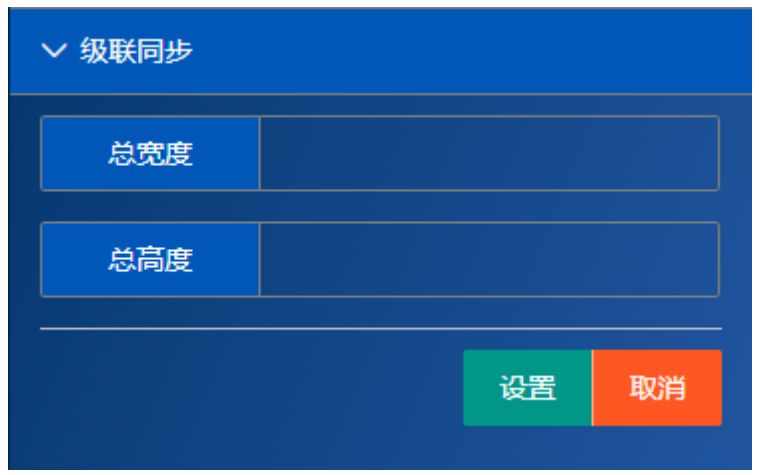

图 六-37

### <span id="page-55-0"></span>6.8**授权**

该页面用于对设备进行授权激活,操作方式如图六-35,设备需要有正确的授权才能 正常使用。

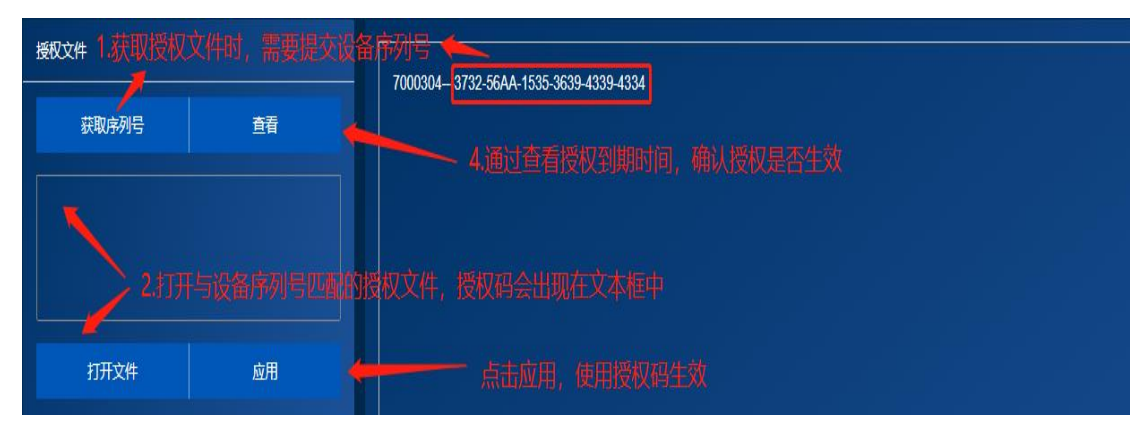

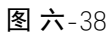

注 1: 授权完成后需要重启设备。

住 2: 当授权即将到期(小于7天),设备的蜂鸣器会以5 秒响 1 声的频率给出报警

注 3: 授权到期时, 设备仍然能够正常开机和用软件连接, 但设备输出的亮度会降低

### 6.9**网口输出卡设置**

<span id="page-55-1"></span>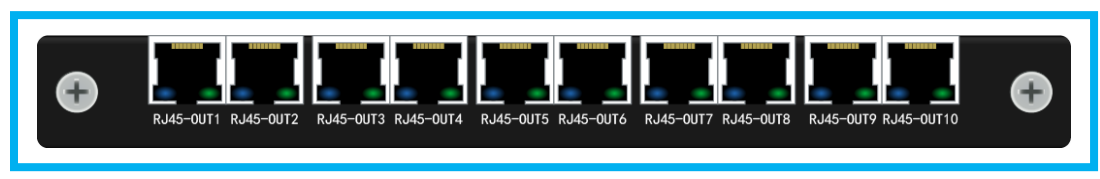

网口输出卡是配合 LED 接收卡来使用,单网口支持 65 万点,支持任意网口布局,拼 接、更改坐标起点,方便灵活,能够满足各种 LED 显示屏需求。

<span id="page-56-0"></span>6.8.1 使用方法:

打开视睿讯 BVP1000 设备调试软件 (Spliter), 点击登录; 登录成功后进入调试界面; 选择分辨率按钮;如图六-36 创建自定义分辨率,分辨率以单网口带载的宽高进行创建; 例如:1 网口带载 3840x256;2 网口带载 2048x128 那么自定义分辨率就是 3840x256。

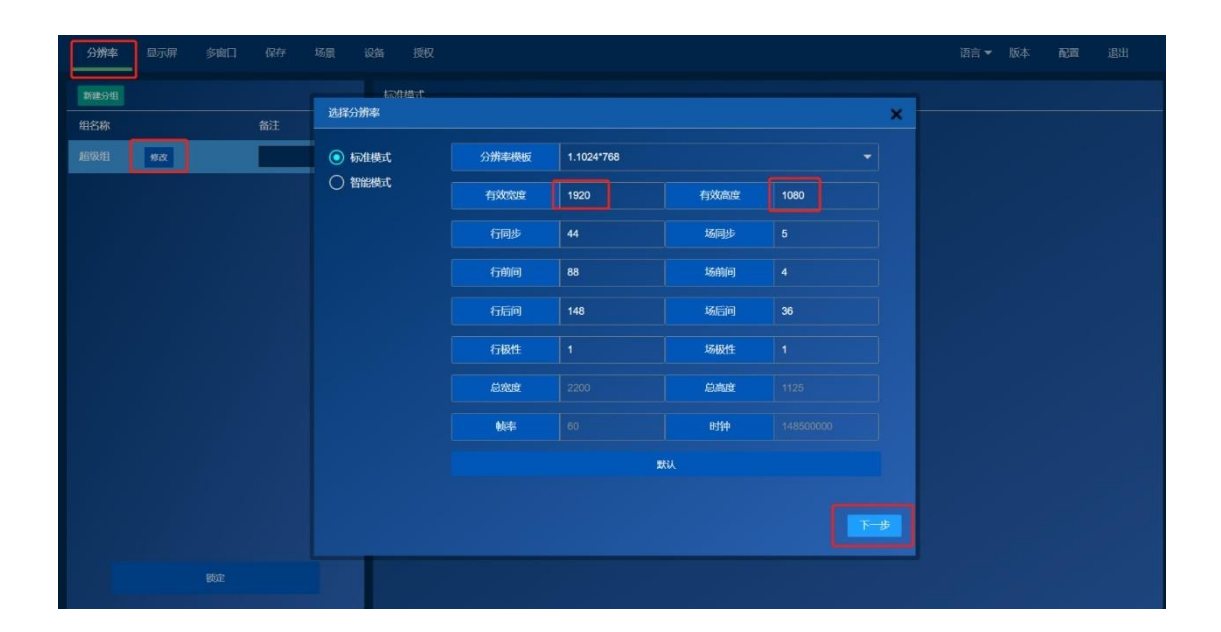

图 六-39

#### 6.8.2 创建显示屏

<span id="page-56-1"></span>点击设置选择接收卡厂家,然后根据网口输出路数创建显示屏,例如:大屏用 10 根网 线显示布局为 2x5 模式,创建方式如图六-37

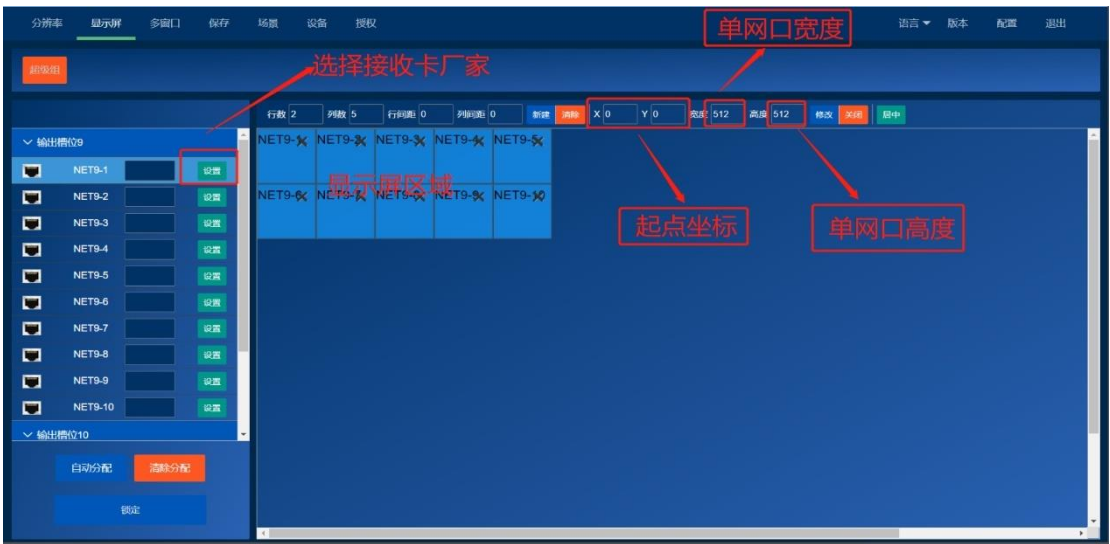

图 六-40

### <span id="page-57-0"></span>6.8.3 修改网口坐标和宽高

点修改,如图六-38

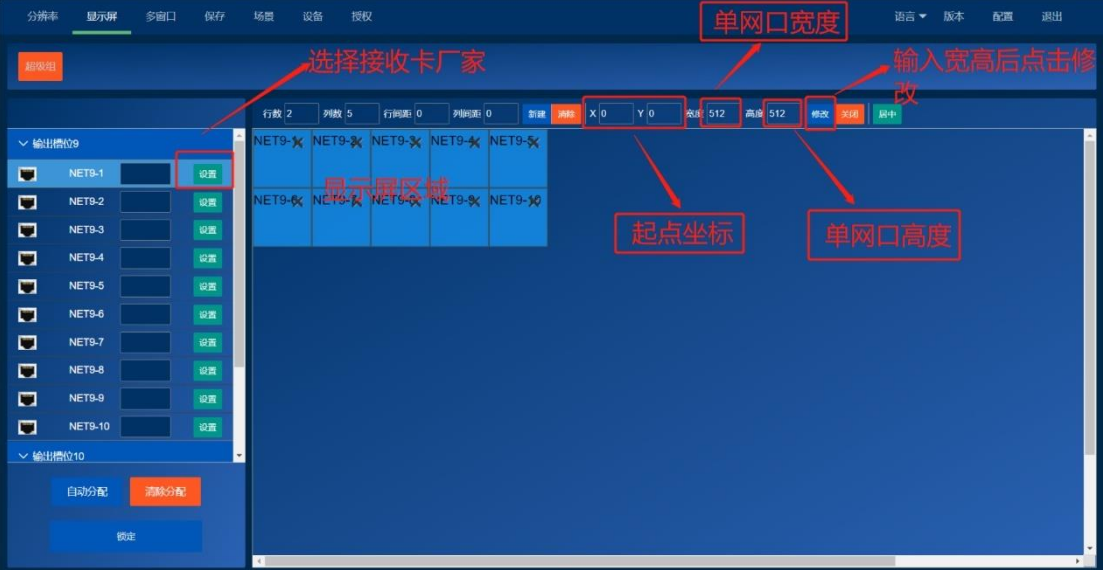

图 六-41

#### <span id="page-58-0"></span>6.8.4 创建输入源窗口

创建输入源窗口——保存——调试完成如图六-39

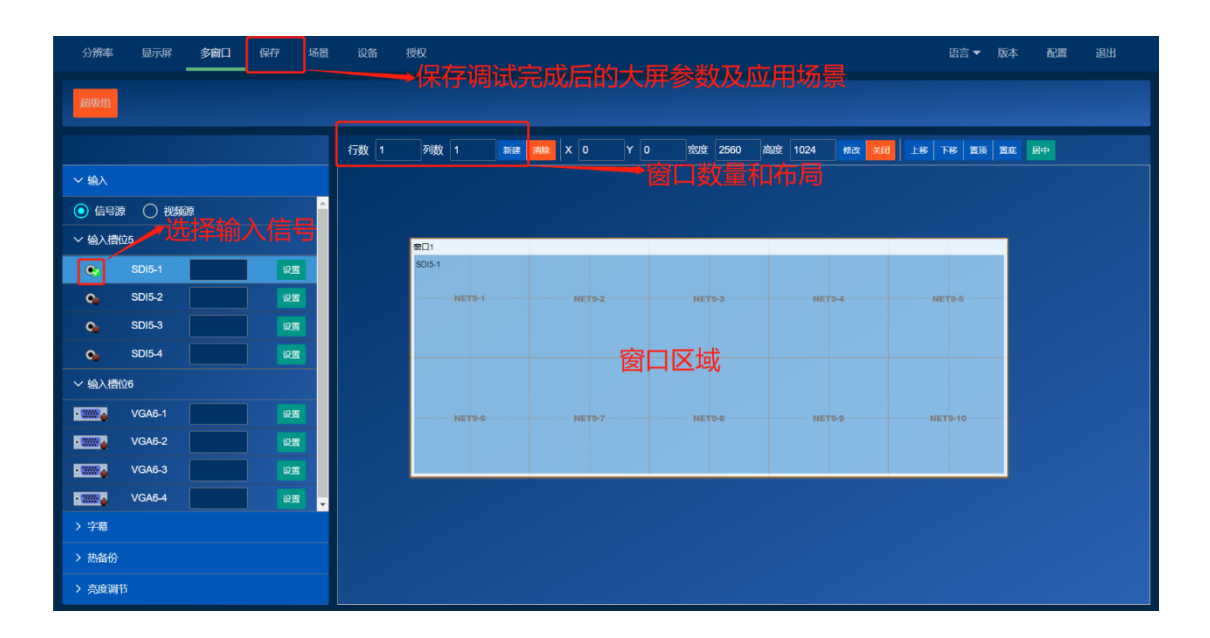

图 六-42

# <span id="page-58-1"></span>**七、 环境控制**

### <span id="page-58-2"></span>7.1**中控功能简介**

#### 中控功能分两个主要部分

- (1)编辑界面:设置页面大小 编辑控件样式和控件点击事件 ,一般是中 控设计人员使用
- (2)中控界面:通过编辑 好的控件按钮,发送控制命令到受控设备,一 般最终用户使用的界面

#### <span id="page-58-3"></span>7.2**编辑界面布局**

#### 顶部工具

- (1)保存按钮:保存设计到设备
- (2)预览:预览编辑完成的界面
- (3)快速布局工具:对齐和大小调整
- (4)导出:保存 UI 界面模板到电脑,作为备份 UI 界面模板
- (5)导入:电脑上备份的 UI 界面模板导入到设备

#### 左侧

控件区:开关按钮,普通按钮和标签

右侧

(1)控件样式:设置选中控件的名称,颜色, 大小等;

(2)控件事件:编辑控件的鼠标事件

### 中间

编辑区:从控件区拖拽按钮,标签等控件进行布局

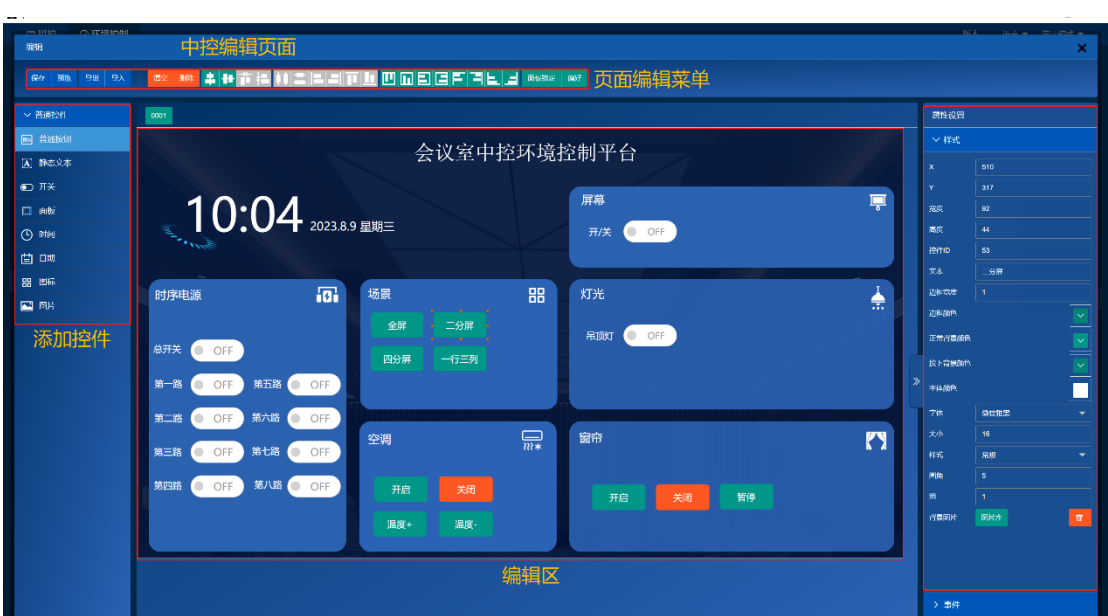

图 七-1

### <span id="page-60-0"></span>7.3**软件使用**

#### 开始编辑

**R**isolite

- (1)点击中间编辑区
- (2)点击样式,设置页面宽高
- (3)点击事件,在事件列表,给控件添加对应事件命令

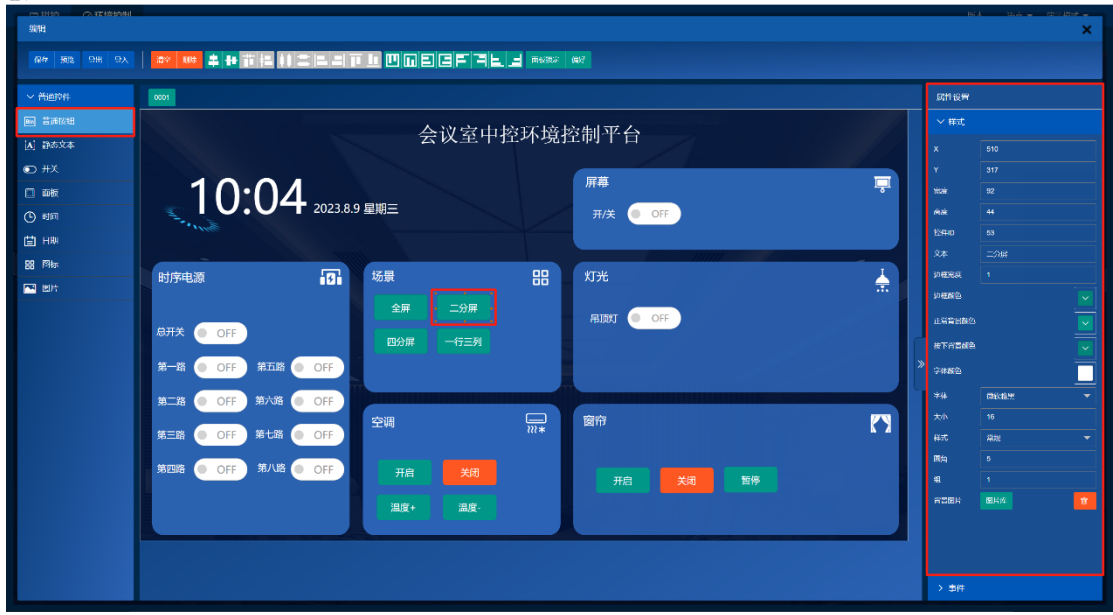

图 七-2

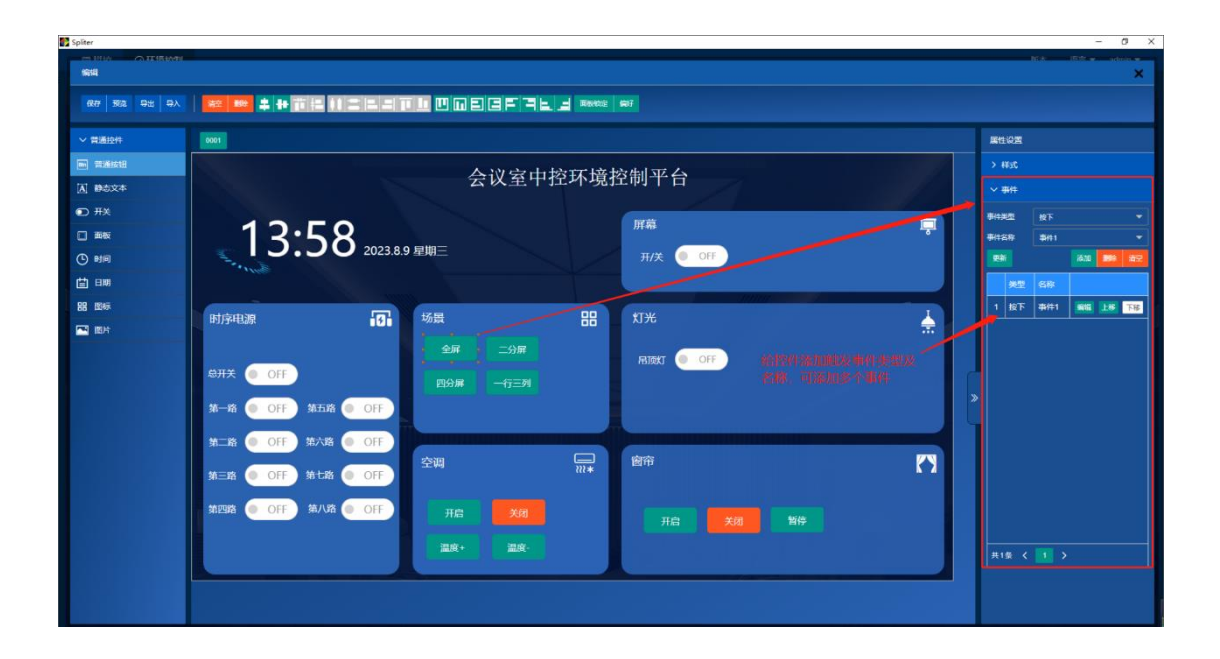

图 七-3

### 控件样式编辑

**R** Soliter

- (1)在控件区 拖拽控件到编辑区
- (2)选中编辑区的控件
- (3)在右侧属性设置,选中样式修改名称,颜色等

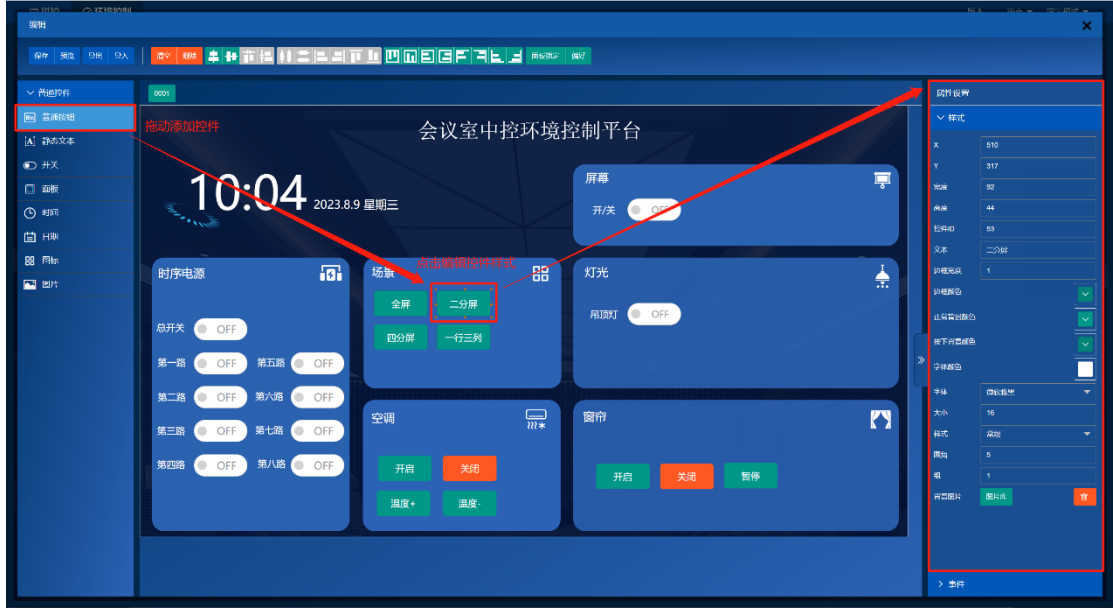

 $\begin{array}{ccccc} - & \mathbf{u} & \mathbf{x} \end{array}$ 

图 七-4

#### 中控事件编辑

(1)在编辑事件界面,添加事件,编辑事件

(2)选择以发送命令使用协议,编辑中控命令

(3)在数据编辑框中输入要发送的数据(或者选择库中预设的数据),选中数 据格式。

(4)将用到的中控命令,都编辑完成,形成事件库,在左上角 点击保存

(5)在编辑界面,事件列表,分配对应的事件,添加到事件列表即可

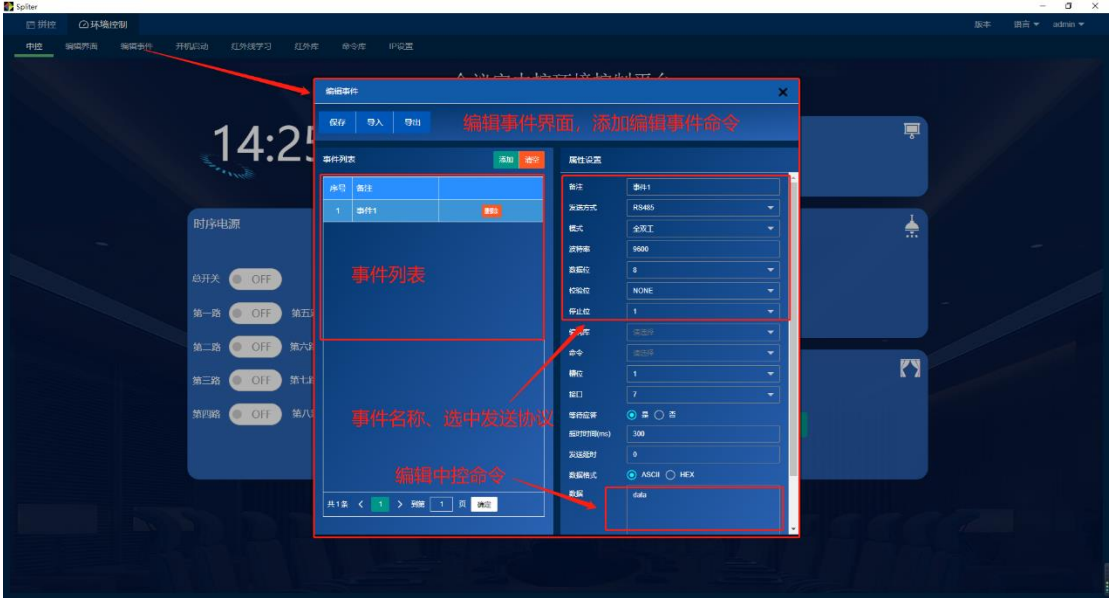

图 七-5

### 开机启动

设置开机触发的事件命令

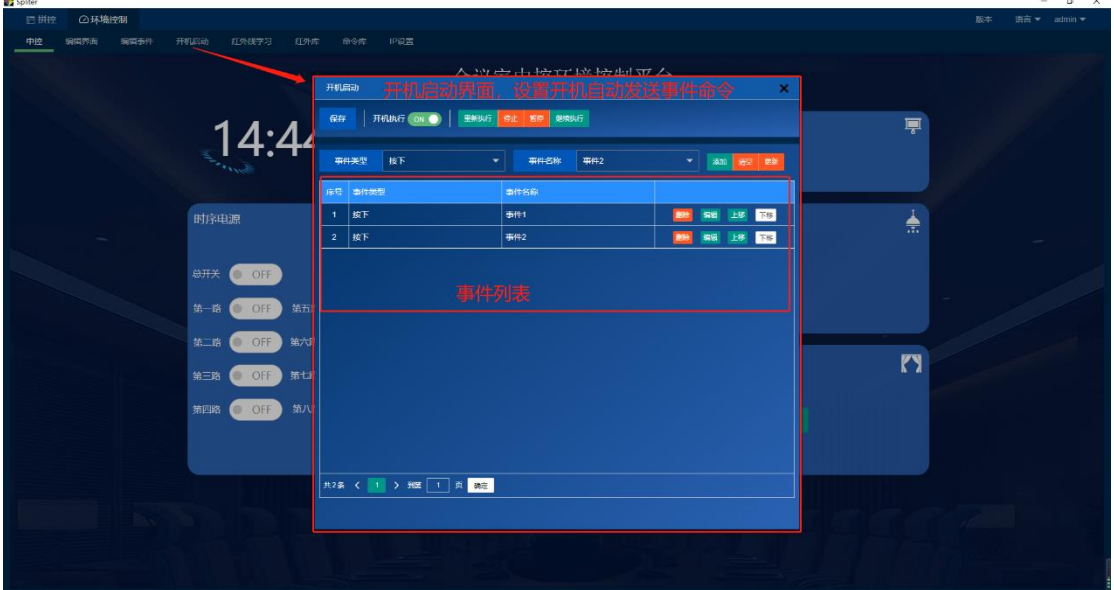

图 七-6

### <span id="page-62-0"></span>7.4**建立命令库**

提前编辑好需要发送的数据,保存为库文件,在编辑事件的时候可以方便的直接选择 预设的数据。

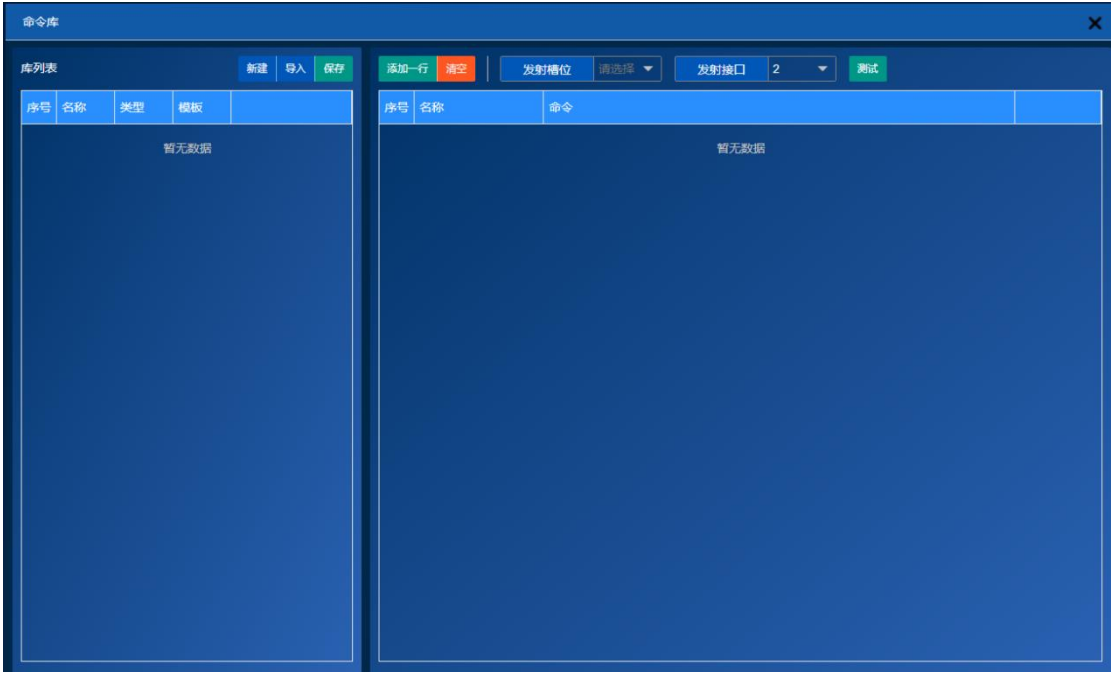

图 七-7

新建

- (1)填写库名称
- (2)选择发送方式网口,RS232 RS485;
- (3)模板选择或输入其他表示不使用模板

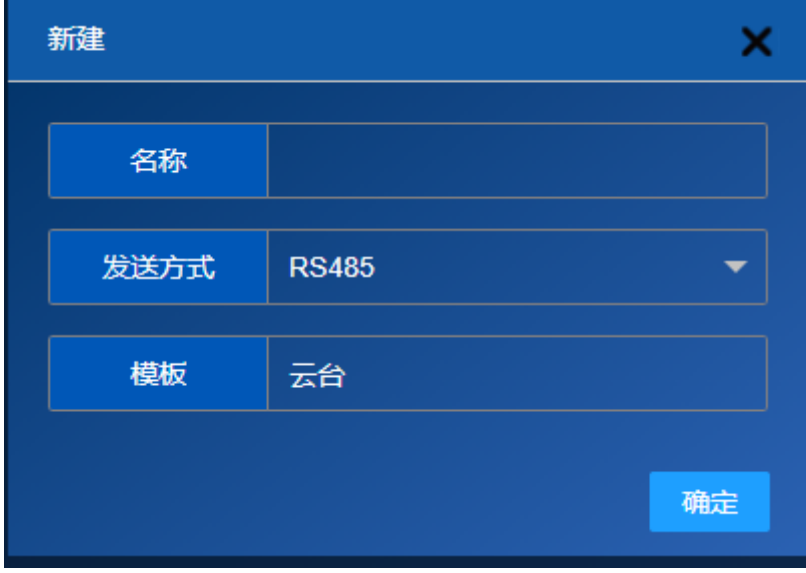

图 七-8

### 添加数据行"添加一行"

| 添加一行           | 瀧  | 暂无数 ▼<br>测试<br>发射槽位<br>发射接口<br>$\vert$ 2<br>▼ |    |
|----------------|----|-----------------------------------------------|----|
| 序号             | 名称 | 命令                                            |    |
| 1              | 上  | $\bf{0}$                                      | 删除 |
| $\overline{2}$ | 下  | $\mathbf{0}$                                  | 删除 |
| 3              | 停止 | $\mathbf{0}$                                  | 删除 |
| $\overline{4}$ | 复位 | $\bf{0}$                                      | 删除 |
|                |    |                                               |    |

图 七-9

#### 保存

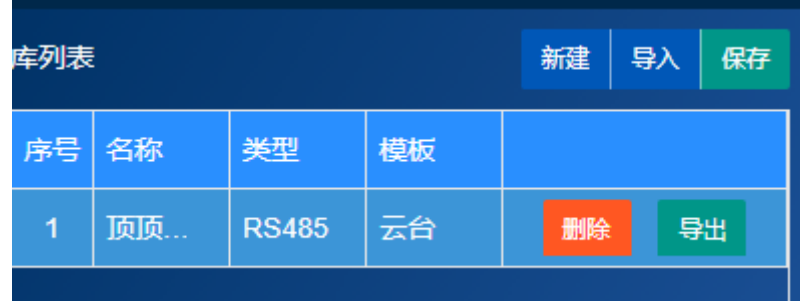

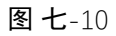

#### 导入导出

(1)导出将库导出到电脑保存为文件;

(2)导入从电脑文件导入到设备;

### 删除,清空

根据建立的事件内容可选择删除或清空;

### <span id="page-64-0"></span>7.5**建立红外遥控数据库(红外学习)**

红外学习是学习遥控器按键功能。

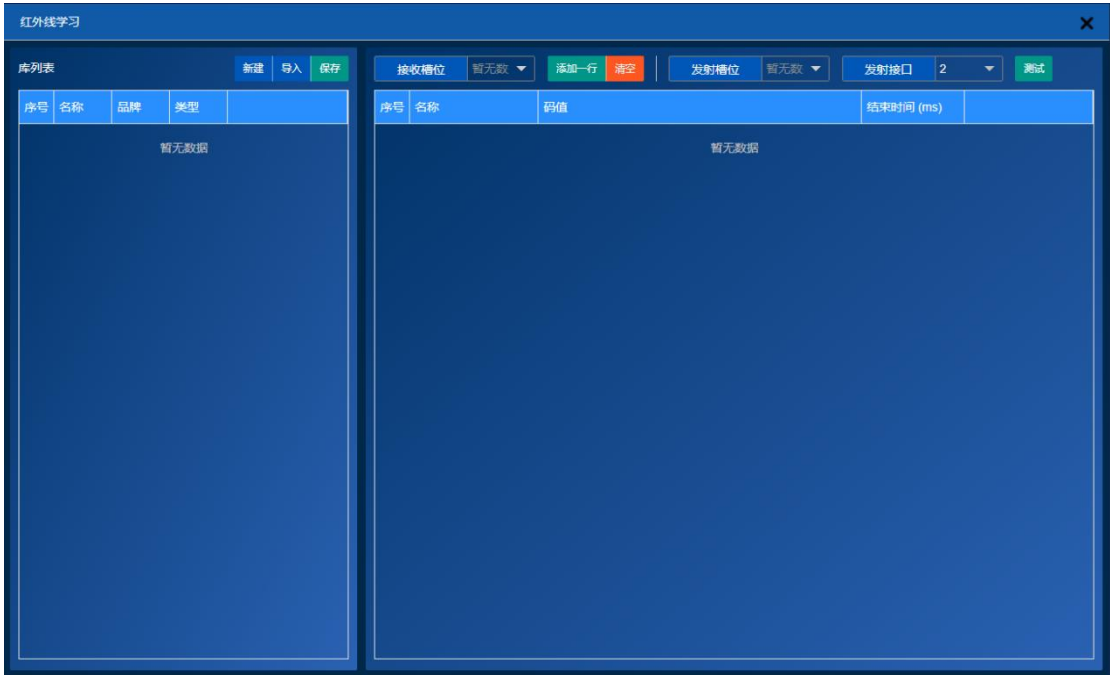

图 七-11

### 新建,保存,导入,导出,添加一行(与命令库相同) 不同的是码值通过学习而得到,具体学习过程如下:

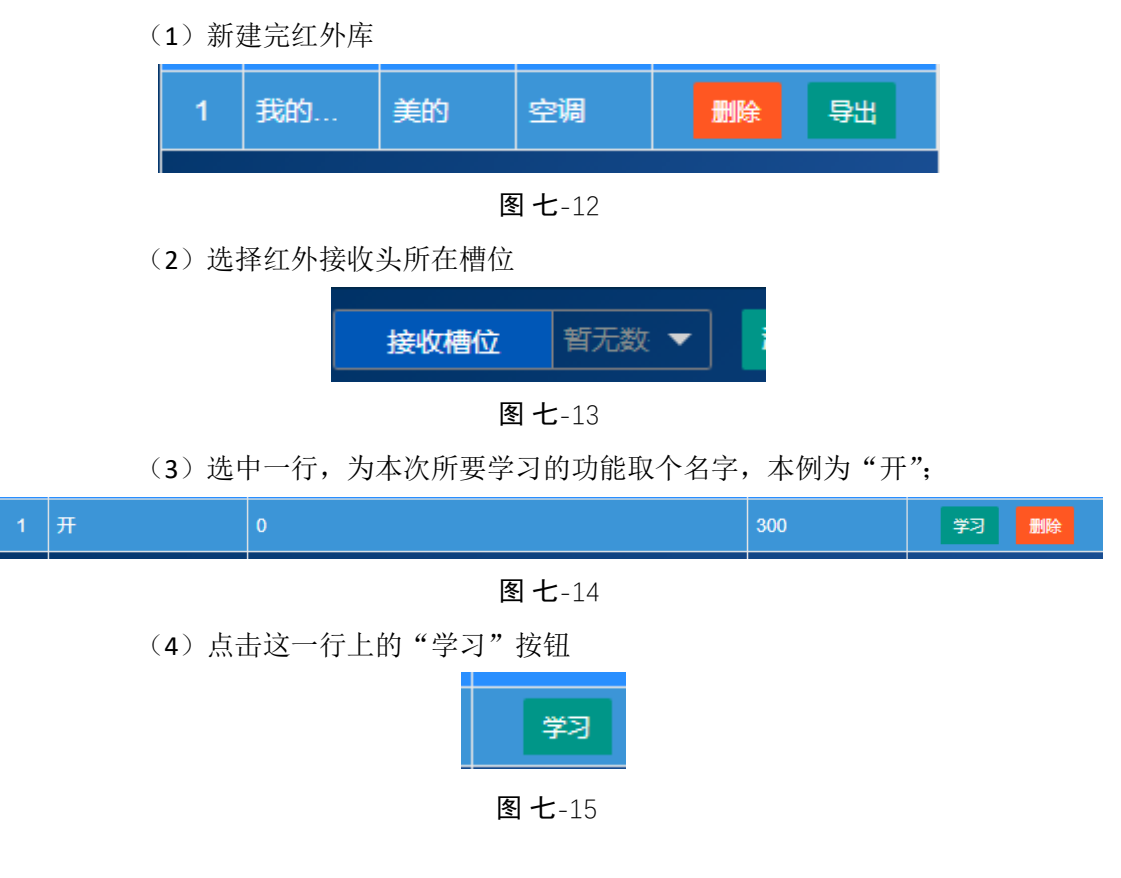

(5)点击完"学习"按钮后,立即按遥控器上的按键等待返回码值;

(6)待所需按键功能全部学习完成后保存,退出学习界面;

### 测试验证

<span id="page-66-0"></span>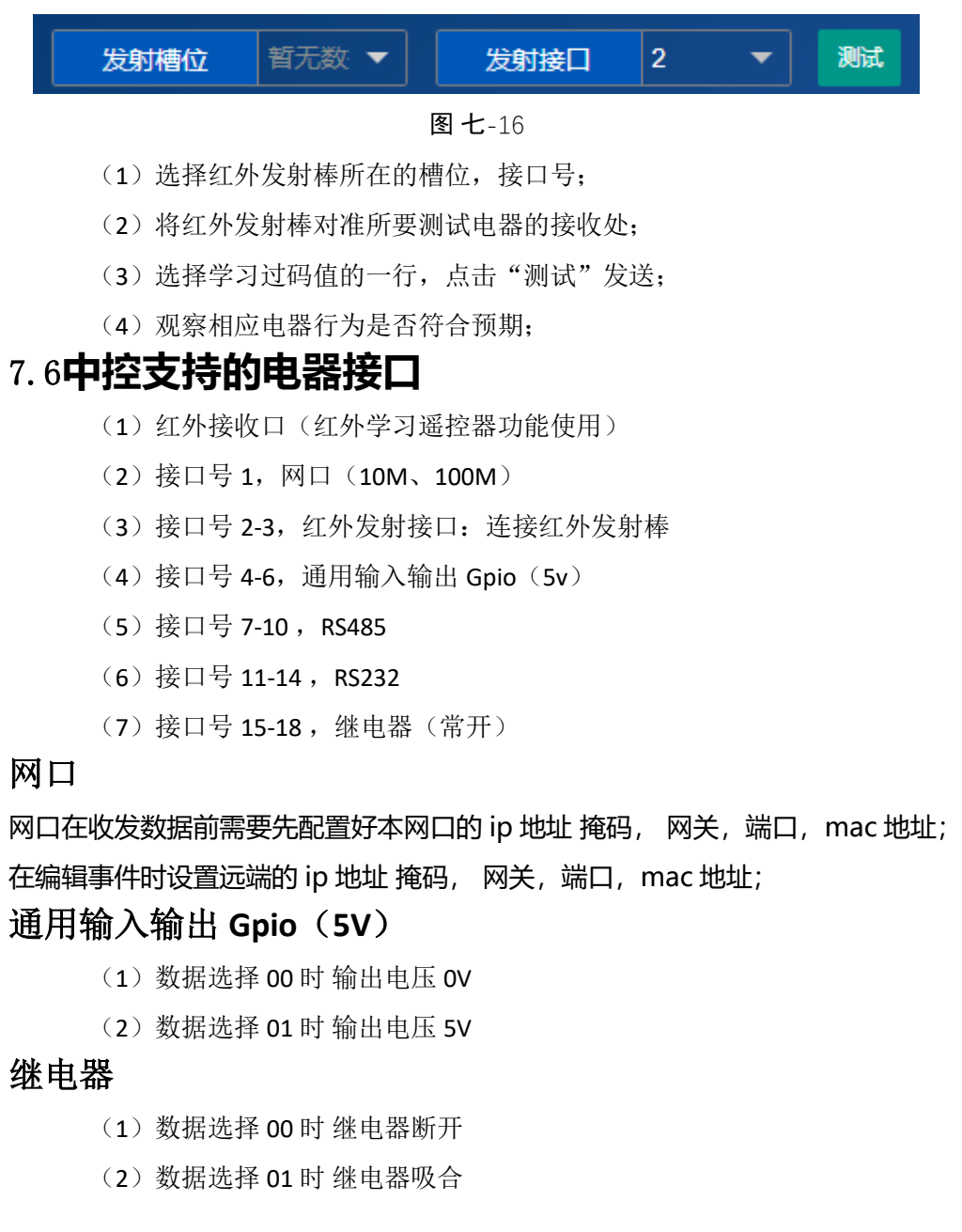

# <span id="page-67-0"></span>八、 **保修说明**

#### 整机保修

- 自用户购机发票日期起 12 个月凭保修卡保修、更换。
- 若用户发票丢失, 则此产品的发货日期后的第5天, 则为产品的保修日期。

#### 非保修规定

- 假冒或仿制而非本公司产品;
- 地震、火山爆发、泥石流、雷电等自然灾害引发的故障;
- 运输原因造成的损坏;
- 人为因素,如接入不适当电源,使用不适当配件而引发的故障;
- 产品超过保修;

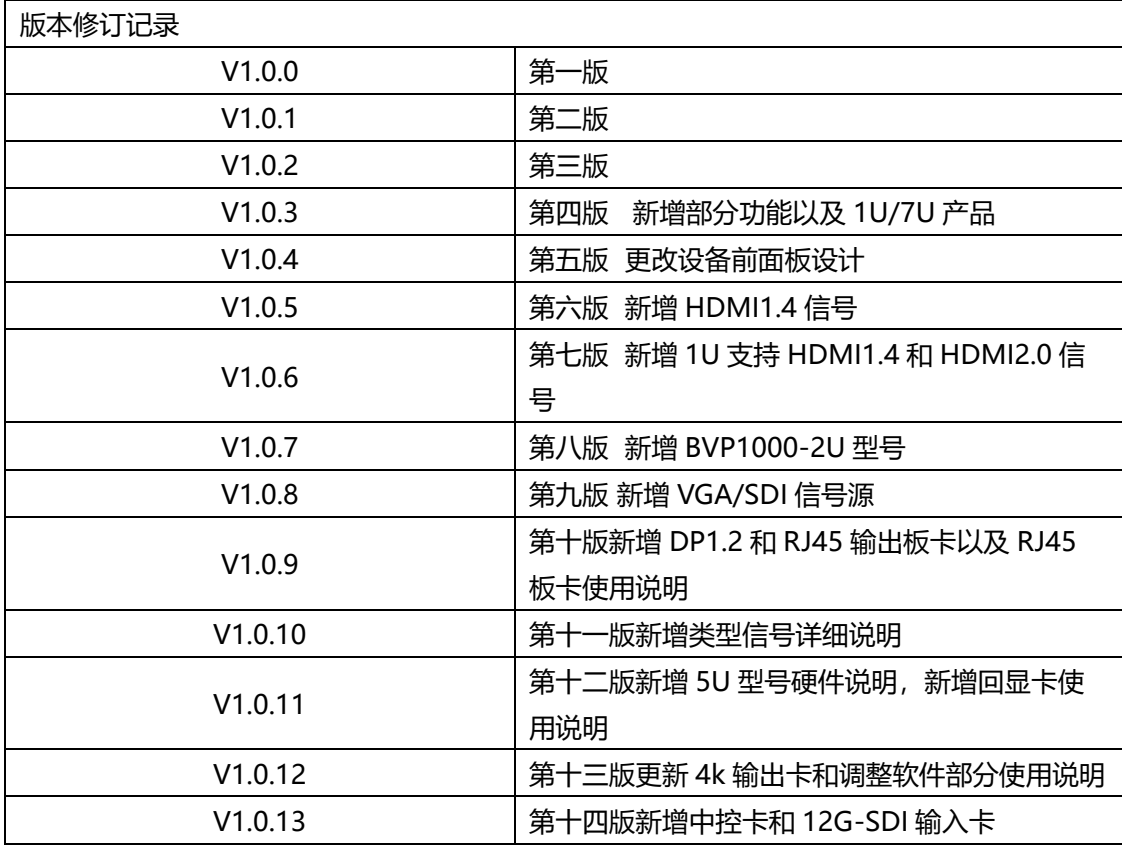

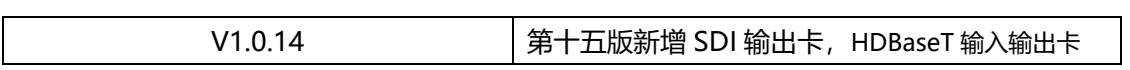

**北京总部地址 北京市昌平区创新路 27 号中关村科技园昌平园创业中心 4 栋 5 层**

> **深圳分公司地址 广东省深圳市光明新区南太云创谷 2 栋 1606**

> > **邮编:102200**

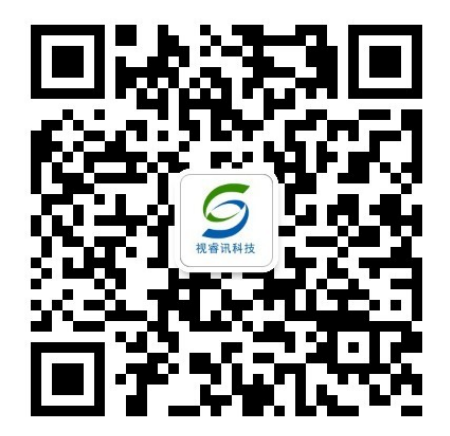

产品外观以实际产品为准,技术参数与 型号如有变动,恕不另行通知,最终解 释权归北京视睿讯科技有限公司所有。

高标准设计源自国家级高新科技园区 www.shiruixun.com